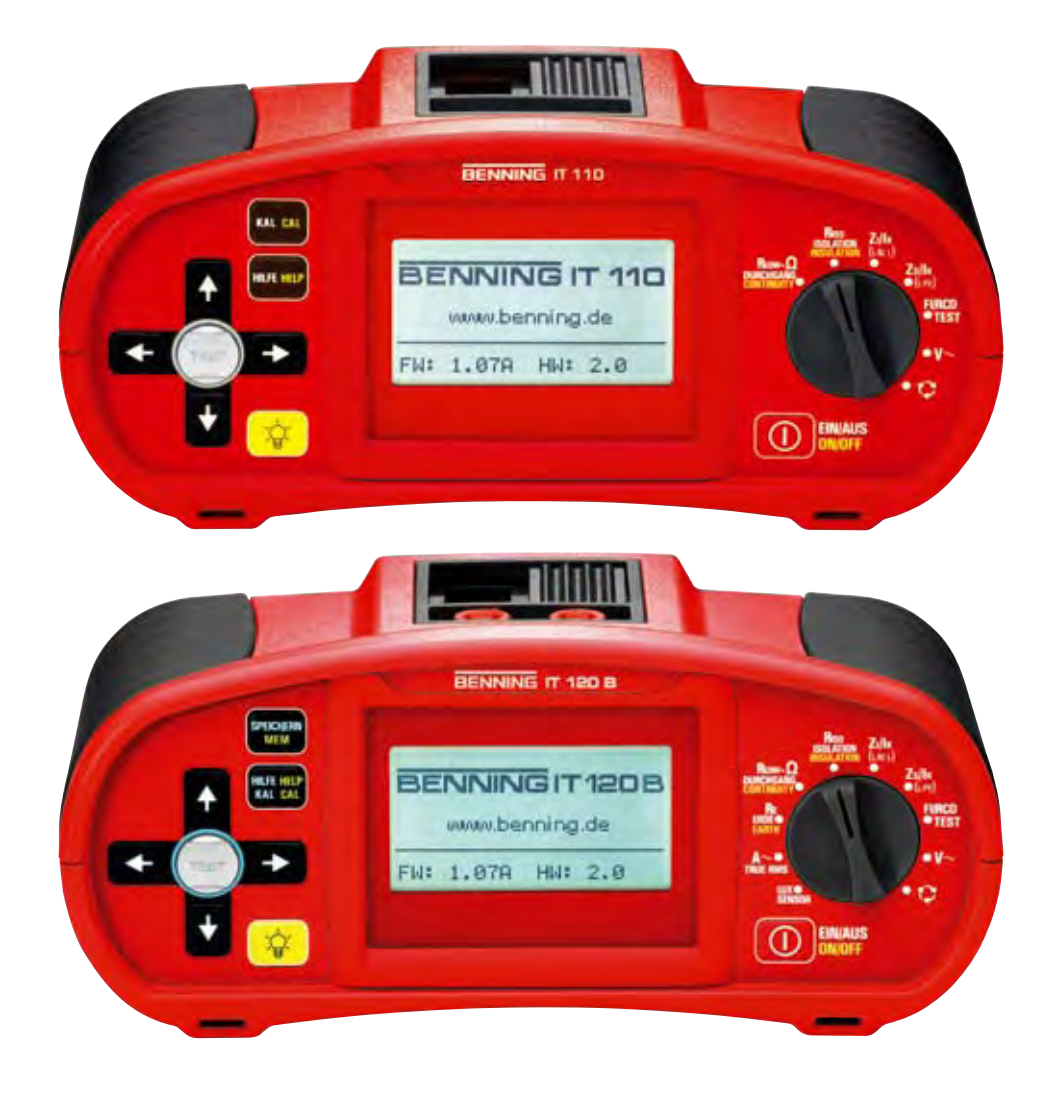

# Bedienungsanleitung Installationsprüfgerät **BENNING IT 110 / BENNING IT 120 B**

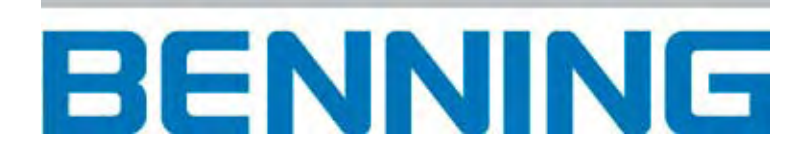

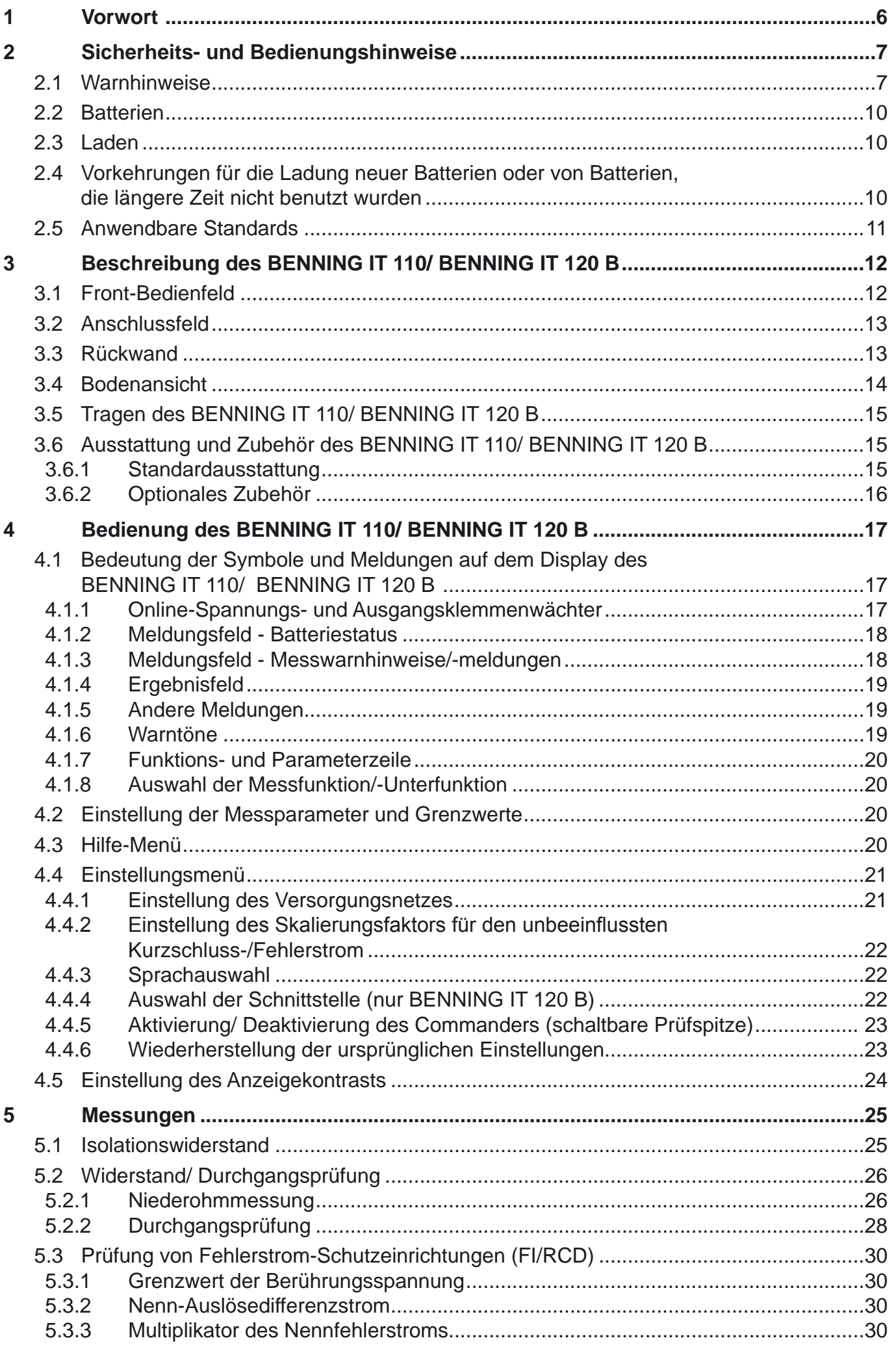

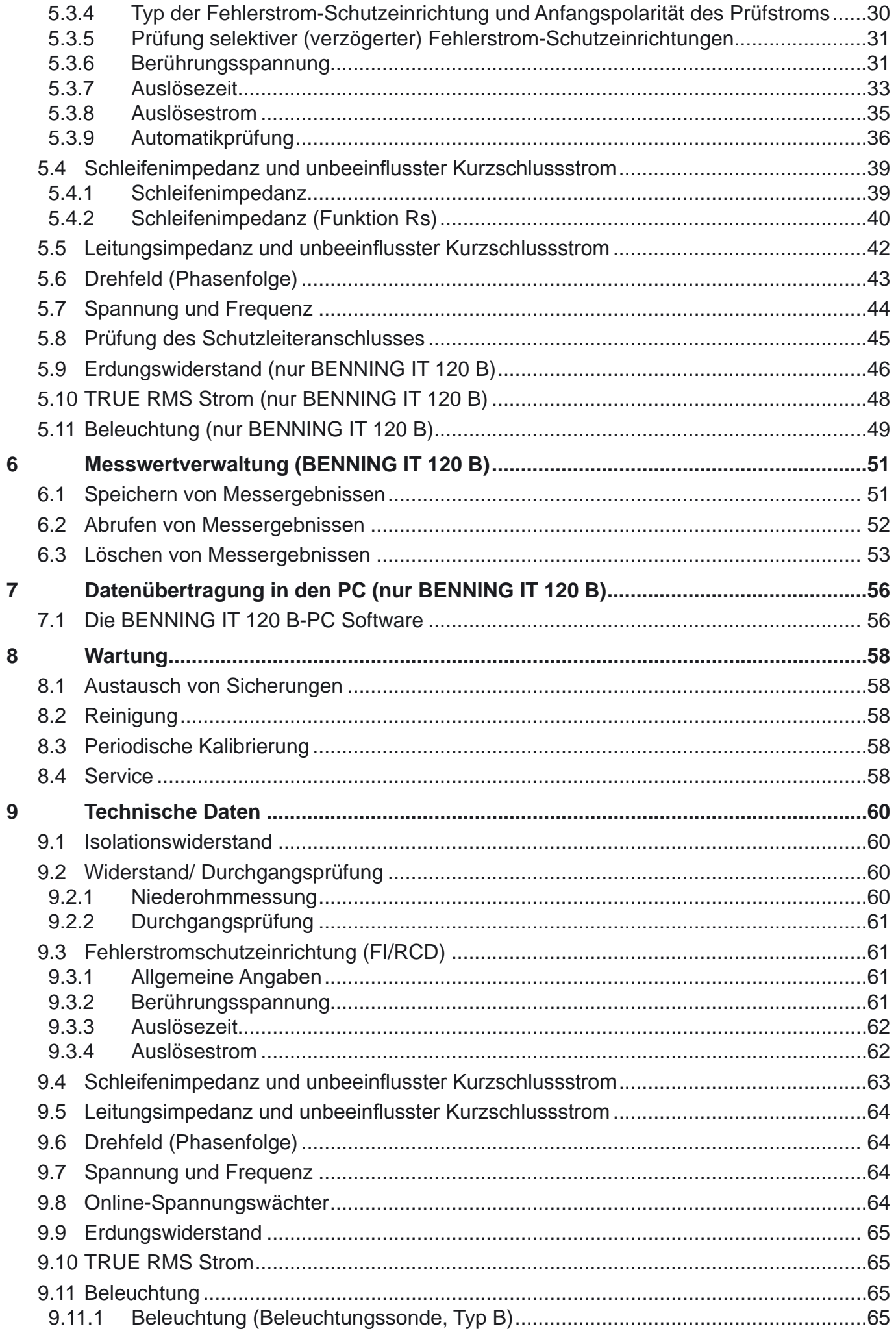

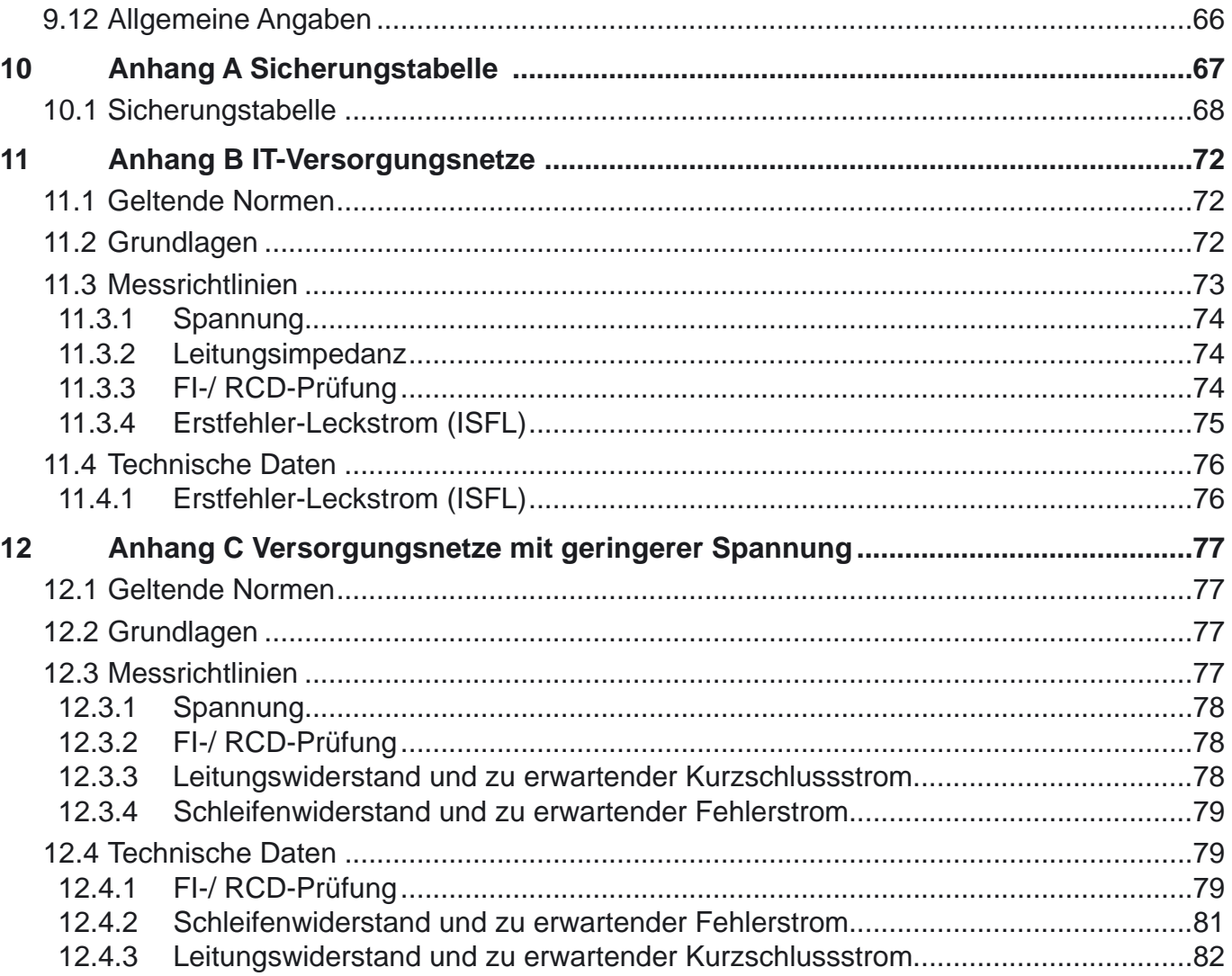

# **1 Vorwort**

BENNING beglückwünscht Sie zum Kauf dieses BENNING Prüfgeräts und seines Zubehörs. Das Gerät wurde auf der Basis eines reichen Erfahrungsschatzes entwickelt.

Das BENNING IT 110/ BENNING IT 120 B ist als professionelles, multifunktionales, tragbares Prüf-instrument für die Durchführung aller Messungen zur umfassenden Inspektion elektrischer Anlagen in Gebäuden gedacht. Folgende Messungen und Prüfungen können durchgeführt werden:

- Spannung, Frequenz und Drehfeld (Phasenfolge)
- Durchgangsprüfung (Niederohm- und Durchgangsprüffunktion)
- **Isolationswiderstand**
- Fehlerstrom-Schutzeinrichtung (FI/RCD)
- **Schleifenimpedanz**
- Leitungsimpedanz
- TRUE RMS Strom (nur BENNING IT 120 B)
- Erdungswiderstand (nur BENNING IT 120 B)
- Beleuchtung (nur BENNING IT 120 B)

Ein großes Matrix-Grafikdisplay mit Hintergrundbeleuchtung liefert einfach abzulesende Ergebnisse, Anzeigen, Messparameter und Meldungen.

Das BENNING IT 110/ BENNING IT 120 B ist mit allem notwendigen Zubehör für eine komfortable Prüfung ausgestattet. Es wird gemeinsam mit dem gesamten Zubehör in einer gepolsterten Tragetasche aufbewahrt.

# **2 Sicherheits- und Bedienungshinweise**

## **2.1 Warnhinweise**

Um ein hohes Maß an Bediensicherheit bei der Durchführung verschiedener Prüfungen und Messungen mit BENNING Geräten zu erreichen und um Schäden an der Prüfausrüstung zu vermeiden, müssen folgende allgemeine Warnhinweise beachtet werden:

- Das Symbol  $\Delta$  am BENNING IT 110/ BENNING IT 120 B bedeutet: "Lesen Sie das Handbuch besonders sorgfältig". Dieses Symbol erfordert eine Bedienungsmaßnahme.
- Wenn das Prüfgerät nicht in der hier vorgeschriebenen Art und Weise benutzt wird, kann der durch das BENNING IT 110/ BENNING IT 120 B bereitgestellte Schutz beeinträchtigt werden.
- Lesen Sie dieses Benutzerhandbuch sorgfältig durch, ansonsten kann die Benutzung des BENNING IT 110/ BENNING IT 120 B für den Anwender, das Gerät und für die zu prüfende Anlage gefährlich werden.
- Benutzen Sie das BENNING IT 110/ BENNING IT 120 B und das Zubehör nicht, wenn ein Schaden bemerkt wurde.
- Wenn eine Sicherung ausgelöst hat, diese gemäß Anleitungen in diesem Handbuch auswechseln.
- Beachten Sie alle allgemein bekannten Vorkehrungen, um während des Umgangs mit gefährlichen Spannungen das Risiko eines Stromschlags auszuschließen.
- Benutzen Sie das BENNING IT 110/ BENNING IT 120 B nicht bei Versorgungssystemen mit Spannungen über 550 V.
- Wartungseingriffe oder Einstellverfahren dürfen nur von kompetenten und befugten Personen durchgeführt werden.
- Verwenden Sie nur standardmäßiges oder optionales Prüfzubehör, welches von Ihrem Händler geliefert wurde.
- Beachten Sie, dass ältere und einige neue, optionale Prüfzubehörkomponenten, die mit dem BENNING IT 110/ BENNING IT 120 B kompatibel sind, zur Überspannungskategorie CAT III/ 300 V gehören. Dies bedeutet, dass die maximal zulässige Spannung zwischen den Prüfklemmen und Erde nur 300 V beträgt.
- Vor Öffnen der Abdeckung des Batterie-/Sicherungsfachs das gesamte Messzubehör abklemmen und das BENNING IT 110/ BENNING IT 120 B ausschalten, da sonst im Inneren gefährliche Spannung anliegt.

# **Warnungen im Zusammenhang mit Messfunktionen**

## **Isolationswiderstand**

- Die Messung des Isolationswiderstands sollte nur an entladenen Objekten durchgeführt werden!
- Bei der Messung des Isolationswiderstands zwischen Leitern der Anlage müssen alle Lasten getrennt und alle Schalter geschlossen sein.
- Berühren Sie das Objekt nicht während der Messung oder bevor es vollständig entladen ist! Dies könnte einen elektrischen Schlag verursachen!
- Wenn eine Isolationswiderstandsmessung an einem kapazitiven Objekt durchgeführt wurde, kann möglicherweise eine automatische Entladung nicht sofort erfolgen. Das Warnsymbol  $\mathbb X$ und die tatsächliche Spannung werden während der Entladung angezeigt, bis die Spannung unter 10 V abfällt.
- Schlieβen Sie die Prüfkabel nicht an eine externe Spannung über 600 V (AC oder DC) an, da Sie ansonsten das Prüfgerät beschädigen könnten!

#### **Widerstand/ Durchgangsprüfung**

- Die Niederohmmessung/ Durchgangsprüfung sollte ausschlieβlich an entladenen Objekten durchgeführt werden!
- Das Prüfergebnis kann durch Parallelimpedanzen oder transiente Ströme beeinflusst werden.

#### **Überprüfung des PE-Anschlusses**

- Falls am zu prüfenden PE-Anschluss Phasenspannung festgestellt wird, unterbrechen Sie unverzüglich alle Messungen und stellen Sie sicher, dass der Fehler korrigiert wird, bevor mit weiteren Arbeiten am Objekt fortgefahren wird!

## **Anmerkungen im Zusammenhang mit Messfunktionen**

#### **Allgemein**

- Die Anzeige  $\overline{\mathbb{X}}$  bedeutet, dass die ausgewählte Messung aufgrund von irregulären Bedingungen an der Eingangsklemme nicht durchgeführt werden kann.
- Isolationswiderstand, Widerstand/ Durchgangsprüfung und Erdwiderstand sollten nur an entladenen Objekten durchgeführt werden.
- Die Anzeige BESTANDEN/ NICHT BESTANDEN wird aktiviert, wenn ein Grenzwert festgelegt wurde. Wählen Sie einen für die Auswertung der Messergebnisse geeigneten Grenzwert.
- Falls nur zwei von drei Kabeln an das zu prüfende elektrische System angeschlossen sind, ist nur die Spannungsanzeige zwischen diesen beiden Kabeln gültig.

#### **Isolationswiderstand**

- Falls die Spannung zwischen den Prüfklemmen höher als 10 V (AC oder DC) ist, wird die Messung des Isolationswiderstands nicht durchgeführt.

#### **Widerstand/ Durchgangsprüfung**

- Falls die Spannung zwischen den Prüfklemmen höher als 10 V ist, kann die Widerstand/ Durchgangsprüfung nicht durchgeführt werden.
- Vor der Durchführung der Niederohmmessung muss der Prüfleitungswiderstand, falls nötig, kompensiert werden. Dieser Abgleich findet in der **LowΩ**-Funktion statt.

#### **Fehlerstromschutz (FI/ RCD)**

- Die Parametereinstellungen werden bei den anderen Fehlerstrom-Schutz-Funktionen beibehalten.
- Die Messung der Berührungsspannung im Vorfeld der Prüfung löst normalerweise die Fehlerstrom-Schutzeinrichtung nicht aus. Allerdings kann die Auslösegrenze infolge von

Leckströmen überschritten werden, die zum PE-Schutzleiter, oder über die kapazitive Verbindung zwischen den Leitern L und PE fließen.

- Die Messung der Schleifenimpedanz Zsrcd bietet im Vergleich zur Schleifenimpedanz R. (Unterergebnis der Berührungsspannung) eine höhere Genauigkeit.
- Die Auslösezeit- und Auslösestrommessung wird nur durchgeführt, wenn die Berührungsspannung bei Nenndifferenzstrom geringer als der eingestellte Grenzwert der Berührungsspannung ist.
- Die Automatikprüfsequenz hält an, wenn die Auslösezeit außerhalb der zulässigen Zeit liegt.

#### **Schleifenimpedanz**

- Die Prüfklemmen L und N werden automatisch umgepolt, wenn die Prüfleitungen L/L1 und N/ L2 (Universalprüfkabel) umgekehrt angeschlossen werden, wenn die Klemmen an der geprüften Wandsteckdose vertauscht sind, oder wenn der Prüfstecker umgedreht wird.
- Die angegebene Genauigkeit der geprüften Parameter ist nur gültig, wenn die Netzspannung während der Messung stabil ist.
- Der untere Grenzwert des unbeeinflussten Kurzschlussstromes hängt vom Sicherungstyp, von der Strombemessung und der Auslösezeit der Sicherung sowie vom I<sub>PSC</sub>-Skalierungsfaktor ab.
- Die Messung der Schleifenimpedanz (Zs) löst Fehlerstrom-Schutzeinrichtungen aus.
- Die Messung der Schleifenimpedanz (Zsrcd) löst normalerweise die Fehlerstrom-Schutzeinrichtung nicht aus. Allerdings kann die Auslösegrenze infolge von Leckströmen überschritten werden, die zum PE-Schutzleiter oder über die kapazitive Verbindung zwischen den Leitern L und PE fließen.

## **Leitungsimpedanz**

- Der untere Grenzwert des unbeeinflussten Kurzschlussstromes hängt vom Sicherungstyp, von der Strombemessung und der Auslösezeit der Sicherung sowie vom I<sub>PSC</sub>-Skalierungsfaktor ab.
- Die angegebene Genauigkeit der geprüften Parameter ist nur gültig, wenn die Netzspannung während der Messung stabil ist.

## **Erdungswiderstand (nur für BENNING IT 120 B)**

- Wenn die Spannung zwischen den Prüfklemmen H und E höher als 30 V ist, wird die Erdungsmessung nicht durchgeführt.
- Wenn eine anwesende Störspannung zwischen den Prüfklemmen H und E oder S anliegt (höher als 5 V), wird ein entsprechendes Warnzeichen " $\sqrt{v}$ " im Meldungsfeld erscheinen. Die Messergebnisse können beeinflusst werden!

## **TRMS-Strom (nur für BENNING IT 120 B)**

- Es sollen Stromzangen mit einem Übersetzungsverhältnis von 1000:1 angeschlossen werden. Wir empfehlen den Stromzangenadapter BENNING CC 2, der für Messungen im Bereich von 0,5 A - 20 A geeignet ist.
- Ein zusätzlicher Fehler der angeschlossenen Stromzange ist beim Messfehler zu berücksichtigen!

## **Beleuchtungsstärke (nur für BENNING IT 120 B)**

- Schatten und ungleichmäßiger Lichtauffall beeinflussen das Messergebnis!
- Beachten Sie, dass künstliche Lichtquellen erst nach einer gewissen Zeit ihre volle Leistungsfähigkeit erreichen, sie sollten daher für den entsprechenden Zeitraum angeschaltet sein, bevor die Messungen vorgenommen werden.

#### **Prüfung des Schutzleiteranschlusses**

- Der Schutzleiteranschluss kann nur in folgenden Stellungen des Funktionswahlschalters geprüft werden:  $Z_{\text{I/IK}}$  (L-N/ L);  $Z_{\text{IIk}}$  (L/ PE); FI/ RCD TEST.
- Für die richtige Prüfung des Schutzleiteranschlusses muss die TEST-Taste ein paar Sekunden lang berührt werden.
- Stellen Sie während der Durchführung der Prüfung sicher, dass Sie auf einem potentialgebundenen Fußboden stehen, sonst ist das Prüfergebnis möglicherweise falsch.

## **2.2 Batterien**

- $\triangle$  Klemmen Sie vor dem Auswechseln der Batteriezellen bzw. vor Öffnung der Abdeckung des Batterie-/Sicherungsfachs das gesamte am BENNING IT 110/ BENNING IT 120 B angeschlossene Messzubehör ab, und schalten Sie das Instrument aus. Sonst liegt im Inneren gefährliche Spannung an!
- Legen Sie die Zellen richtig ein, sonst funktioniert das BENNING IT 110/ BENNING IT 120 B nicht und die Batterien könnten entladen werden.
- Entfernen Sie alle Batterien aus dem Batteriefach, wenn das BENNING IT 110/ BENNING IT 120 B über einen längeren Zeitraum nicht benutzt wird.
- Es können Alkalibatterien oder wiederaufladbare Ni-Cd- oder Ni-MH-Akkumulatoren (Größe AA) verwendet werden. Die Betriebsstunden sind für Zellen mit einer Nennkapazität von 2100 mAh angegeben.
- Laden Sie Alkalibatterien nicht wieder auf, Explosionsgefahr!

## **2.3 Laden**

Die Batterien werden immer dann geladen, wenn das Ladegerät an das BENNING IT 110/ BENNING IT 120 B angeschlossen ist. Eingebaute Schutzstromkreise steuern den Ladevorgang und gewährleisten die maximale Lebensdauer der Akkumulatoren. Die Polarität der Ladebuchse ist in Abb. 2.1 dargestellt.

$$
\frac{1}{\sqrt{2}}\left( \frac{1}{\sqrt{2}}\right)
$$

#### *Abb. 2.1: Polarität der Ladebuchse*

#### **Hinweis:**

Benutzen Sie nur das vom Hersteller oder Händler des BENNING IT 110/ BENNING IT 120 B gelieferte Ladegerät, um Brände oder Stromschlag zu vermeiden.

## **2.4 Vorkehrungen für die Ladung neuer Batterien oder von Batterien, die längere Zeit nicht benutzt wurden**

Während des Ladens neuer Batterien oder von Batterien, die über eine längere Zeit (länger als 3 Monate) nicht benutzt wurden, können unvorhersehbare chemische Prozesse auftreten. Ni-MHund Ni-Cd-Batterien sind unterschiedlich betroffen (dieser Effekt wird manchmal Memory-Effekt genannt). Infolgedessen kann die Betriebszeit des BENNING IT 110/ BENNING IT 120 B bei den ersten Lade-/Entlade-Zyklen wesentlich verkürzt werden.

Daher wird Folgendes empfohlen:

- Vollständiges Laden der Batterien (mindestens 14 Std. mit eingebautem Ladegerät).
- Vollständige Entladung der Batterien (kann bei normaler Arbeit mit dem Instrument erfolgen).
- Mindestens zweimalige Wiederholung des Lade-/Entlade-Zyklusses (vier Zyklen werden empfohlen).

Bei der Verwendung externer, intelligenter Batterieladegeräte wird automatisch ein Entlade-/Lade-Zyklus durchgeführt.

Nach Durchführung dieses Verfahrens wird die normale Batteriekapazität wiederhergestellt. Die Betriebszeit des BENNING IT 110/ BENNING IT 120 B entspricht nun den Angaben in den technischen Daten.

#### **Hinweis:**

- Das Ladegerät im BENNING IT 110/ BENNING IT 120 B ist ein sogenanntes Zellenpack-Ladegerät. Das bedeutet, dass die Batterien während des Ladens in der Reihe geschaltet sind. Daher müssen alle Batterien in gleichartigem Zustand vorliegen (ähnlicher Ladezustand, gleicher Typ und gleiches Alter).
- Eine einzige Batterie in schlechtem Zustand (oder eine von einem anderen Typ) kann eine untaugliche Ladung des gesamten Batteriepacks bewirken (Erwärmung des Batteriepacks, wesentlich verkürzte Betriebszeit).
- Wenn nach Durchführung mehrerer Lade-/Entladezyklen keine Verbesserung erreicht wird, sollte der Zustand der einzelnen Batterien bestimmt werden (durch Vergleich der Batteriespannungen, deren Überprüfung in einem Zellenladegerät etc.). Es ist sehr wahrscheinlich, dass sich nur einige der Batterien verschlechtert haben.
- Die oben beschriebenen Effekte dürfen nicht mit der normalen Minderung der Batteriekapazität über die Zeit verwechselt werden. Alle aufladbaren Batterien verlieren durch wiederholte Ladung/Entladung einiges an ihrer Kapazität. Die tatsächliche Kapazitätsverminderung als Funktion der Ladezyklen hängt vom Batterietyp ab und wird in den technischen Daten des Batterieherstellers angegeben.

## **2.5 Anwendbare Standards**

Das BENNING IT 110/ BENNING IT 120 B wird in Übereinstimmung mit folgenden Vorschriften hergestellt und geprüft:

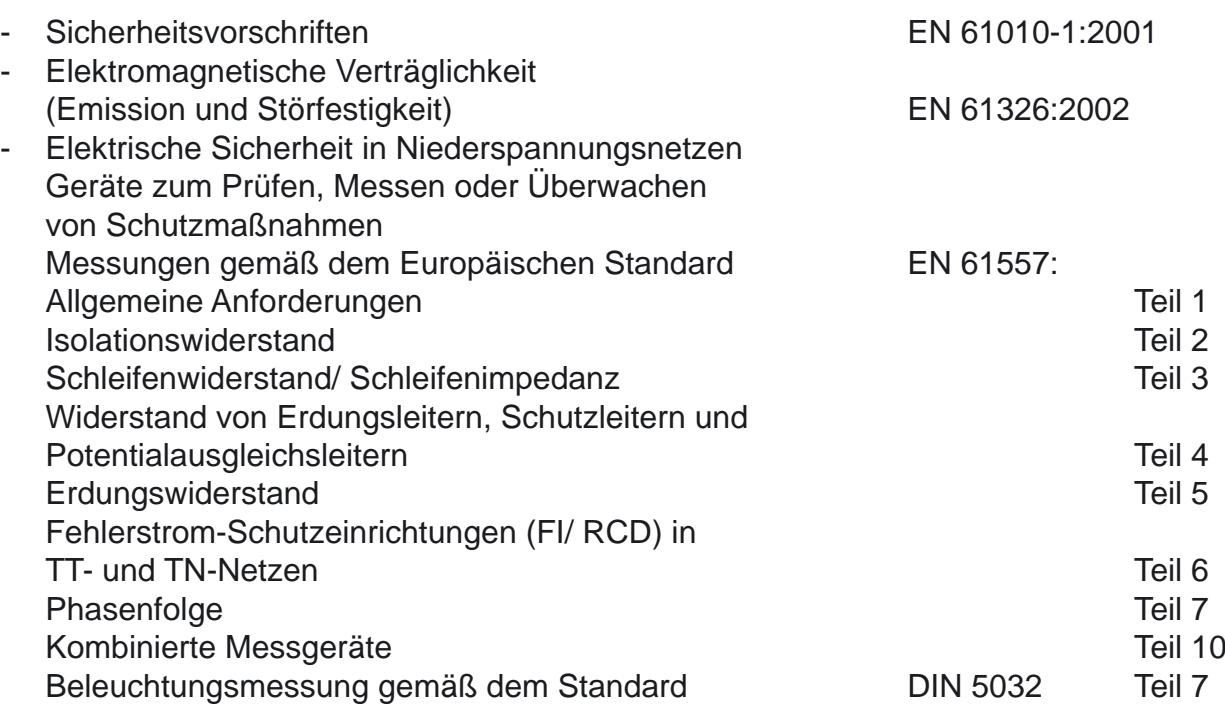

# **3 Beschreibung des Instruments**

## **3.1 Front-Bedienfeld**

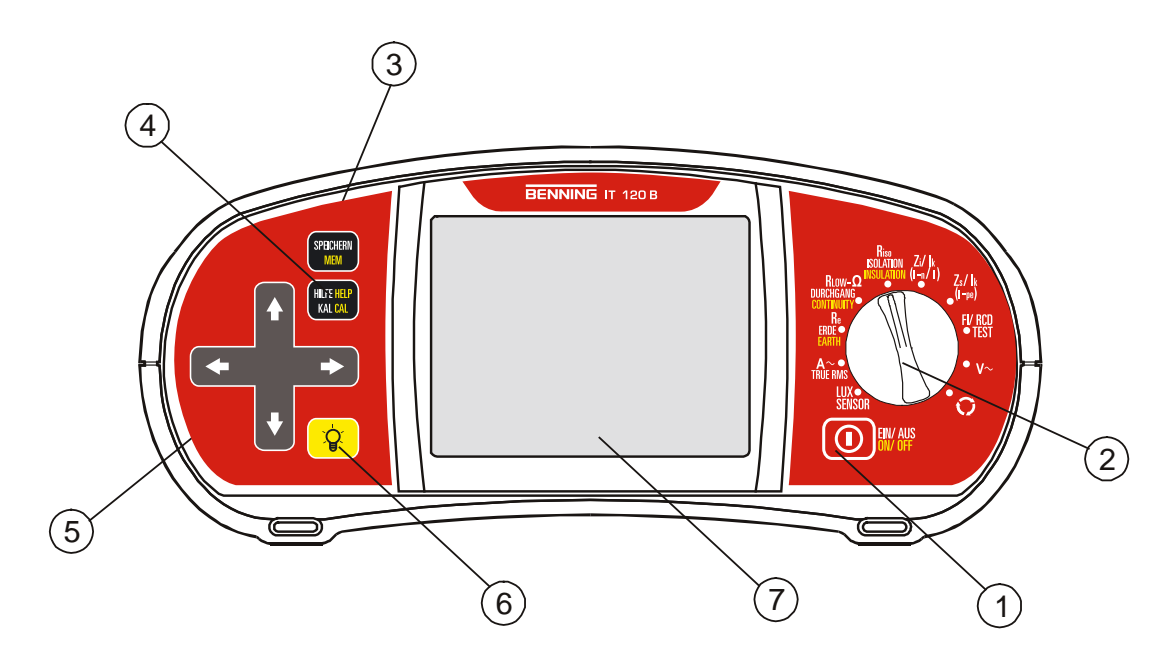

*Abb. 3.1: Front-Bedienfeld, Beispiel BENNING IT 120 B*

## Legende:

- 1 EIN/AUS-Taste zur Ein- bzw. Ausschaltung des BENNING IT 110/ BENNING IT 120 B Das BENNING IT 110/ BENNING IT 120 B wird 10 Minuten nach der letzten Betätigung einer Taste oder Drehung des Funktionswahlschalters automatisch ausgeschaltet.
- **2** Funktionswahlschalter
- <sup>3</sup> BENNING IT 110: KAL-Taste zur Kompensation des Prüfleitungswiderstandes bei der Niederohmmessung
	- BENNING IT 120 B: SPEICHERN Taste für speichern, abrufen und löschen von Messergebnissen.
- 4 BENNING IT 110: HILFE-Taste für den Zugang zu den Hilfe-Menüs
- BENNING IT 120 B: HILFE/ KAL Taste, für den Zugang zu den Hilfe-Menüs. Die KAL Funktion ist in der Niederohmmessung aktiviert und dient zur Kompensation des Prüfleitungswiderstandes.
- **6** Tipptastenfeld mit Cursortasten und TEST-Taste

Die TEST-Taste fungiert auch als Schutzleiterkontaktelektrode.

- 6 Taste zur Veränderung der Stärke und des Kontrasts der Hintergrundbeleuchtung Starke Hintergrundbeleuchtung wird 20 Sek. nach der letzten Betätigung einer Taste oder Drehung des Funktionswahlschalters automatisch ausgeschaltet, um die Betriebszeit der Batterien zu verlängern.
- 128 x 64-Punkt-Matrix-Display mit Hintergrundbeleuchtung

## **3.2 Anschlussfeld**

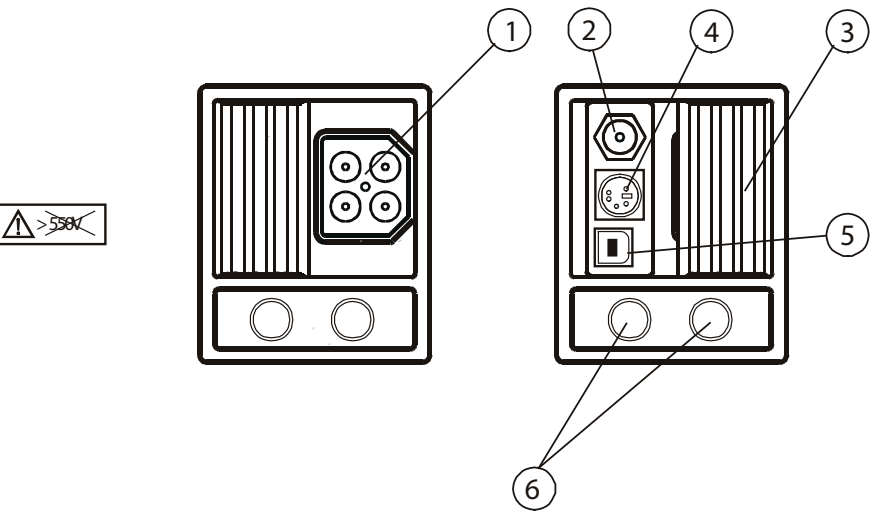

*Abb. 3.2: Anschlussfeld*

Legende:

**1** Prüfanschluss

#### **Achtung:**

Die maximal zulässige Spannung zwischen den Prüfklemmen und Erde beträgt 600 V. Die maximal zulässige Spannung zwischen den Prüfklemmen beträgt 550 V.

- **2** Ladebuchse
- 3 Anschluss-Schutzdeckel (schützt vor dem gleichzeitigen Anschluss des Prüfkabels und des Ladegeräts)

 Nur BENNING IT 120 B: Bei der Erdungswiderstandsmessung sind die Messklemmen folgend belegt:

- Die L/L1 schwarze Prüfleitung ist als die Hilfserderelektrode (H) benutzt.
- Die N/L2 blaue Prüfleitung ist als die Erderelektrode (E) benutzt.
- Die PE/L3 grüne Prüfleitung ist als die Messsonde (S) benutzt.
- 4 RS 232 Schnittstelle (nur BENNING IT 120 B)
- **6** USB Schnittstelle (nur BENNING IT 120 B)
- 6 Messanschluss für die Stromzange (nur BENNING IT 120 B)

## **3.3 Rückwand**

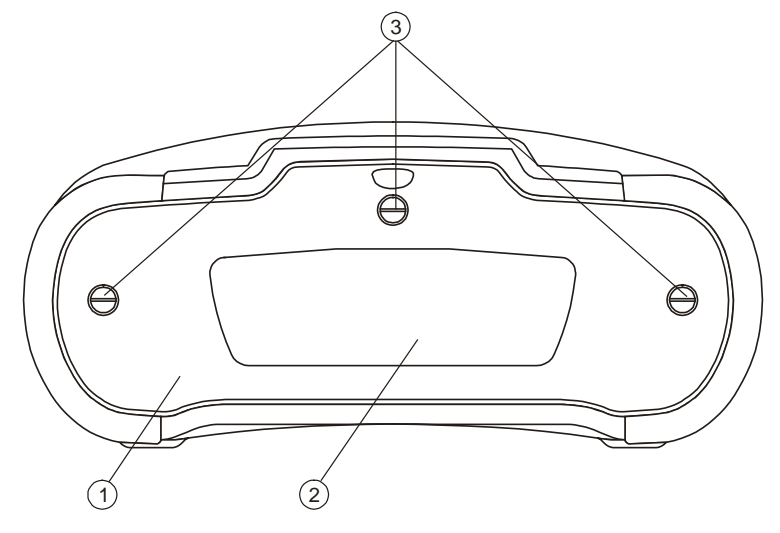

*Abb. 3.3: Rückwand*

#### Legende:

- 1 Abdeckung des Batterie-/Sicherungsfachs
- **2** Informationsschild
- 3 Befestigungsschrauben für die Abdeckung des Batterie-/Sicherungsfachs

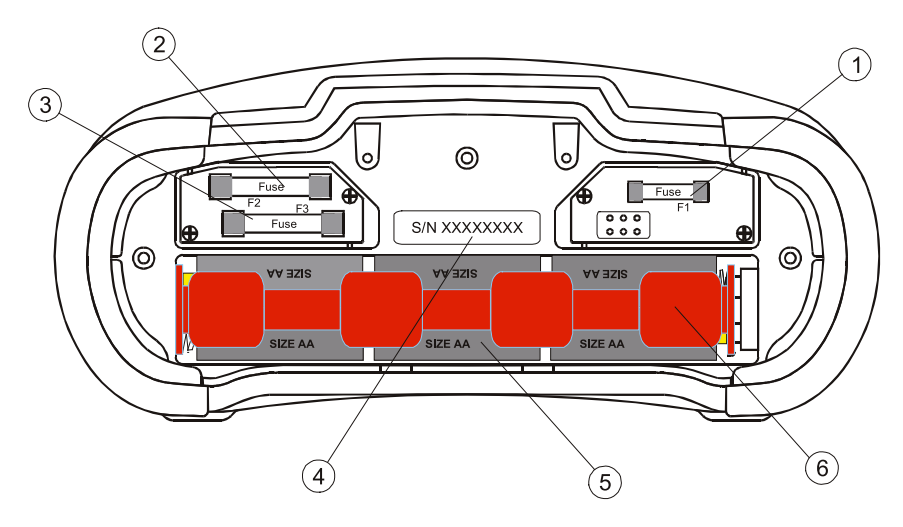

*Abb. 3.4: Batterie- und Sicherungsfach*

Legende:

- **1** Sicherung F1
- <sup>2</sup> Sicherung F<sub>2</sub>
- Sicherung F3
- **4** Seriennummernschild,

ein weiteres Seriennummernschild befindet sich außen neben dem Typschild, links **6** Batterien (Größe AA)

**6** Batteriehalterung

## **3.4 Bodenansicht**

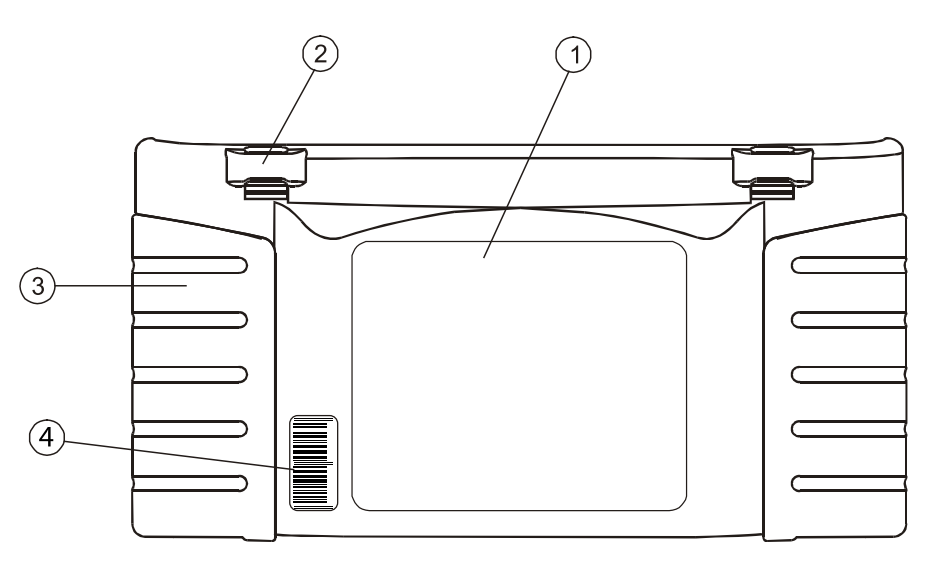

*Abb. 3.5: Bodenansicht*

Legende:

- **1** Informationsschild
- $\bullet$  Tragriemenöffnungen
- **3** Schraube
- **4** Seriennummernschild mit Barcode

## **3.5 Tragen des BENNING IT 110/ BENNING IT 120 B**

Mit dem standardmäßig mitgelieferten Tragriemen kann das BENNING IT 110/ BENNING IT 120 B auf unterschiedliche Weise getragen werden.

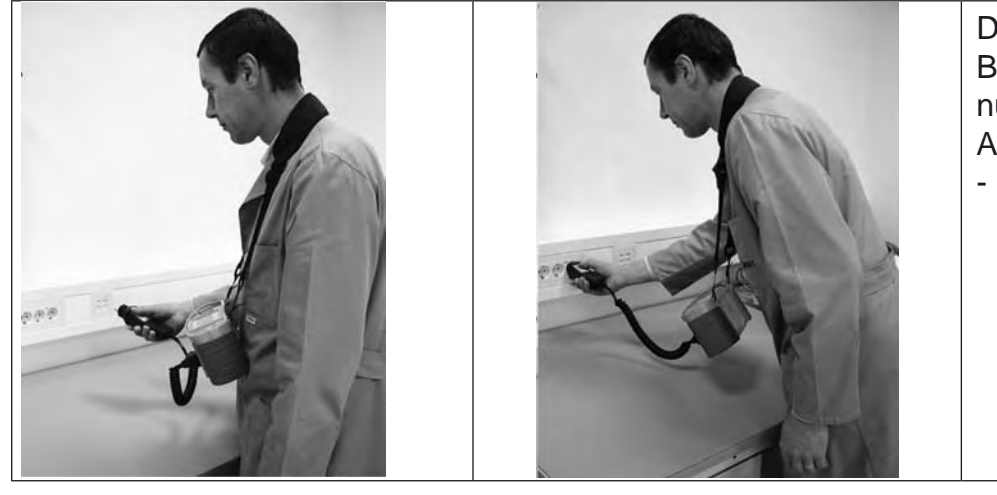

Das BENNING IT 110/ BENNING IT 120 B hängt nur um den Hals des Anwenders

- schnelles Aufstellen und Mitnehmen.

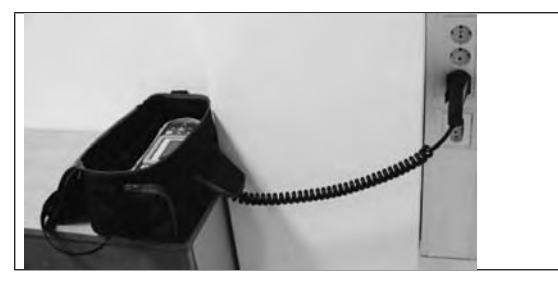

Das BENNING IT 110/ BENNING IT 120 B kann sogar in der gepolsterten Tragetasche benutzt werden - das Prüfkabel wird durch die Öffnung vorn angeschlossen.

## **3.6 Ausstattung und Zubehör des BENNING IT 110/ BENNING IT 120 B**

#### **3.6.1 Standardausstattung**

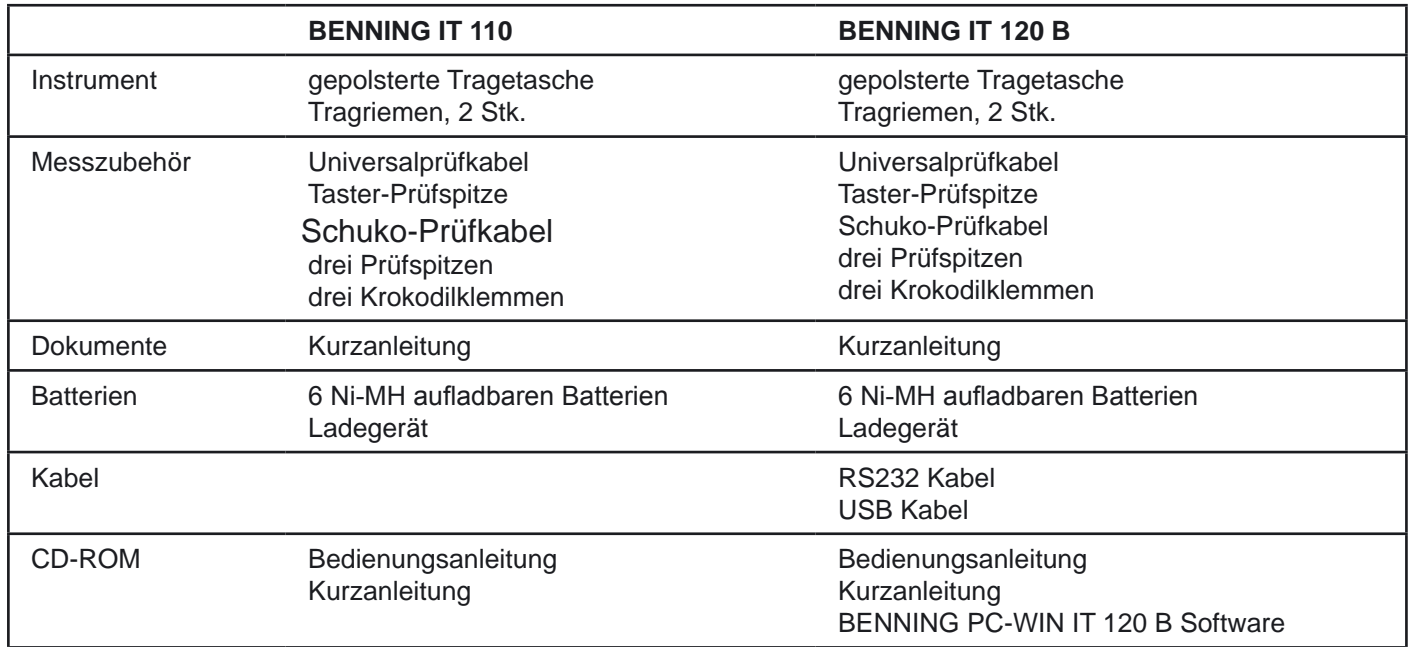

## **3.6.2 Optionales Zubehör**

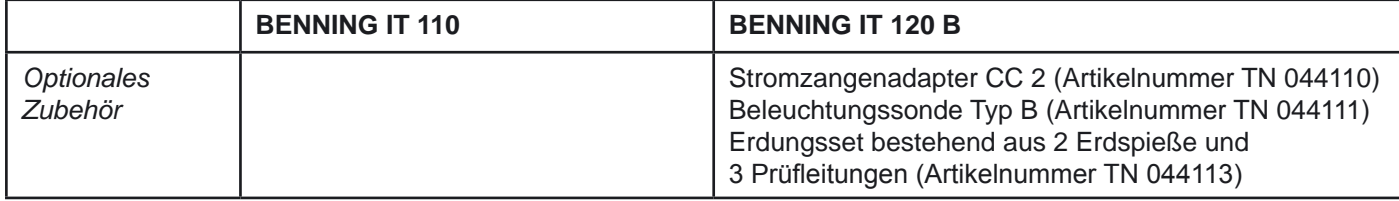

# **4 Bedienung des BENNING IT 110/ BENNING IT 120 B**

## **4.1 Bedeutung der Symbole und Meldungen auf dem Display des BENNING IT 110/ BENNING IT 120 B**

Das Anzeigedisplay ist auf vier Hauptabschnitte unterteilt:

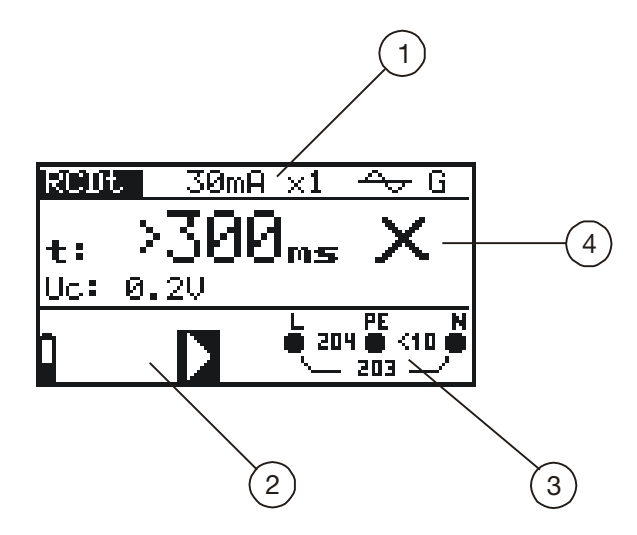

*Abb. 4.1: Displayansicht*

Legende:

**1** Funktions- und Parameterzeile

 In der oberen Displayzeile werden die Messfunktion/-unterfunktion und die Parameter angezeigt.

2 Meldungsfeld

 In diesem Feld werden der Batteriestatus und Warnhinweise/ Meldungen in Bezug auf den tatsächlichen Messwert angezeigt.

- 3 Online-Spannungs- und Ausgangswächter
- **4** Ergebnisfeld

 In diesem Feld werden das Hauptergebnis und die Teilergebnisse, zusammen mit dem Status BESTANDEN/ NICHT BESTANDEN/ ABBRUCH, angezeigt.

#### **4.1.1 Online-Spannungs- und Ausgangsklemmenwächter**

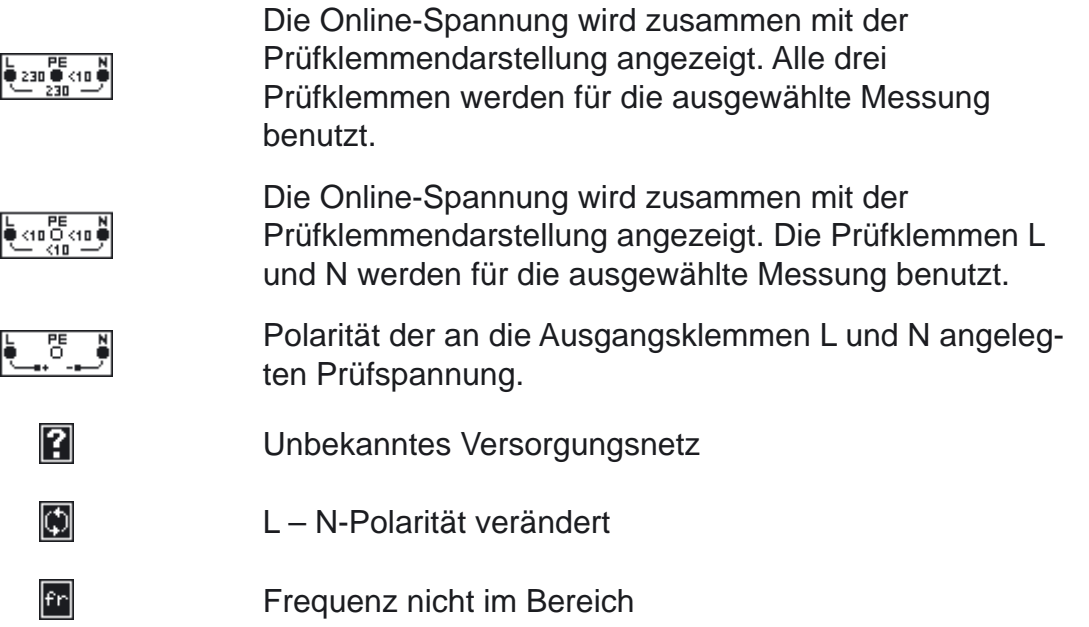

## **4.1.2 Meldungsfeld - Batteriestatus**

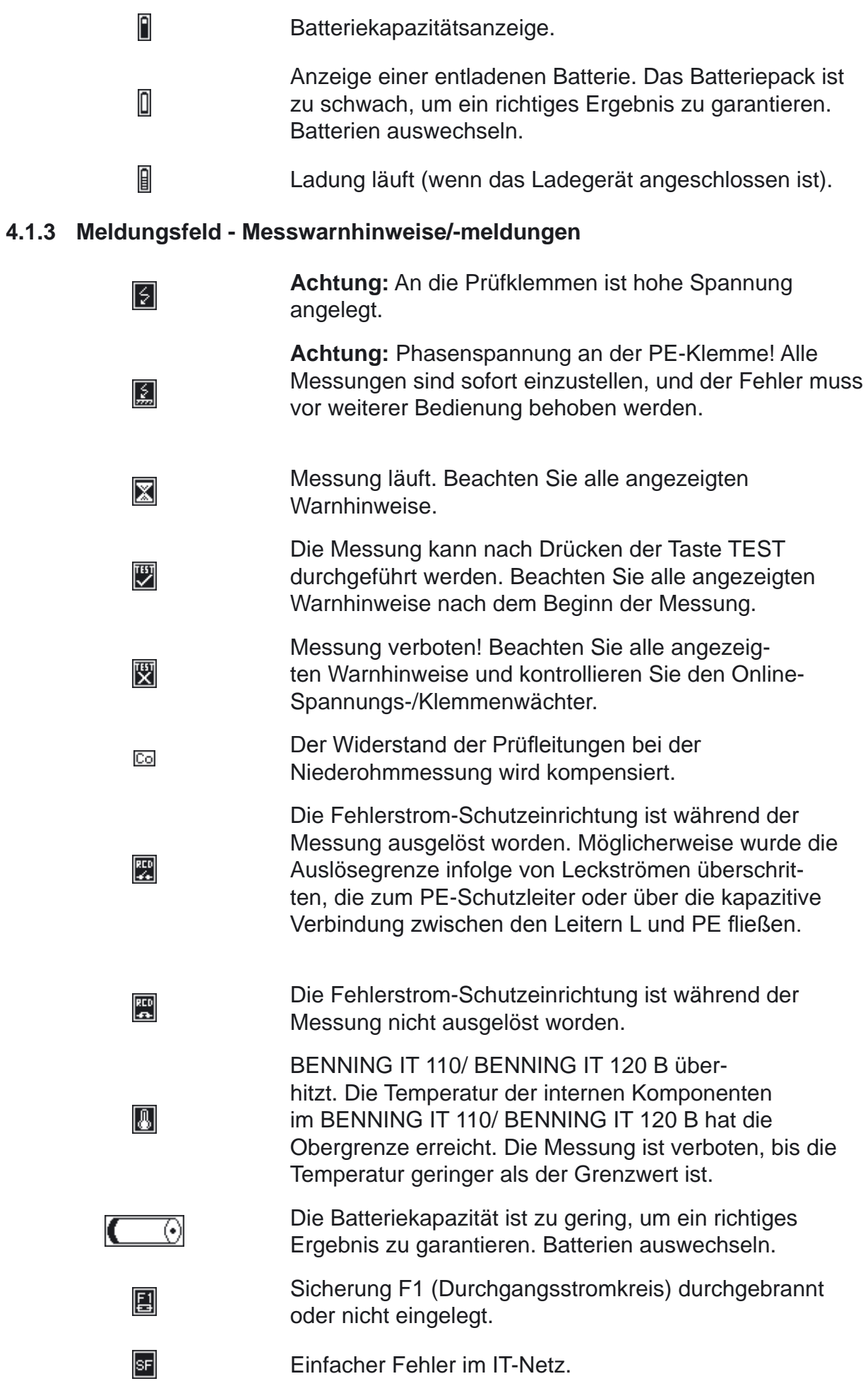

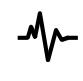

Die Störspannung zwischen den Prüfklemmen H und E oder S beeinflusst das Ergebnis.

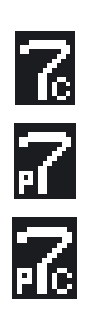

# Der Hilfserdersondenwiderstand ist zu hoch.

Der Messsondenwiderstand ist zu hoch

Beide Sondenwiderstände sind zu hoch

## **4.1.4 Ergebnisfeld**

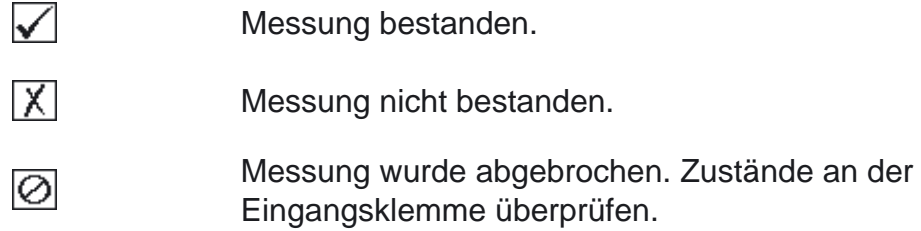

#### **4.1.5 Andere Meldungen**

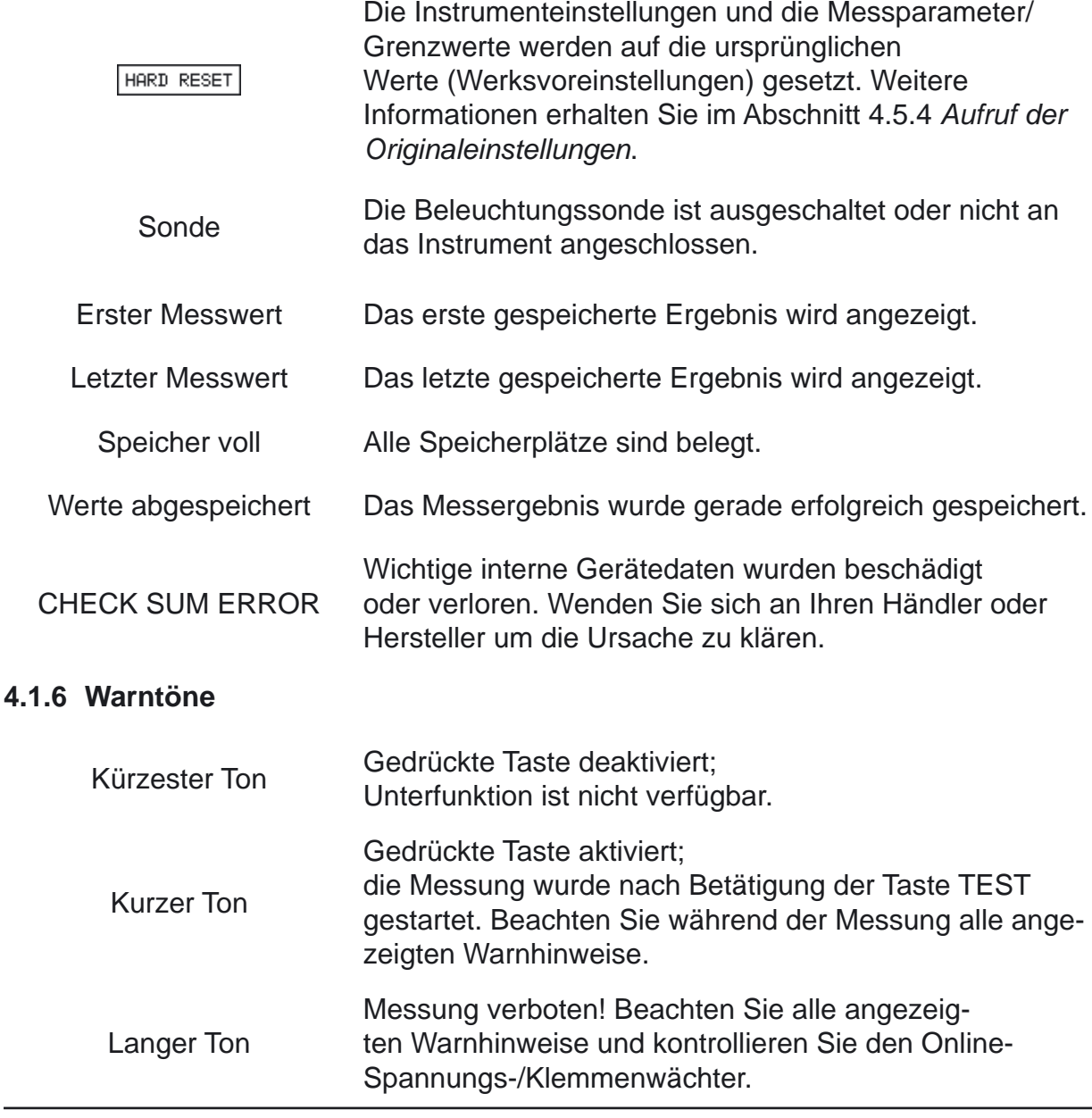

Intervallton

**Achtung:** Phasenspannung an der PE-Klemme! Alle Messungen sind sofort einzustellen, und der Fehler muss vor weiterem Betrieb behoben werden.

#### **4.1.7 Funktions - und Parameterzeile**

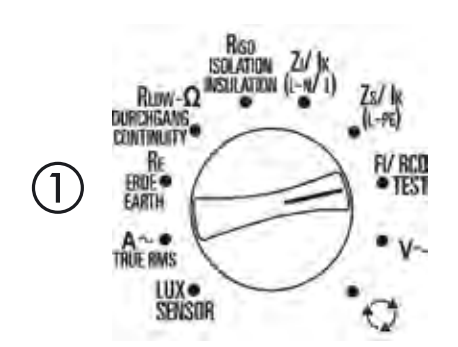

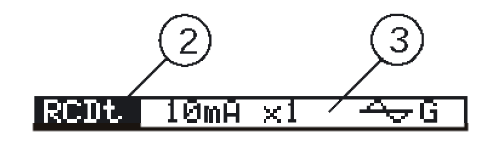

*Abb. 4.2: Funktionswahlschalter und zugehörige Parameterzeile, Beispiel BENNING IT 120 B*

Legende:

- **1** Bezeichnung der Hauptfunktion
- 2 Bezeichnung der Funktion bzw. Unterfunktion
- <sup>3</sup> Messparameter und Grenzwerte

#### **4.1.8 Auswahl der Messfunktion/-Unterfunktion**

Folgende Messungen können mit dem Funktionswahlschalter ausgewählt werden:

- Spannung und Frequenz
- **Isolationswiderstand**
- Widerstand/Durchgangsprüfung
- Fehlerstrom-Schutzeinrichtung (FI/ RCD)
- **Schleifenimpedanz**
- Leitungsimpedanz
- Drehfeld (Phasenfolge)
- Erdungswiderstand (nur BENNING IT 120 B)
- TRUE RMS Strom (nur BENNING IT 120 B)
- Beleuchtung (nur BENNING IT 120 B).

Standardmäßig wird die Bezeichnung der Funktion/Unterfunktion auf der Anzeige hervorgehoben. Die Unterfunktion kann mit den Tasten  $\triangleq$  und  $\bigstar$  in der Funktions-/Parameterzeile ausgewählt werden.

## **4.2 Einstellung der Messparameter und Grenzwerte**

Wählen Sie mit den Tasten  $\triangleleft$  und  $\triangleright$  den Parameter/Grenzwert, den Sie bearbeiten wollen. Der ausgewählte Parameter kann mit den Tasten  $\triangle$  und  $\bigstar$  eingestellt werden. Nachdem die Messparameter eingestellt wurden, werden die Einstellungen beibehalten, bis neue Änderungen vorgenommen oder die Originaleinstellungen wiederaufgerufen werden.

## **4.3 Hilfe-Menü**

Zu allen Funktionen gibt es Hilfe-Menüs. Das **Hilfe**-Menü enthält Prinzipschaltbilder zur Illustration, wie das BENNING IT 110/ BENNING IT 120 B an die elektrische Anlage anzuschließen ist. Drücken Sie nach der Auswahl der Messung, die Sie durchführen möchten, die HILFE-Taste, um das zugehörige **Hilfe**-Menü zu betrachten.

Drücken Sie die HILFE-Taste erneut, um weitere **Hilfe**-Bildschirme anzusehen, sofern vorhanden, oder um in das Funktionsmenü zurückzukehren.

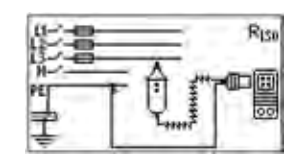

*Abb. 4.3: Beispiel des Hilfe-Menüs*

## **4.4 Einstellungsmenü**

Im Menü "**Einstellung**" können folgende Aktionen durchgeführt werden:

- Auswahl des Versorgungsnetzes
- Einstellung des Skalierungsfaktors für den unbeeinflussten Kurzschluss-/Fehlerstrom
- **Sprachauswahl**
- Auswahl der Schnittstelle
- Aktivierung/ Deaktivierung des Commanders (schaltbare Prüfspitze)

Um in das Menü **Einstellung** zu kommen, muss die Taste ( $\widehat{\mathbf{y}}$ ) (Hintergrundbeleuchtung) gedrückt und gleichzeitig der Funktionswahlschalter in eine beliebige Stellung gedreht werden.

Drehen Sie den Funktionswahlschalter erneut, um das Menü **Einstellung** bzw. dessen Untermenüs zu verlassen.

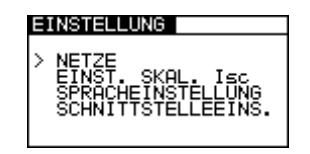

*Abb. 4.4: Einstellungsmenü*

#### **4.4.1 Einstellung des Versorgungsnetzes**

Das BENNING IT 110/ BENNING IT 120 B ermöglicht Prüfungen und Messungen an folgenden Versorgungsnetzen:

- TN (TT)-Netz
- IT-Netz
- Netz mit verminderter Spannung (2×55 V)
- Netz mit verminderter Spannung (3×63 V)

Wählen Sie durch Betätigung der Tasten ♦ und ♦ NETZE im Menü Einstellung, und drücken Sie die TEST-Taste, um in das Einstellungsmenü für das **Versorgungsnetz** zu kommen

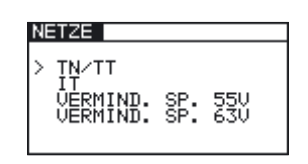

*Abb. 4.5: Versorgungsnetz-Auswahlmenü*

Wählen Sie das Versorgungsnetz mit den Tasten ♦ und ♦, und drücken Sie die TEST-Taste zur Annahme der Einstellung.

#### **4.4.2 Einstellung des Skalierungsfaktors für den unbeeinflussten Kurzschluss-/ Fehlerstrom**

Wählen Sie mit den Tasten ♠ und ↓ im Menü Einstellung die Option "EINST. SKAL. I<sub>sc</sub>", und drücken Sie die TEST-Taste, um in das Einstellungsmenü für den **Skalierungsfaktor des unbeeinflussten Kurzschluss-/Fehlerstromes** zu kommen.

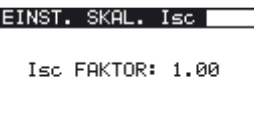

*Abb. 4.6: Einstellungsmenü für den Skalierungsfaktor*

Benutzen Sie die Tasten ♠ und ↓, um den Skalierungsfaktor einzustellen. Drücken Sie die TEST-Taste zur Übernahme der neuen Einstellung.

Weitere Informationen über den Skalierungsfaktor des unbeeinflussten Kurzschluss-/Fehlerstromes erhalten Sie in den Abschnitten 5.3 und 5.4.

#### **4.4.3 Sprachauswahl**

Wählen Sie durch Betätigung der Tasten ♦ und vie Option SPRACHEINSTELLUNG im Menü **Einstellung**, und drücken Sie die TEST-Taste, um in das Menü für die **Sprachauswahl** zu kommen.

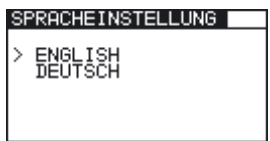

*Abb. 4.7: Menü für die Sprachauswahl*

Wählen Sie mit den Tasten  $\blacktriangle$  und  $\blacktriangledown$  die von Ihnen gewünschte Sprache. Drücken Sie die TEST-Taste zur Übernahme der neuen Einstellung.

#### **4.4.4 Auswahl der Schnittstelle (nur BENNING IT 120 B)**

Wählen Sie durch Betätigung der Tasten  $\triangleq$  und  $\bigstar$  die SCHNITTSICHERUNGNEINSTELLUNG im Menü **Einstellung**, und drücken Sie die TEST-Taste, um in das Menü für die Auswahl der **Schnittstelle** zu kommen.

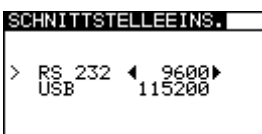

*Abb. 4.8: Menu zur Auswahl der Schnittstelle*

Wählen Sie mit den Tasten  $\blacklozenge$  und  $\blacktriangledown$  die gewünschte Schnittstelle. In der Einstellung RS232 stehlen Sie die gewünschte Baudrate mit den Tasten  $\blacktriangleleft$  und  $\blacktriangleright$  ein. In der Einstellung USB ist die Baudrate fix auf 115200bps gesetzt. Drücken Sie die TEST-Taste zur Übernahme der neuen Einstellung.

#### **Achtung:**

Nur eine Schnittstelle kann zur selben Zeit gesetzt sein.

#### **4.4.5 Aktivierung/ Deaktivierung des Commanders (schaltbare Prüfspitze)**

Wählen Sie mit den Tasten ♠ und ↓ die Option COMMANDER im Menü Einstellung, und drücken Sie die TEST-Taste, um den COMMANDER zu aktivieren bzw. deaktivieren. Die Einstellung **inaktiv** sperrt die Tasten am COMMANDER (außer die Taste Hintergrundbeleuchtung). Die Messung kann nur noch über die Tasten am BENNING IT 110/ BENNING IT 120 B gestartet bzw. gespeichert werden.

Die Einstellung **inaktiv** sperrt die Tasten am COMMANDER.

#### **Hinweis**:

- Die Deaktivierung des COMMANDERS ist sinnvoll, wenn starke Störquellen die Funktion des COMMANDERS beeinflussen.

#### **4.4.6 Wiederherstellung der ursprünglichen Einstellungen**

Folgende Parameter und Einstellungen können auf die ursprünglichen Werte (Werksvoreinstellungen) gestellt werden:

- Prüfparameter und Grenzwerte
- Kontrast
- Skalierungsfaktor für den unbeeinflussten Kurzschluss-/Fehlerstrom
- **Versorgungsnetz**
- Schnittstelle (nur BENNING IT 120 B)

Drücken und halten Sie zur Wiederherstellung der ursprünglichen Einstellung die Taste  $\rightarrow$  und schalten Sie das Instrument ein. Eine Zeitlang wird die Meldung "Hard Reset" angezeigt.

Die Einstellungen, Messparameter und Grenzwerte werden wie folgt auf ihre ursprünglichen Werte zurückgestellt:

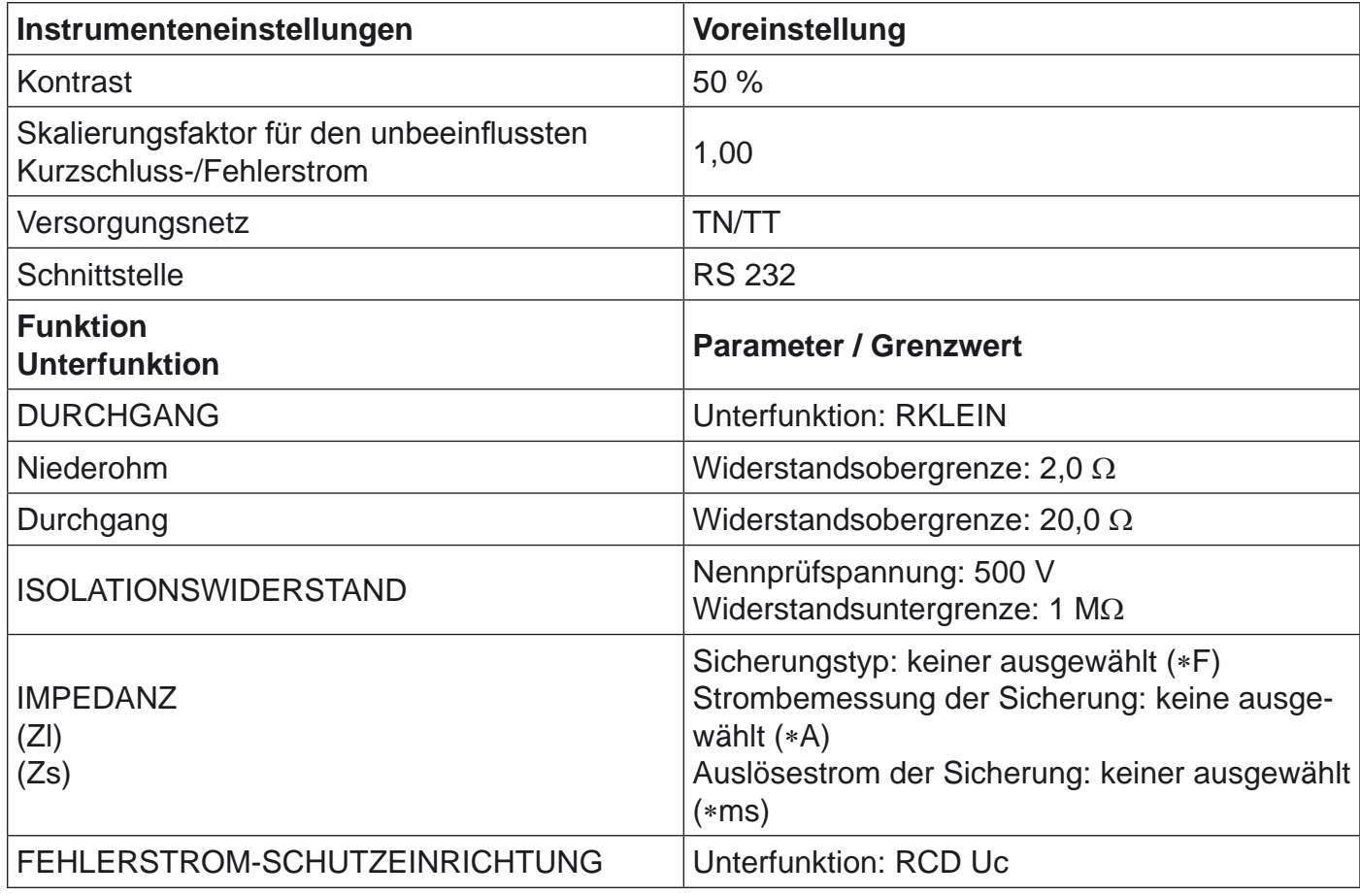

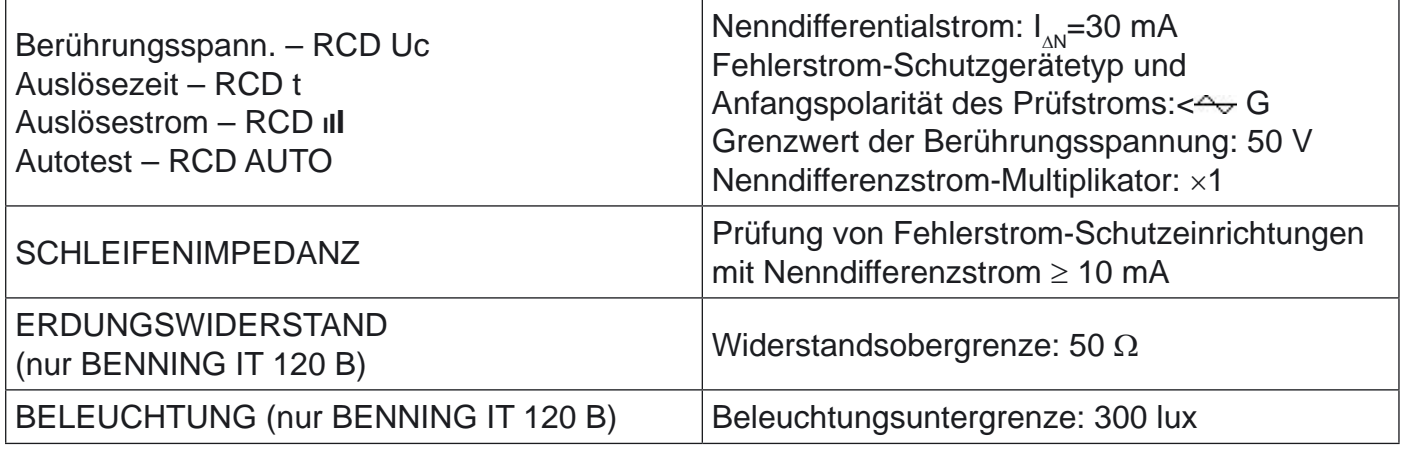

## **4.5 Einstellung des Anzeigekontrasts**

Wenn die schwache Hintergrundbeleuchtung aktiviert ist, drücken und halten Sie die HINTER-GRUNDBELEUCHTUNGS-Taste, bis das Menü zur Einstellung des **Anzeigekontrasts** eingeblendet wird.

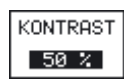

*Abb. 4.9: Kontrasteinstellungsmenü*

Benutzen Sie die Tasten ♠ und ↓ zur Einstellung des Kontrasts. Drücken Sie die TEST-Taste zur Übernahme der neuen Einstellung.

# **5 Messungen**

## **5.1 Isolationswiderstand (R<sub>ISO</sub>)**

Die Isolationswiderstandsmessung wird durchgeführt, um sich von der Sicherheit gegen Stromschlag zu überzeugen. Mit dieser Messung können folgende Werte bestimmt werden:

- Isolationswiderstand zwischen Leitern der Anlage und dem Schutzleiter/ Erde
- Isolationswiderstand nichtleitender Bereiche (Wände und Fußböden)
- Isolationswiderstand der Erdungskabel
- Widerstand von halbleitenden (antistatischen) Fußböden

#### **So führen Sie die Messung des Isolationswiderstands durch:**

**Schritt 1** Wählen Sie mit dem Funktionswahlschalter die Funktion R<sub>iso</sub>, ISOLATION/ INSULA-TION. Folgendes Menü wird eingeblendet:

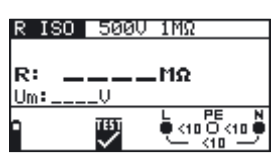

*Abb. 5.1: Menü zur Messung des Isolationswiderstands*

Schließen Sie das Prüfkabel an das BENNING IT 110/ BENNING IT 120 B an.

- *Schritt 2* Stellen Sie folgende Messparameter und Grenzwerte ein:
	- Nennprüfspannung
	- Widerstandsuntergrenze
- *Schritt 3* Schließen Sie das Prüfkabel an die zu prüfende Komponente an. Befolgen Sie zur Durchführung der Isolationswiderstandsmessung den Anschlussplan in Abb. 5.2. Benutzen Sie bei Bedarf die **Hilfe**-Funktion.

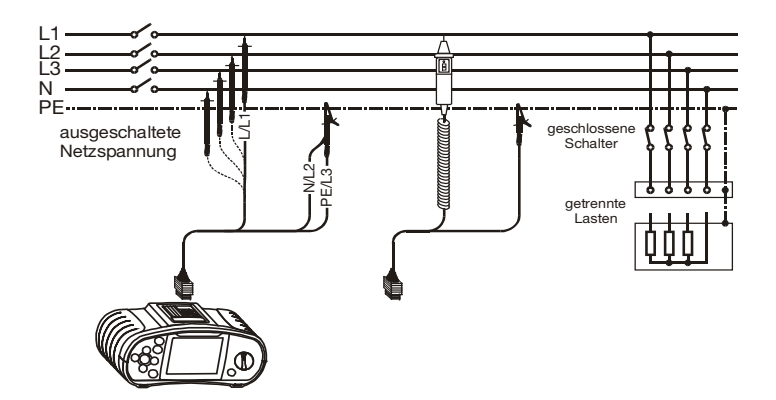

*Abb. 5.2: Anschluss des Universalprüfkabels und der Taster-Prüfspitze*

*Schritt 4* Kontrollieren Sie vor Beginn der Messung die angezeigten Warnhinweise und den Online-Spannungs-/Klemmenwächter. Wenn es keine Beanstandungen gibt, drücken und halten Sie die TEST-Taste, bis sich das Ergebnis stabilisiert hat. Während der Messung werden auf dem Display die tatsächlichen Messergebnisse angezeigt.

> Nachdem die TEST-Taste losgelassen wird, werden die letzten Messergebnisse zusammen mit der Anzeige BESTANDEN/ NICHT BESTANDEN (sofern zutreffend) angezeigt.

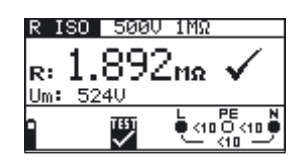

*Abb. 5.3: Beispiel eines Ergebnisses der Isolationswiderstandsmessung*

Angezeigte Ergebnisse:

**R:** Isolationswiderstand

**Um:** Prüfspannung des BENNING IT 110/ BENNING IT 120 B

Das angezeigte Messergebnis, falls gewünscht, speichern. Siehe Kapitel 6.1 für weitere Informationen über Einstellfunktionen und speichern von Messergebnissen. (nur BENNING IT 120 B)

#### **Achtung:**

- Die Isolationswiderstandsmessung darf nur an stromlosen Objekten durchgeführt werden!
- Bei der Messung des Isolationswiderstands zwischen Leitern der Anlage müssen alle Lasten getrennt und alle Schalter geschlossen sein.
- Berühren Sie während der Messung, bzw. vor der vollständigen Entladung, das Prüfobjekt nicht. Es besteht die Gefahr eines Stromschlags!
- Wenn eine Isolationswiderstandsmessung an einem kapazitiven Objekt durchgeführt wurde, kann möglicherweise eine automatische Entladung nicht sofort erfolgen. Das Warnsymbol und die tatsächliche Spannung werden während der Entladung angezeigt, bis die Spannung unter 10 V abfällt.
- Schließen Sie Prüfklemmen nicht an externe Spannungen über 600 V (AC oder DC) an, damit das BENNING IT 110/ BENNING IT 120 B nicht beschädigt wird.

#### **Hinweis:**

Bei Spannungen über 10 V (AC oder DC) zwischen den Prüfklemmen wird die Isolationswiderstandsmessung nicht durchgeführt.

## **5.2 Widerstand/ Durchgangsprüfung (R<sub>LOW</sub>)**

Es sind zwei Unterfunktionen der **Widerstand/ Durchgangsprüfung** verfügbar:

- Niederohmmessung
- Durchgangsmessung

#### **5.2.1 Niederohmmessung (RKLEIN)**

Diese Prüfung wird benutzt, um die elektrische Sicherheit und den richtigen Anschluss aller Schutz-, Erdungs- und Potentialausgleichsleiter zu gewährleisten. Die Niederohmmessung wird mit einer automatischen Umpolung der Prüfspannung und einem Prüfstrom über 200 mA durchgeführt. Diese Messung erfüllt voll und ganz die Anforderungen der Norm EN 61557-4.

#### **So wird die Niederohmmessung durchgeführt:**

**Schritt 1** Wählen Sie mit dem Funktionswahlschalter die Funktion R<sub>LOW-</sub>Ω, DURCHGANG/ CONTINUITY. Benutzen Sie die Tasten ♦/♦, um die Funktion RKLEIN auszuwählen. Folgendes Menü wird eingeblendet:

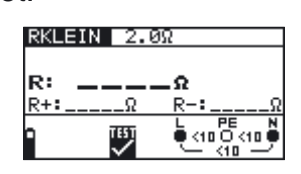

*Abb. 5.4: Niederohmmessmenü*

Schließen Sie das Prüfkabel an das BENNING IT 110/ BENNING IT 120 B an.

**Schritt 2** Stellen Sie folgenden Grenzwert ein:

- Widerstandsobergrenze
- **Schritt 3** Kompensieren Sie vor der Durchführung der Niederohmprüfung den Widerstand der Prüfleitungen wie folgt:
- 1. Schließen Sie die Prüfleitungen kurz, siehe Abb. 5.5.

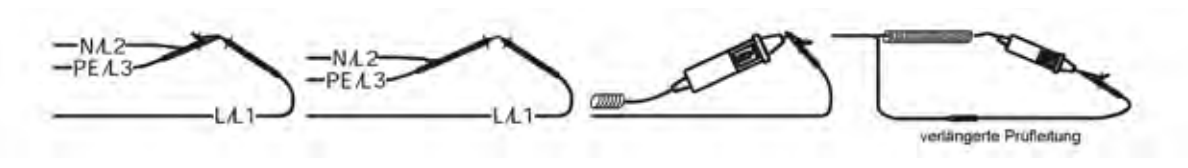

*Abb. 5.5: Kurzgeschlossene Prüfleitungen*

- 2. Drücken Sie die TEST-Taste, um eine normale Messung vorzunehmen. Ein Ergebnis nahe  $0,00 \Omega$  wird angezeigt.
- 3. Drücken Sie die Taste KAL. Nach der Durchführung der Prüfleitungskompensation wird das Symbol (Co) für kompensierte Prüfleitungen eingeblendet.
- 4. Zur Aufhebung der Potentialkompensation führen Sie das in diesem Schritt beschriebene Verfahren mit offenen Prüfklemmen durch. Nach der Aufhebung der Kompensation verschwindet die Kompensationsanzeige.

Die in dieser Funktion durchgeführte Kompensation wird bei der **Durchgangsmessung** berücksichtigt.

**Schritt 4** Schließen Sie das Prüfkabel an die zu prüfende Komponente an. Befolgen Sie zur Durchführung der **Niederohmmessung** den Anschlussplan in den Abbildungen 5.6 und 5.7. Benutzen Sie bei Bedarf die **Hilfe**-Funktion.

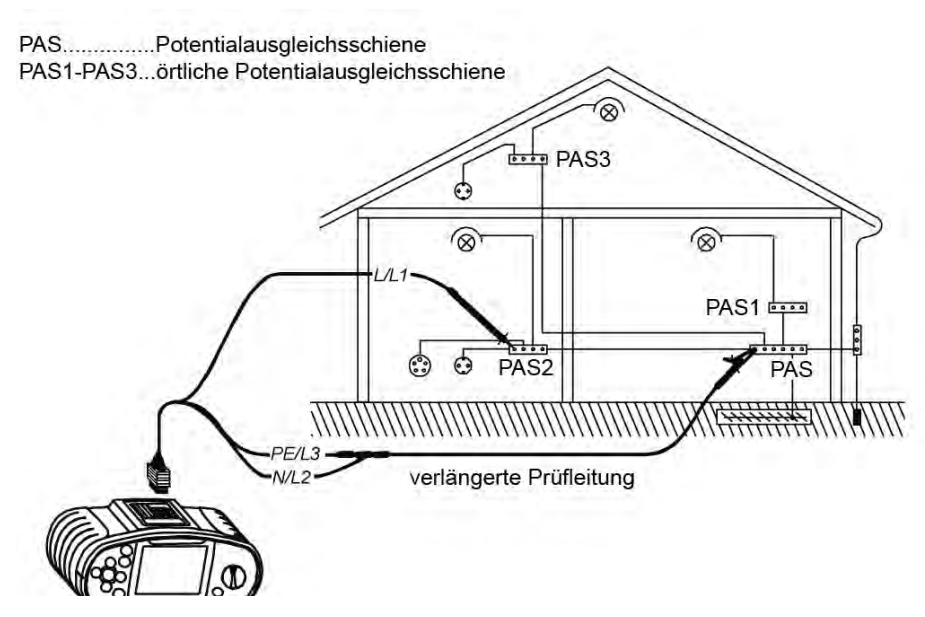

*Abb. 5.6: Anschluss des Universalprüfkabels und der optionalen Fühlerprüfleitung (Verlängerungsleitung)*

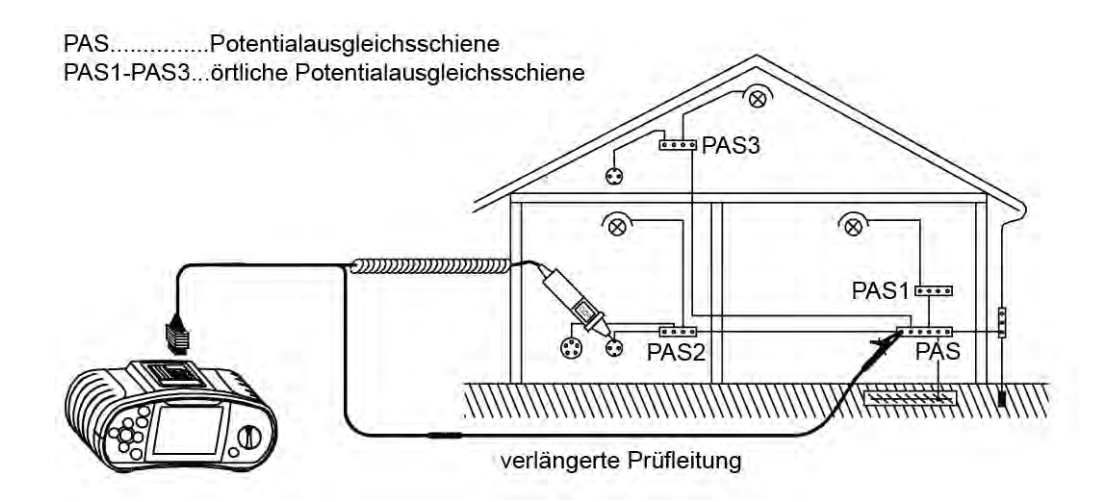

*Abb. 5.7: Anschluss der Taster-Prüfspitze und der optionalen Fühlerprüfleitung (Verlängerungsleitung)* 

**Schritt 5** Kontrollieren Sie vor dem Beginn der Messung die angezeigten Warnhinweise und den Online-Spannungs-/Klemmenwächter. Wenn alles in Ordnung ist, drücken Sie die TEST-Taste. Nach der Durchführung der Messung erscheinen Ergebnisse zusammen mit dem Symbol BESTANDEN/ NICHT BESTANDEN (sofern zutreffend) auf dem Display.

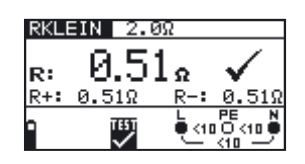

*Abb. 5.8: Beispiel eines Ergebnisses der Niederohmmessung*

Angezeigte Ergebnisse:

- **R:** Hauptergebnis der Niederohmmessung (Mittel der Ergebnisse R+ und R-)
- **R+:** Teilergebnis der Niederohmmessung mit positiver Spannung an Klemme L
- **R-:** Teilergebnis der Niederohmmessung mit positiver Spannung an Klemme N.

Das angezeigte Messergebnis, falls gewünscht, speichern. Siehe Kapitel 6.1 für weitere Informationen über Einstellfunktionen und speichern von Messergebnissen (nur BENNING IT 120 B).

#### **Achtung:**

- Die Niederohmmessung darf nur an stromlosen Objekten durchgeführt werden!
- Das Prüfergebnis kann durch Parallelimpedanzen oder transiente Ströme beeinflusst werden.

#### **Hinweis:**

- Wenn die Spannung zwischen den Prüfklemmen höher als 10 V ist, wird die Niederohmmessung nicht durchgeführt.

## **5.2.2 Durchgangsprüfung (DURCHGANG)**

Die Durchgangsprüfung wird ohne Umpolung der Prüfspannung und mit einem geringeren Prüfstrom durchgeführt. Allgemein dient die Funktion als normales Ohmmeter mit geringem Prüfstrom. Die Funktion kann auch zur Prüfung induktiver Komponenten benutzt werden.

## **So führen Sie die Durchgangsprüfung durch:**

**Schritt 1** Wählen Sie mit dem Funktionswahlschalter die Funktion R<sub>LOW</sub>-Ω, DURCHGANG/ CONTINUITY. Benutzen Sie zur Auswahl der Funktion **Durchgang** die Tasten ♦/♦. Folgendes Menü wird eingeblendet:

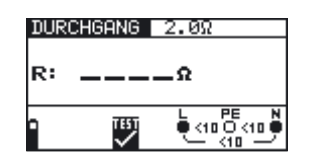

*Abb. 5.9: Durchgangsmessmenü*

Schließen Sie das Prüfkabel an das BENNING IT 110/ BENNING IT 120 B an.

- **Schritt 2** Stellen Sie folgenden Grenzwert ein:
	- Widerstandsobergrenze
- **Schritt 3** Schließen Sie das Prüfkabel an die zu prüfende Komponente an. Befolgen Sie zur Durchführung der **Durchgangsmessung** den Anschlussplan in den Abbildungen 5.10 und 5.11. Benutzen Sie bei Bedarf die **Hilfe**-Funktion.

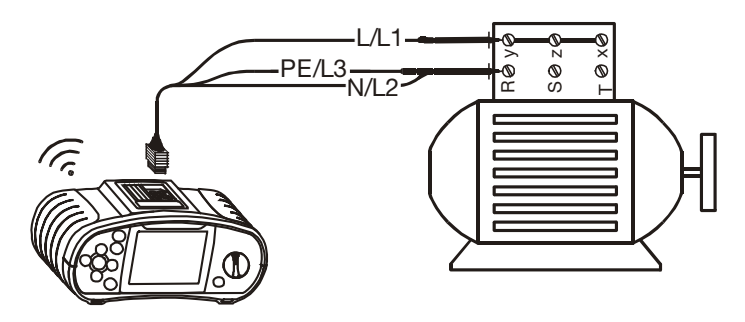

*Abb. 5.10: Anschluss des Universalprüfkabels*

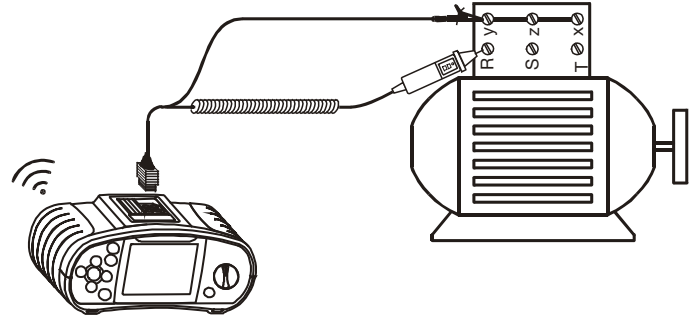

*Abb. 5.11: Anschluss der Taster-Prüfspitze*

**Schritt 4** Kontrollieren Sie vor dem Beginn der Messung die angezeigten Warnhinweise und den Online-Spannungs-/Klemmenwächter. Wenn alles in Ordnung ist, drücken Sie die TEST-Taste, um die Messung zu starten. Das tatsächliche Messergebnis mit der Anzeige BESTANDEN/NICHT BESTANDEN (sofern zutreffend) wird während der Messung auf dem Display eingeblendet.

> Um die Messung jederzeit anzuhalten, drücken Sie die TEST-Taste erneut. Das letzte Messergebnis wird zusammen mit der Anzeige BESTANDEN/NICHT BESTANDEN (sofern zutreffend) angezeigt:

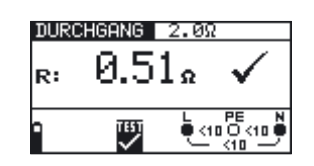

*Abb. 5.12: Beispiel eines Ergebnisses der Durchgangsmessung*

Angezeigtes Ergebnis: **R:** Durchgangswiderstand Das angezeigte Messergebnis, falls gewünscht, speichern. Siehe Kapitel 6.1 für weitere Informationen über Einstellfunktionen und speichern von Messergebnissen (nur BENNING IT 120 B).

## **Achtung:**

Die Durchgangswiderstandsmessung darf nur an stromlosen Objekten durchgeführt werden!

## **Hinweis:**

- Wenn die Spannung zwischen den Prüfklemmen höher als 10 V ist, kann die Durchgangswiderstandsmessung nicht durchgeführt werden.
- Kompensieren Sie vor Durchführung der Durchgangswiderstandsmessung bei Bedarf den Prüfleitungswiderstand. Die Kompensation wird mit der **Niederohmmessfunktion** durchgeführt.

## **5.3 Fehlerstrom-Schutzeinrichtungen (FI/ RCD)**

Bei der Prüfung von Fehlerstrom-Schutzeinrichtungen können folgende Unterfunktionen durchgeführt werden:

- Berührungsspannungsmessung
- Auslösezeitmessung
- Auslösestrommessung
- Fehlerstrom-Automatikprüfung

Generell können folgende Parameter und Grenzwerte für die Prüfung von Fehlerstrom-Schutzeinrichtungen eingestellt werden:

- Grenzwert der Berührungsspannung
- Nenn-Auslösedifferenzstrom der Fehlerstrom-Schutzeinrichtung
- Multiplikator des Nenn-Auslösedifferenzstroms der Fehlerstrom-Schutzeinrichtung
- Typ der Fehlerstrom-Schutzeinrichtung
- Anfangspolarität des Prüfstroms

## **5.3.1 Grenzwert der Berührungsspannung**

Für normale Wohnbereiche ist die sichere Berührungsspannung auf 50 V AC begrenzt. In speziellen Umgebungen (Krankenhäuser, Nassbereiche etc.) sind Berührungsspannungen bis 25 V AC zulässig.

Der Berührungsspannungsgrenzwert kann nur in der Funktion Uc (Berührungsspannung/ contact voltage) eingestellt werden!

## **5.3.2 Nenn-Auslösedifferenzstrom**

Der Nennfehlerstrom ist der Nennauslösestrom der Fehlerstrom-Schutzeinrichtung. Folgende Strombemessungen für Fehlerstrom-Schutzeinrichtungen können eingestellt werden: 10 mA, 30 mA, 100 mA, 300 mA, 500 mA und 1000 mA.

## **5.3.3 Multiplikator des Nennfehlerstroms**

Der ausgewählte Nenndifferenzstrom kann mit 0,5; 1; 2 oder 5 multipliziert werden.

## **5.3.4 Typ der Fehlerstrom-Schutzeinrichtung und Anfangspolarität des Prüfstroms**

Das BENNING IT 110/ BENNING IT 120 B ermöglicht die Prüfung allgemeiner (unverzögerter, G)

und selektiver (verzögerter, S) Fehlerstrom-Schutzeinrichtungen, die geeignet sind für:

- Fehlerwechselstrom (Typ AC, gekennzeichnet mit dem Symbol  $\leftrightarrow$ )
- Pulsierenden Fehlergleichstrom (Tvp A, pulsstromsensitiv, gekennzeichnet mit dem Symbol  $\sim$ )
- Glatten Fehlergleichstrom (Typ B, allstromsensitiv, gekennzeichnet mit dem Symbol === )

Bei Fehlerstrom-Schutzeinrichtungen Typ A und AC kann der Prüfstrom mit der positiven Halbwelle bei 0° oder mit der negativen Halbwelle bei 180° gestartet werden.

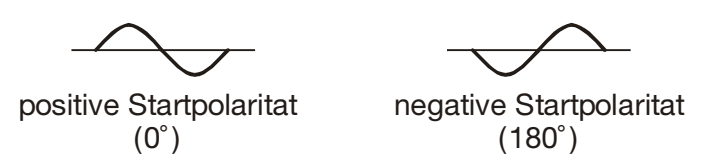

*Abb. 5.13: Prüfstrom gestartet mit positiver oder negativer Halbwelle*

Bei Fehlerstrom-Schutzeinrichtungen Typ B kann der Prüfstrom mit positiver  $\frac{1}{\sqrt{1-\frac{1}{n}}}$  oder negativer  $\frac{1}{\sqrt{1-\frac{1}{n}}}$ Polarität gestartet werden. Während der Automatikprüfung (AUTO) erfolgt der Polaritätswechsel automatisch.

## **5.3.5 Prüfung selektiver (verzögerter) Fehlerstrom-Schutzeinrichtungen**

Selektive Fehlerstrom-Schutzeinrichtungen zeigen eine verzögerte Ansprechcharakteristik. Die Auslöseleistung wird aufgrund der Vorladung während der Berührungsspannungsmessung beeinflusst. Um die Vorladung zu eliminieren, wird eine Verzögerungszeit von 30 s vor Durchführung der Auslöseprüfung eingefügt.

## **5.3.6 Berührungsspannung (Uc)**

Leckstrom, der zum Schutzleiteranschluss fließt, verursacht einen Spannungsabfall über dem Erdungswiderstand, der Berührungsspannung genannt wird. Diese Spannung liegt an allen zugänglichen am Schutzleiteranschluss angeschlossenen Teilen an und sollte unter der Sicherheitsgrenzspannung liegen.

Die Berührungsspannung wird ohne Auslösung der Fehlerstrom-Schutzeinrichtung gemessen. R. ist ein Fehlerschleifenwiderstand und wird wie folgt berechnet:

$$
R_{L} = \frac{U_{C}}{I_{\Delta N}}
$$

Die angezeigte Berührungsspannung bezieht sich auf den Bemessungsdifferenzstrom der Fehlerstrom-Schutzeinrichtung und wird aus Sicherheitsgründen mit einem Faktor multipliziert. Tabelle 5.1 beschreibt die Berechnung der Berührungsspannung.

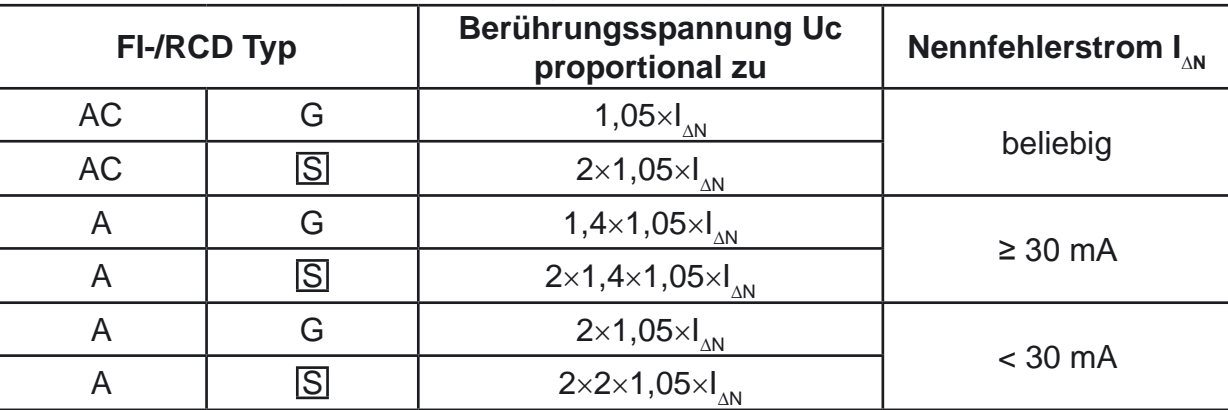

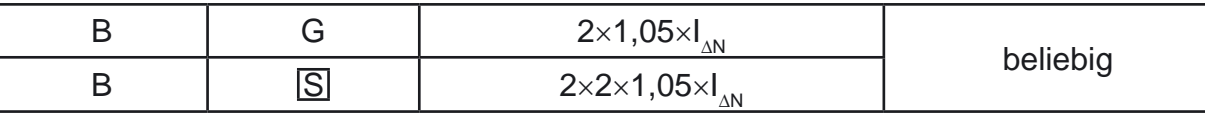

*Tabelle 5.1: Beziehung zwischen Uc und I*<sup>∆</sup>*<sup>N</sup>*

G = unverzögerter FI

S = verzögerter FI (selektiv)

#### **So wird die Messung der Berührungsspannung durchgeführt:**

**Schritt 1** Wählen Sie mit dem Funktionswahlschalter die Funktion FI/ **RCD TEST** (Fehlerstrom-Schutzeinrichtung). Benutzen Sie zur Auswahl der Funktion Uc (Berührungsspannung) die Tasten  $\blacktriangle$ / $\blacktriangleright$ . Folgendes Menü wird eingeblendet:

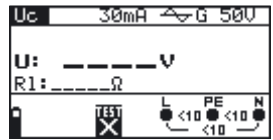

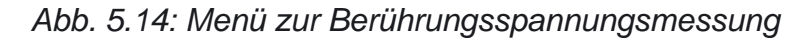

Schließen Sie das Prüfkabel an das BENNING IT 110/ BENNING IT 120 B an.

**Schritt 2** Stellen Sie folgende Messparameter und Grenzwerte ein:

- Nennfehlerstrom
- Typ der Fehlerstrom-Schutzeinrichtung
- Berührungsspannungsgrenzwert
- **Schritt 3** Befolgen Sie zur Durchführung der Berührungsspannungsmessung den Anschlussplan in Abb. 5.15. Benutzen Sie bei Bedarf die **Hilfe**-Funktion.

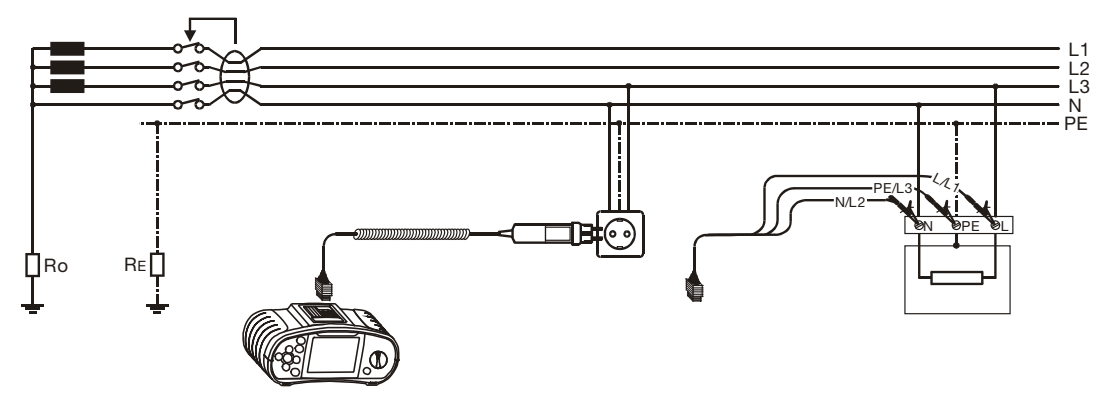

*Abb. 5.15: Anschluss des Steckerprüfkabels bzw. des Universalprüfkabels*

**Schritt 4** Kontrollieren Sie vor Beginn der Messung die angezeigten Warnhinweise und den Online-Spannungs-/Klemmenwächter. Wenn alles in Ordnung ist, drücken Sie die TEST-Taste. Nach Durchführung werden die Messergebnisse mit dem Symbol BESTANDEN/ NICHT BESTANDEN auf dem Display angezeigt.

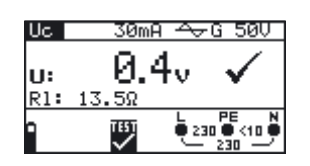

*Abb. 5.16: Beispiel für die Ergebnisse einer Berührungsspannungsmessung*

Angezeigte Ergebnisse:

- **U:** Berührungsspannung
- **Rl:** Schleifenimpedanz (Fehlerschleifenwiderstand)

Das angezeigte Messergebnis falls gewünscht speichern. Siehe Kapitel 6.1 für weitere Informationen über Einstellfunktionen und speichern von Messergebnissen (nur BENNING IT 120 B).

## **Hinweis:**

- Die Parametereinstellungen werden bei den anderen Fehlerstrom-Schutz-Funktionen beibehalten.
- Die Messung der Berührungsspannung löst normalerweise die Fehlerstrom-Schutzeinrichtung nicht aus. Allerdings kann die Auslösegrenze infolge von Leckströmen überschritten werden, die zum PE-Schutzleiter oder über die kapazitive Verbindung zwischen den Leitern L und PE fließen.

## **5.3.7 Auslösezeit (RCDt)**

Die Messung der Auslösezeit wird zur Überprüfung der Wirksamkeit der Fehlerstrom-Schutzeinrichtung benutzt. Dies wird durch eine Prüfung erreicht, die eine entsprechende Fehlerbedingung simuliert. Die Auslösezeiten unterscheiden sich zwischen den Standards, siehe nachfolgende Auflistung.

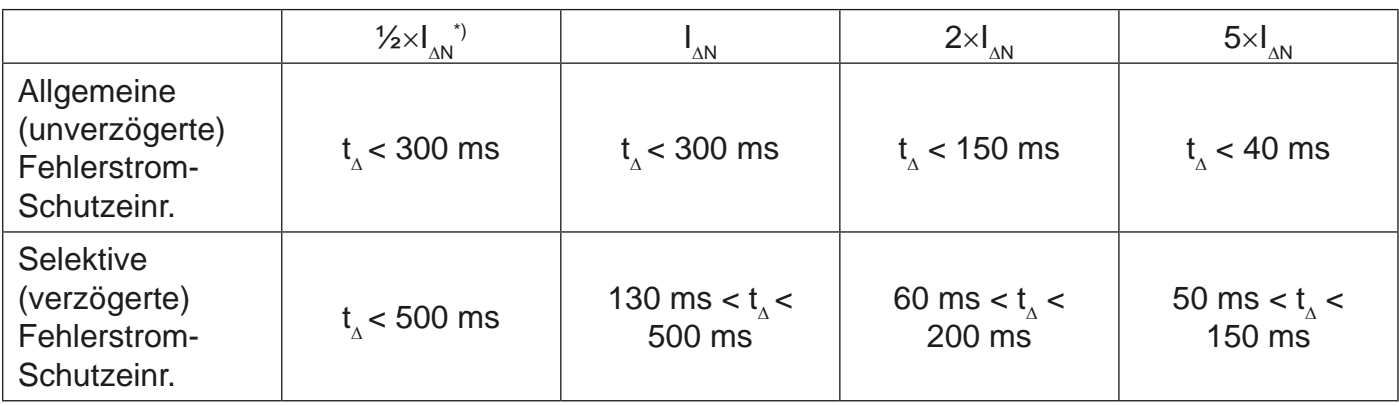

Auslösezeiten nach EN 61008 / EN 61009:

Auslösezeiten nach IEC 60364-4-41:

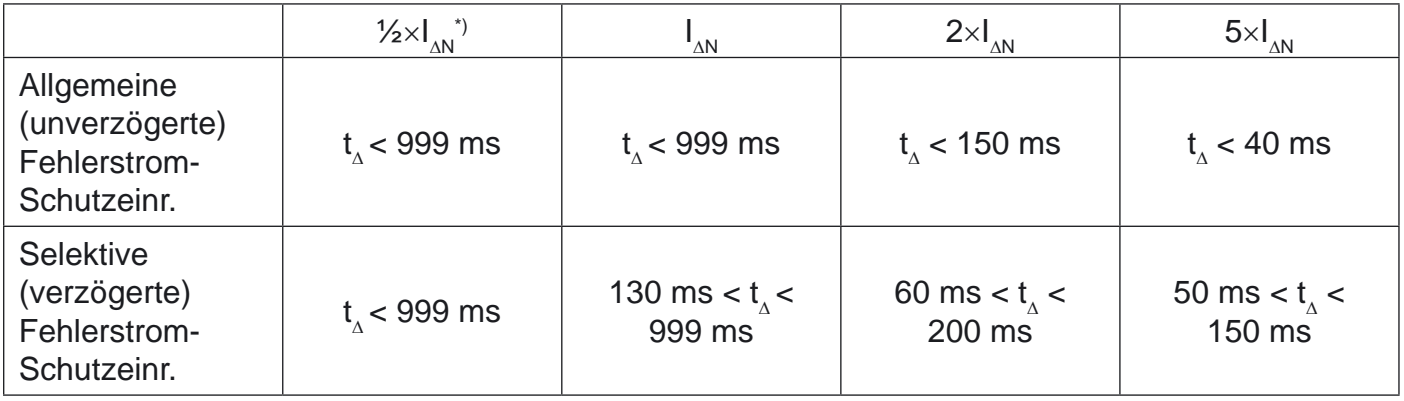

Auslösezeiten nach BS 7671:

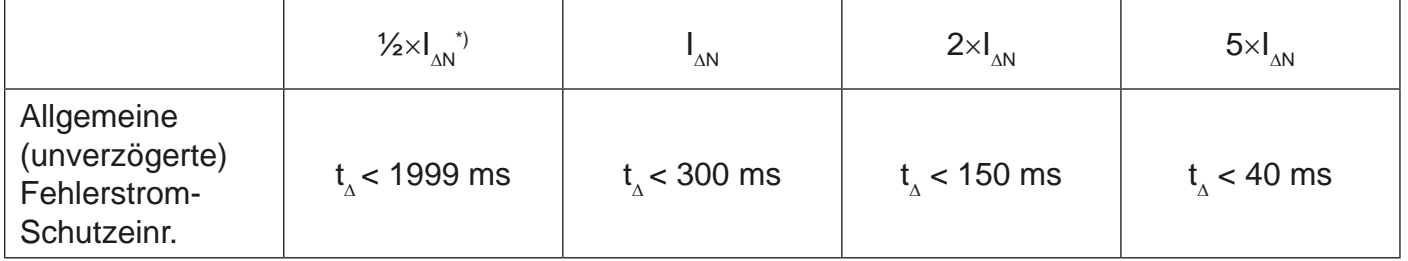

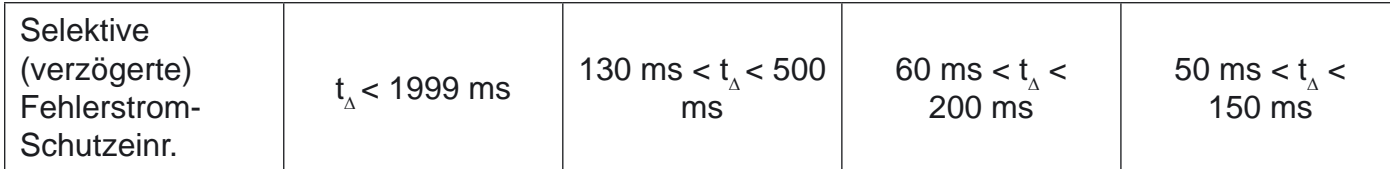

\*) Der Prüfstrom ½×I<sub>∆N</sub> kann die Fehlerstrom-Schutzeinrichtungen nicht auslösen.

#### **So führen Sie die Messung der Auslösezeit durch:**

**Schritt 1** Wählen Sie mit dem Funktionswahlschalter die Funktion FI/ **RCD TEST** (Fehlerstrom-Schutzeinrichtung). Benutzen Sie zur Auswahl der Funktion **RCDt (Auslösezeit der**  Fehlerstrom-Schutzeinrichtung) die Tasten  $\blacktriangle/\blacktriangledown$ . Folgendes Menü wird eingeblendet:

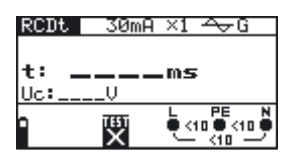

*Abb. 5.17: Menü zur Auslösezeitmessung*

Schließen Sie das Prüfkabel an das BENNING IT 110/ BENNING IT 120 B an.

- **Schritt 2** Stellen Sie folgende Messparameter ein:
	- Nenn-Auslösedifferenzstrom
	- Multiplikator des Nenn-Auslösedifferenzstroms
	- Typ der Fehlerstrom-Schutzeinrichtung und
	- Anfangspolarität des Prüfstroms
- **Schritt 3** Befolgen Sie den Anschlussplan in Abb. 5.15 (siehe Abschnitt **Berührungsspannung**), um die Messung der Auslösezeit durchzuführen.
- **Schritt 4** Kontrollieren Sie vor dem Beginn der Messung die angezeigten Warnhinweise und den Online-Spannungs-/Klemmenwächter. Wenn alles in Ordnung ist, drücken Sie die TEST-Taste. Nach Durchführung werden die Messergebnisse mit dem Symbol BESTANDEN/ NICHT BESTANDEN auf dem Display angezeigt.

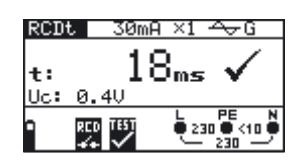

*Abb. 5.18: Beispiel für ein Ergebnis der Auslösezeitmessung*

Angezeigte Ergebnisse:

- **t:** Auslösezeit
- **Uc:** Berührungsspannung

Das angezeigte Messergebnis falls gewünscht speichern. Siehe Kapitel 6.1 für weitere Informationen über Einstellfunktionen und speichern von Messergebnissen (nur BENNING IT 120 B).

#### **Hinweis:**

- Die Parametereinstellungen werden bei den anderen Fehlerstrom-Schutz-Funktionen beibehalten.
- Die Auslösezeitmessung wird nur durchgeführt, wenn die Berührungsspannung bei Nenndifferenzstrom geringer als der eingestellte Grenzwert der Berührungsspannung ist.
- Die Messung der Berührungsspannung im Vorfeld der Prüfung löst normalerweise die Fehlerstrom-Schutzeinrichtung nicht aus. Allerdings kann die Auslösegrenze infolge von

Leckströmen überschritten werden, die zum PE-Schutzleiter, oder über die kapazitive Verbindung zwischen den Leitern L und PE fließen.

## **5.3.8 Auslösestrom (RCD )**

Ein stetig ansteigender Fehlerstrom dient zur Prüfung der Grenzempfindlichkeit für eine FI-/RCD-Auslösung. Das Gerät erhöht den Prüfstrom in kleinen Schritten über den gesamten Bereich wie folgt:

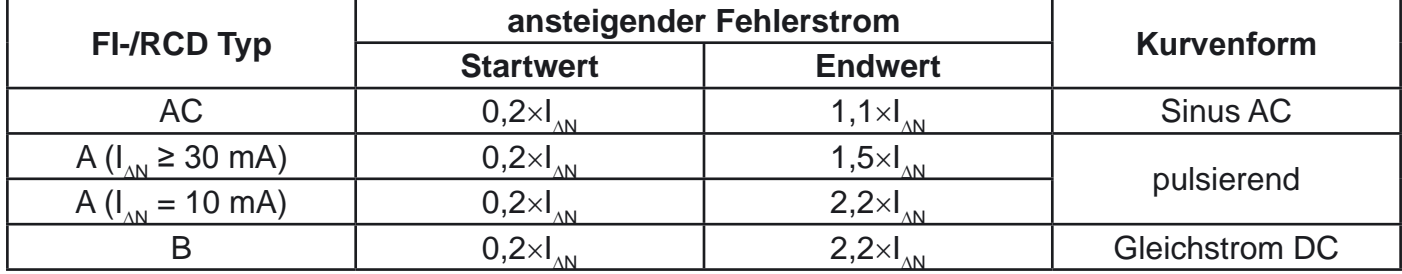

Der maximale Prüfstrom beträgt ID (Auslöse-Strom) oder entspricht dem Endwert, wenn der FI-/ RCD nicht ausgelöst hat.

#### **So führen Sie die Messung des Auslösestroms durch:**

**Schritt 1** Wählen Sie mit dem Funktionswahlschalter die Funktion FI/ **RCD TEST** (Fehlerstrom-Schutzeinrichtung). Benutzen Sie zur Auswahl der Funktion **Auslösestrom (Trip-out current (RCD ...)**) die Tasten  $\blacklozenge / \blacklozenge$ . Folgendes Menü wird eingeblendet:

| :هI  | .mA                       |
|------|---------------------------|
| lci: |                           |
|      | <10 ● <10 l<br>—   <10  — |

*Abb. 5.19: Menü zur Auslösestrommessung*

Schließen Sie das Prüfkabel an das BENNING IT 110/ BENNING IT 120 B an.

- **Schritt 2** Mit den Cursortasten können folgende Parameter bei dieser Messung eingestellt werden:
	- Nennfehlerstrom
	- Typ der Fehlerstrom-Schutzeinrichtung
	- Anfangspolarität des Prüfstroms
- **Schritt 3** Befolgen Sie den Anschlussplan in Abb. 5.15 (siehe Abschnitt **Berührungsspannung**), um die Messung des Auslösestroms durchzuführen. Benutzen Sie bei Bedarf die **Hilfe**-Funktion.
- **Schritt 4** Kontrollieren Sie vor dem Beginn der Messung die angezeigten Warnhinweise und den Online-Spannungs-/Klemmenwächter. Wenn alles in Ordnung ist, drücken Sie die TEST-Taste. Nach Durchführung werden die Messergebnisse mit dem Symbol BESTANDEN/ NICHT BESTANDEN auf dem Display angezeigt.

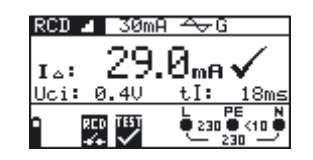

*Abb. 5.20: Beispiel für ein Ergebnis der Auslösestrommessung*

Angezeigte Ergebnisse:

- $\mathbf{I}_{\lambda}$
- **I<sub>∆:</sub>** Auslösestrom<br>**U<sub>ci</sub>: Berührungssp U<sub>Ci:</sub>** Berührungsspannung<br>tl: Auslösezeit
- **tI:** Auslösezeit

Das angezeigte Messergebnis, falls gewünscht, speichern. Siehe Kapitel 6.1 für weitere Informationen über Einstellfunktionen und speichern von Messergebnissen (nur BENNING IT 120 B).

## **Hinweis:**

- Die Parametereinstellungen werden bei den anderen Fehlerstrom-Schutz-Funktionen beibehalten.
- Die Auslösezeitmessung wird nur durchgeführt, wenn die Berührungsspannung bei Nenndifferenzstrom geringer als der eingestellte Grenzwert der Berührungsspannung ist.
- Die Messung der Berührungsspannung im Vorfeld der Prüfung löst normalerweise die Fehlerstrom-Schutzeinrichtung nicht aus. Allerdings kann die Auslösegrenze infolge von Leckströmen überschritten werden, die zum PE-Schutzleiter oder über die kapazitive Verbindung zwischen den Leitern L und PE fließen.

## **5.3.9 Automatikprüfung (AUTO)**

Zweck dieser Funktion ist die Durchführung einer vollständigen Prüfung der Fehlerstrom-Schutzeinrichtung und die Messung dazugehöriger Parameter (Berührungsspannung, Schleifenimpedanz (Fehlerschleifenwiderstand) und Auslösezeit bei verschiedenen Fehlerströmen) mit einer vom BENNING IT 110/ BENNING IT 120 B gesteuerten Abfolge automatischer Prüfungen. Wenn ein falscher Parameter während der automatischen Prüfung bemerkt wird, muss die Einzelprüfung des Parameters zur weiteren Untersuchung benutzt werden.

## **So führen Sie die automatische Prüfung der Fehlerstrom-Schutzeinrichtung durch:**

**Schritt 1** Wählen Sie mit dem Funktionswahlschalter die Funktion **FI/RCD Test** (Fehlerstrom-Schutzeinrichtung). Benutzen Sie zur Auswahl der Funktion **AUTO** die Tasten ♦/↓. Folgendes Menü wird eingeblendet:

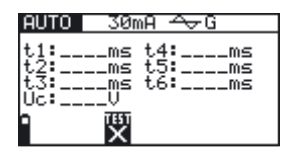

*Abb. 5.21: Menü zur automatischen Prüfung der Fehlerstrom-Schutzeinrichtung*

Schließen Sie das Prüfkabel an das BENNING IT 110/ BENNING IT 120 B an.

**Schritt 2** Stellen Sie folgende Messparameter ein:

- Nenn-Auslösedifferenzstrom
- Typ der Fehlerstrom-Schutzeinrichtung
- *Schritt 3* Befolgen Sie den Anschlussplan in Abb. 5.15 (siehe Abschnitt **Berührungsspannung**), um die automatische Prüfung der Fehlerstrom-Schutzeinrichtung durchzuführen. Benutzen Sie bei Bedarf die **Hilfe**-Funktion.
- **Schritt 4** Kontrollieren Sie vor dem Beginn der Messung die angezeigten Warnhinweise und den Online-Spannungs-/Klemmenwächter. Wenn alles in Ordnung ist, drücken Sie die TEST-Taste. Die Automatikprüfsequenz beginnt wie folgt abzulaufen:
- 1. Auslösezeitmessung mit folgenden Messparametern:
- Prüfstrom ½×I<sub>∆N</sub>
- Prüfstrom beginnt mit positiver Halbwelle bei 0°

Normalerweise löst die Messung die Fehlerstrom-Schutzeinrichtung nicht aus. Folgendes Menü wird eingeblendet:
| г | :>300ms t4:___.<br>m.et<br>ms t.6:<br>0.4U | ms<br>ms<br>ms |
|---|--------------------------------------------|----------------|

*Abb. 5.22: Ergebnisse des Schritts 1 der FI-/RCD-Automatikprüfung*

Nach Durchführung des Schritts 1 fährt die FI-/RCD-Automatikprüfsequenz automatisch mit Schritt 2 fort.

- 2. Auslösezeitmessung mit folgenden Messparametern:
- Prüfstrom ½×I<sub>∆N</sub>
- Prüfstrom beginnt mit negativer Halbwelle bei 180°

Normalerweise löst die Messung die Fehlerstrom-Schutzeinrichtung nicht aus. Folgendes Menü wird eingeblendet:

|         | ſИ                |        |          |  |
|---------|-------------------|--------|----------|--|
|         | 300ms             | t.4:   | ms       |  |
|         | >ЗЙЙm∈<br>ms t.6: | . T. 7 | ms<br>ms |  |
| 0.4U    |                   |        |          |  |
| RС<br>⊟ |                   |        |          |  |
|         |                   |        |          |  |

*Abb. 5.23: Ergebnisse des Schritts 2 der FI-/RCD-Automatikprüfung*

Nach Durchführung des Schritts 2 fährt die FI-/RCD-Automatikprüfsequenz automatisch mit Schritt 3 fort.

- 3. Auslösezeitmessung mit folgenden Messparametern:
- Prüfstrom I<sub>∆N</sub>
- Prüfstrom beginnt mit positiver Halbwelle bei 0°

Normalerweise löst die Messung eine Fehlerstrom-Schutzeinrichtung innerhalb der zulässigen Zeit aus. Folgendes Menü wird eingeblendet:

| 30m                                 |     |                         |
|-------------------------------------|-----|-------------------------|
| 300ms<br>00ms<br>18ms t6:__<br>0.4Ü | L5: | t4!<br>ms.<br>ms.<br>ms |
|                                     |     |                         |

*Abb. 5.24: Ergebnisse des Schritts 3 der FI-/RCD-Automatikprüfung*

Nach Wiedereinschaltung der Fehlerstrom-Schutzeinrichtung geht die Automatikprüfsequenz automatisch zu Schritt 4 über.

- 4. Auslösezeitmessung mit folgenden Messparametern:
- Prüfstrom I<sub>^N</sub>
- Prüfstrom beginnt mit negativer Halbwelle bei 180°

Normalerweise löst die Messung eine Fehlerstrom-Schutzeinrichtung innerhalb der zulässigen Zeit aus. Folgendes Menü wird eingeblendet:

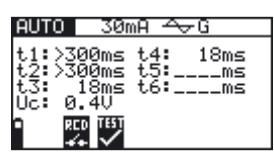

*Abb. 5.25: Ergebnisse des Schritts 4 der FI-/RCD-Automatikprüfung*

Nach Wiedereinschaltung der Fehlerstrom-Schutzeinrichtung geht die Automatikprüfsequenz automatisch zu Schritt 5 über.

- 5. Auslösezeitmessung mit folgenden Messparametern:
- Prüfstrom 5×I<sub>∆N</sub>
- Prüfstrom beginnt mit positiver Halbwelle bei 0°

Normalerweise löst die Messung eine Fehlerstrom-Schutzeinrichtung innerhalb der zulässigen Zeit aus. Folgendes Menü wird eingeblendet:

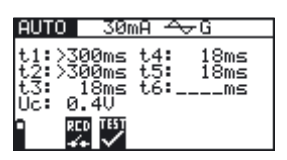

*Abb. 5.26: Ergebnisse des Schritts 5 der FI-/RCD-Automatikprüfung*

Nach Wiedereinschaltung der Fehlerstrom-Schutzeinrichtung geht die Automatikprüfsequenz automatisch zu Schritt 6 über.

- 6. Auslösezeitmessung mit folgenden Messparametern:
- Prüfstrom 5×I<sub>∆N</sub>
- Prüfstrom beginnt mit negativer Halbwelle bei 180°

Normalerweise löst die Messung eine Fehlerstrom-Schutzeinrichtung innerhalb der zulässigen Zeit aus. Folgendes Menü wird eingeblendet:

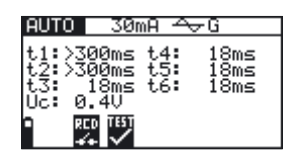

*Abb. 5.27: Ergebnisse des Schritts 6 der FI-/RCD-Automatikprüfung*

Angezeigte Ergebnisse:

- **t1:** Auslösezeit aus Schritt 1 (½×I<sub>∆N</sub>, 0°)
- **t2:** Auslösezeit aus Schritt 2 (1⁄2×I<sub>∆N</sub>, 180°)
- **t3:** Auslösezeit aus Schritt 3 (I<sub>∆N</sub>, 0°)
- **t4:** Auslösezeit aus Schritt 4 (I<sub>∆N</sub>, 180°)
- **t5:** Auslösezeit aus Schritt 5 (5×I<sub>∆N</sub>, 0°)
- **t6:** Auslösezeit aus Schritt 6 (5×I<sub>∆N</sub>, 180°)
- **Uc:** Berührungsspannung

Das angezeigte Messergebnis, falls gewünscht, speichern. Siehe Kapitel 6.1 für weitere Informationen über Einstellfunktionen und speichern von Messergebnissen (nur BENNING IT 120 B).

### **Hinweis:**

- Die Messung der Berührungsspannung im Vorfeld der Prüfung löst normalerweise die Fehlerstrom-Schutzeinrichtung nicht aus. Allerdings kann die Auslösegrenze infolge von Leckströmen überschritten werden, die zum PE-Schutzleiter oder über die kapazitive Verbindung zwischen den Leitern L und PE fließen.
- Die Automatikprüfsequenz hält an, wenn die Auslösezeit außerhalb der zulässigen Zeit liegt.
- Bei Einstellung folgender Messparameter ist die Automatikprüfsequenz bereits nach der Messung der Zeit t4 beendet:

FI/RCD Typ A, Nennfehlerstrom I<sub>∧N</sub>: 300 mA, 500 mA, 1000 mA FI/RCD Typ B, Nennfehlerstrom I<sub>∧N</sub>: 300 mA, 500 mA

- Bei Einstellung folgender Messparameter ist die Automatikprüfsequenz bereits nach der Messung der Zeit t2 beendet: FI/RCD Typ B, Nennfehlerstrom I<sub>∧N</sub>: 1000 mA

## **5.4 Schleifenimpedanz und unbeeinflusster Kurzschlussstrom (Zs/ Ik)**

Es stehen zwei Schleifenimpedanz Unterfunktionen zur Verfügung:

- Die **Zs** Unterfunktion für Messungen in Systemen ohne Fehlerstrom-Schutzeinrichtungen.
- Die **Zsrcd** Unterfunktion für Messungen in Systemen mit installierten Fehlerstrom-Schutzeinrichtungen (mit Nenn-Auslösedifferenzstrom 10 mA)

### **5.4.1 Schleifenimpedanz (Schleifenwiderstand, Zs)**

Die Schleifenimpedanz ist ein komplexer Wechselstrom-Widerstand innerhalb der Fehlerschleife, wenn ein Kurzschluss an freiliegenden leitenden Teilen auftritt (leitende Verbindung zwischen Phasenleiter und Schutzleiter). Zur Messung der Schleifenimpedanz (Schleifenwiderstand) benutzt das BENNING IT 110/ BENNING IT 120 B einen Prüfstrom in Höhe von 2,5 A. Der unbeeinflusste Kurzschlusstrom (Fehlerstrom) wird auf der Grundlage der gemessenen Schleifenimpedanz (Schleifenwiderstand) wie folgt berechnet:

$$
I_{\text{PFC}} = \frac{U_n x \; Skalierungsfaktor}{D}
$$

$$
R_{\text{L}}\cdot\text{pe}
$$

mit

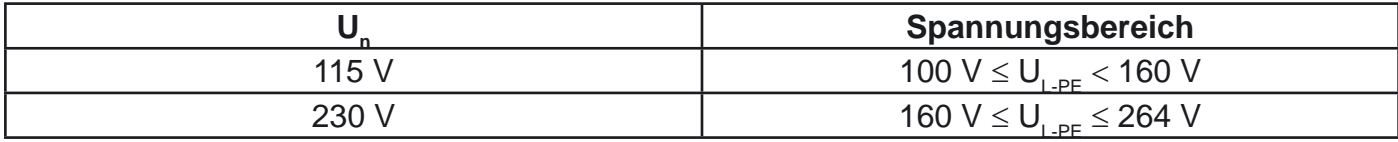

Aufgrund der verschiedenen Definitionen des unbeeinflussten Kurzschlussstromes (Fehlerstroms) I PFC in verschiedenen Ländern kann der Benutzer den Skalierungsfaktor im Menü **Einstellungen** auswählen (siehe Abschnitt 4.4.2).

PFC=Prospective Fault Current/ voraussichtlicher Fehlerstrom

### **So führen Sie die Messung der Schleifenimpedanz durch:**

**Schritt 1** Wählen Sie mit dem Funktionswahlschalter die Funktion **Zs/Ik (L-PE)** (Schleifenimpedanz). Benutzen Sie zur Auswahl der Unterfunktion Zs die Tasten ♦/↓. Folgendes Menü wird eingeblendet:

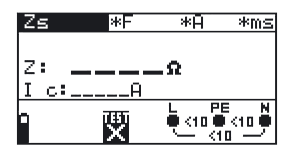

*Abb. 5.28: Menü zur Messung der Schleifenimpedanz*

Schließen Sie das Prüfkabel an das BENNING IT 110/ BENNING IT 120 B an.

**Schritt 2** Stellen Sie folgende Messparameter ein:

- Sicherungstyp
- Strombemessung der Sicherung
- Auslösezeit der Sicherung

Anhang A enthält eine Auflistung von verschiedenen Sicherungstypen.

**Schritt 3** Befolgen Sie zur Durchführung der Messung der Schleifenimpedanz den Anschlussplan in Abb. 5.29. Benutzen Sie bei Bedarf die **Hilfe**-Funktion.

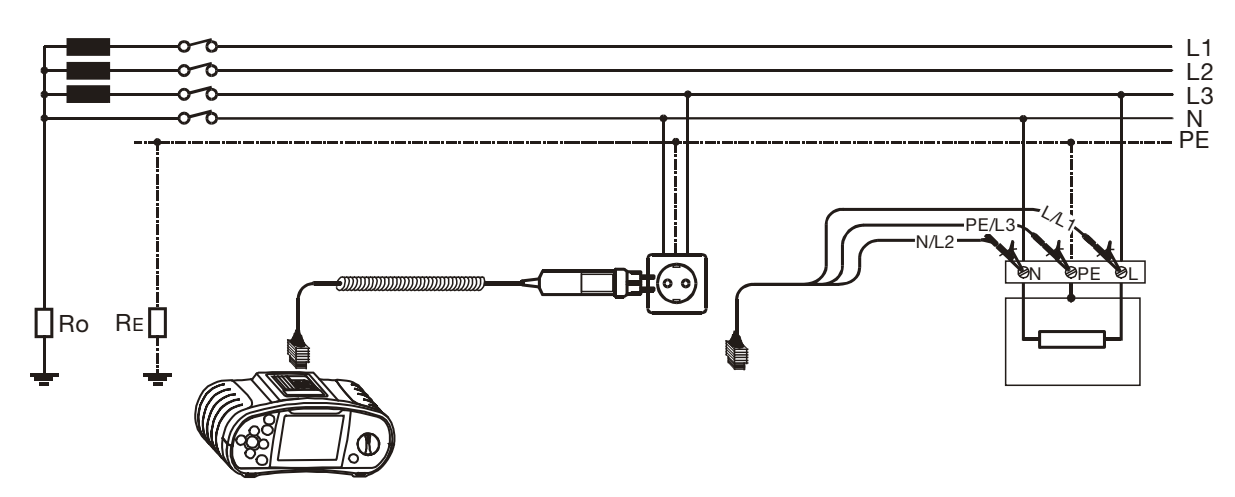

*Abb. 5.29 Anschluss des Steckerkabels und des Universalprüfkabels*

**Schritt 4** Kontrollieren Sie vor dem Beginn der Messung die angezeigten Warnhinweise und den Online-Spannungs-/Klemmenwächter. Wenn alles in Ordnung ist, drücken Sie die TEST-Taste. Nach Durchführung der Messung erscheinen die Ergebnisse zusammen mit dem Symbol BESTANDEN/NICHT BESTANDEN (sofern zutreffend) auf dem Display.

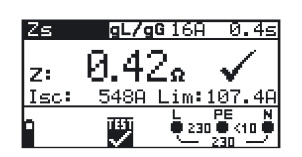

*Abb. 5.30: Beispiel eines Ergebnisses der Messung des Schleifenimpedanz*

Angezeigte Ergebnisse:

- **Z:** Schleifenimpedanz
- $I_{\rm sc}$ : **I<sub>sc</sub>:** unbeeinflusster Kurzschlussstrom<br>**Lim:** Untergrenze des unbeeinflussten I
- Untergrenze des unbeeinflussten Kurzschlussstromes

Das angezeigte Messergebnis, falls gewünscht, speichern. Siehe Kapitel 6.1 für weitere Informationen über Einstellfunktionen und speichern von Messergebnissen (nur BENNING IT 120 B).

### **Hinweis:**

- Die Prüfklemmen L und N werden automatisch umgepolt, wenn die Prüfleitungen L/L1 und N/ L2 (Universalprüfkabel) umgekehrt angeschlossen werden, wenn die Klemmen an der geprüften Wandsteckdose vertauscht sind, oder wenn der Prüfstecker umgedreht wird.
- Die angegebene Genauigkeit der geprüften Parameter ist nur gültig, wenn die Netzspannung während der Messung stabil ist.
- Der untere Grenzwert des unbeeinflussten Kurzschlussstromes hängt vom Sicherungstyp, von der Strombemessung und der Auslösezeit der Sicherung sowie vom I<sub>psc</sub>-Skalierungsfaktor ab.
- Die Messung der Schleifenimpedanz (Zs) löst Fehlerstrom-Schutzeinrichtungen aus.

### **5.4.2 Schleifenimpedanz (Zsrcd)**

Die **Zsrcd** Unterfunktion ist für Messungen in Systemen mit installierten Fehlerstrom-Schutzeinrichtungen geeignet. Der Messstrom ist klein genug um das Auslösen der Fehlerstrom-Schutzeinrichtungen zu vermeiden.

Das moderne Messverfahren ermöglicht trotz den niedrigen Messsignalen stabile und zuverlässige Ergebnisse.

Der unbeeinflusste Fehlerstrom wird auf der Grundlage des gemessenen Widerstands wie folgt berechnet:

> $_{\text{PFC}} = \frac{UnX \text{ Skall}}{R}$  $I_{\text{PFC}} = \frac{U_{n}x \text{ Skalierungsfaktor}}{D}$  $=\frac{U_n x}{\sqrt{2}}$

L - PE -

mit

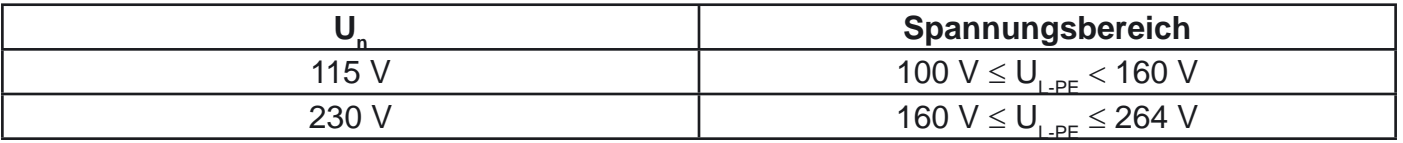

Aufgrund der verschiedenen Definitionen des unbeeinflussten Fehlerstroms I<sub>PFC</sub> in verschiedenen Ländern kann der Benutzer den Skalierungsfaktor im Menü **Einstellungen** auswählen (siehe Abschnitt 4.4.2).

### **So führen Sie die Messung der Schleifenimpedanz durch:**

**Schritt 1** Wählen Sie mit dem Funktionswahlschalter die Funktion **Zs/Ik (L-PE)** (Schleifenimpedanz). Benutzen Sie zur Auswahl der Unterfunktionen Zsrcd die Tasten  $\blacktriangle/\blacktriangledown$ . Folgendes Menü wird eingeblendet:

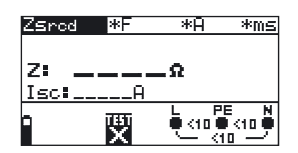

*Abb. 5.31: Menü zur Messung der Schleifenimpedanz*

Schließen Sie das Prüfkabel an das BENNING IT 110/ BENNING IT 120 B an.

- **Schritt 2** Stellen Sie folgende Messparameter ein:
	- **Sicherungstyp**
	- Strombemessung der Sicherung
	- Auslösezeit der Sicherung

Anhang A enthält eine Auflistung von verschiedenen Sicherungstypen.

- **Schritt 3** Befolgen Sie zur Durchführung der Messung der Schleifenimpedanz den Anschlussplan in Abb. 5.29. Benutzen Sie bei Bedarf die **Hilfe**-Funktion.
- **Schritt 4** Kontrollieren Sie vor Beginn der Messung die angezeigten Warnhinweise und den Online-Spannungs-/Klemmenwächter. Wenn alles in Ordnung ist, drücken Sie die TEST-Taste. Nach Durchführung der Messung erscheinen die Ergebnisse zusammen mit dem Symbol BESTANDEN/NICHT BESTANDEN (sofern zutreffend) auf dem Display.

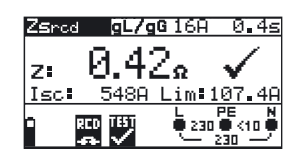

*Abb. 5.32: Beispiel eines Ergebnisses der Messung der Schleifenimpedanz*

Angezeigte Ergebnisse:

- **Z** Schleifenimpedanz
- **I I<sub>sc</sub>** unbeeinflusster Kurzschlussstrom<br> **Lim** Untergrenze des unbeeinflussten I
- **Untergrenze des unbeeinflussten Kurzschlussstromes**

Das angezeigte Messergebnis, falls gewünscht, speichern. Siehe Kapitel 6.1 für weitere Informationen über Einstellfunktionen und speichern von Messergebnissen (nur BENNING IT 120 B).

### **Hinweis:**

- Die Messung der Schleifenimpedanz (Zsrcd) löst normalerweise die Fehlerstrom-Schutzeinrichtung nicht aus. Allerdings kann die Auslösegrenze infolge von Leckströmen überschritten werden, die zum PE-Schutzleiter oder über die kapazitive Verbindung zwischen den Leitern L und PE fließen.
- Die angegebene Genauigkeit der geprüften Parameter ist nur gültig, wenn die Netzspannung während der Messung stabil ist.

## **5.5 Leitungsimpedanz und unbeeinflusster Kurzschlussstrom (Zl/Ik)**

Die Leitungsimpedanz ist ein komplexer Wechselstrom-Widerstand innerhalb der Stromschleife, wenn ein Kurzschluss mit dem Neutralleiter auftritt (leitende Verbindung zwischen Phasenleiter und Neutralleiter im Einphasennetz oder zwischen zwei Phasenleitern im Dreiphasennetz). Zur Durchführung der Messung der Leitungsimpedanz wird ein Prüfstrom in Höhe von 2,5 A verwendet.

Der unbeeinflusste Kurzschlussstrom wird wie folgt berechnet:

$$
I_{PSC} = \frac{U_n \times Skalierungsfaktor}{}
$$

 $R_L$  -  $N(L)$ 

mit

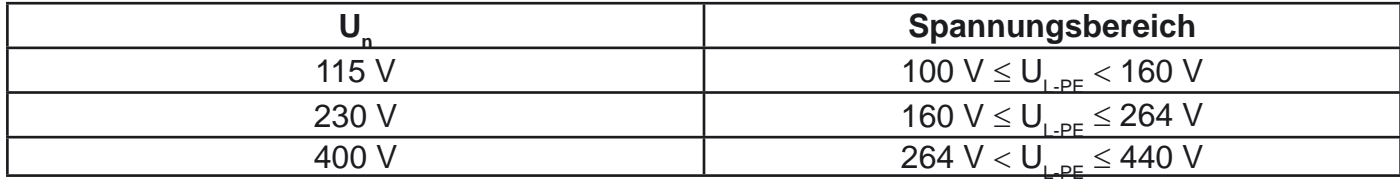

Aufgrund der verschiedenen Definitionen des unbeeinflussten Kurzschlussstroms I<sub>Psc</sub> in verschiedenen Ländern kann der Benutzer den Skalierungsfaktor im Menü **Einstellungen** auswählen (siehe Abschnitt 4.4.2).

### **So führen Sie die Messung des Netzinnenimpedanz durch:**

**Schritt 1** Wählen Sie mit dem Funktionswahlschalter die Funktion **Zl/Ik (L-N/ L)** (Leitungsimpedanz). Folgendes Menü wird eingeblendet:

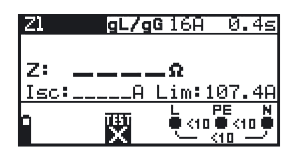

*Abb. 5.33: Menü zur Messung des* Leitungsimpedanz

Schließen Sie das Prüfkabel an das BENNING IT 110/ BENNING IT 120 B an.

**Schritt 2** Stellen Sie folgende Messparameter ein:

- **Sicherungstyp**
- Strombemessung der Sicherung
- Auslösezeit der Sicherung

Anhang A enthält eine Auflistung der verschiedenen Sicherungstypen.

**Schritt 3** Befolgen Sie zur Durchführung der Messung der Phasen-Neutral- bzw. Phasen-Phasen-Leitungsimpedanz den Anschlussplan in Abb. 5.34. Benutzen Sie bei Bedarf die **Hilfe**-Funktion.

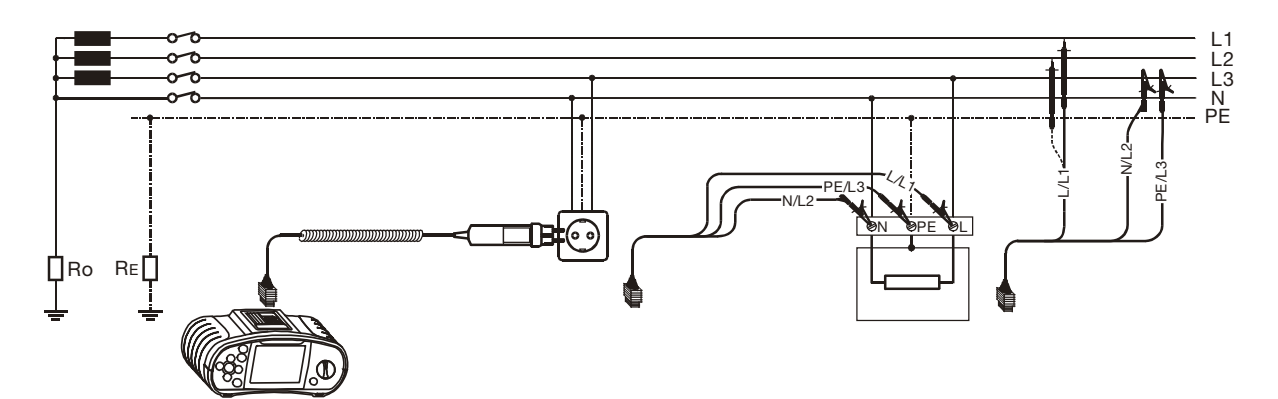

*Abb. 5.34: Messung des Phasen-Neutral- bzw. Phasen-Phasen-Leitungswiderstands*

**Schritt 4** Kontrollieren Sie vor Beginn der Messung die angezeigten Warnhinweise und den Online-Spannungs-/Klemmenwächter. Wenn alles in Ordnung ist, drücken Sie die TEST-Taste. Nach der Durchführung der Messung erscheinen Ergebnisse zusammen mit dem Symbol BESTANDEN/NICHT BESTANDEN (sofern zutreffend) auf dem Display.

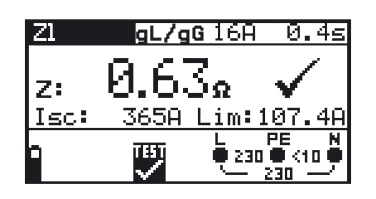

*Abb. 5.35: Beispiel eines Ergebnisses der Leitungsimpedanzmessung* 

Angezeigte Ergebnisse:

- **Z** Leitungsimpedanz
- **I I<sub>sc</sub>** unbeeinflusster Kurzschlussstrom<br>**Lim** Untergrenze des unbeeinflussten I
- Untergrenze des unbeeinflussten Kurzschlussstromes

Das angezeigte Messergebnis, falls gewünscht, speichern. Siehe Kapitel 6.1 für weitere Informationen über Einstellfunktionen und speichern von Messergebnissen (nur BENNING IT 120 B).

### **Hinweis:**

- Der untere Grenzwert des unbeeinflussten Kurzschlussstromes hängt vom Sicherungstyp, von der Strombemessung und der Auslösezeit der Sicherung sowie vom I<sub>psc</sub>-Skalierungsfaktor ab.
- Die angegebene Genauigkeit der geprüften Parameter ist nur gültig, wenn die Netzspannung während der Messung stabil ist.

### **5.6 Drehfeld (Phasenfolge)**

Der Anschluss dreiphasiger Lasten (Motore und andere elektromechanische Maschinen) an Dreiphasennetze ist unter Berücksichtigung des richtigen Drehfeldes vorzunehmen. Darum sollte vor dem Anschluss eine Prüfung der Drehfeldrichtung (Phasenfolge) durchgeführt werden.

### **So prüfen Sie die Phasenfolge:**

**Schritt 1** Wählen Sie mit dem Funktionswahlschalter die Funktion  $\circ$  (Drehfeld). Folgendes Menü wird eingeblendet:

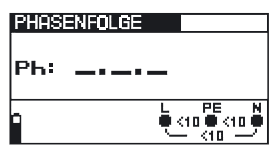

*Abb. 5.36: Menü zur Prüfung der Phasenfolge*

Schließen Sie das Prüfkabel an das BENNING IT 110/ BENNING IT 120 B an.

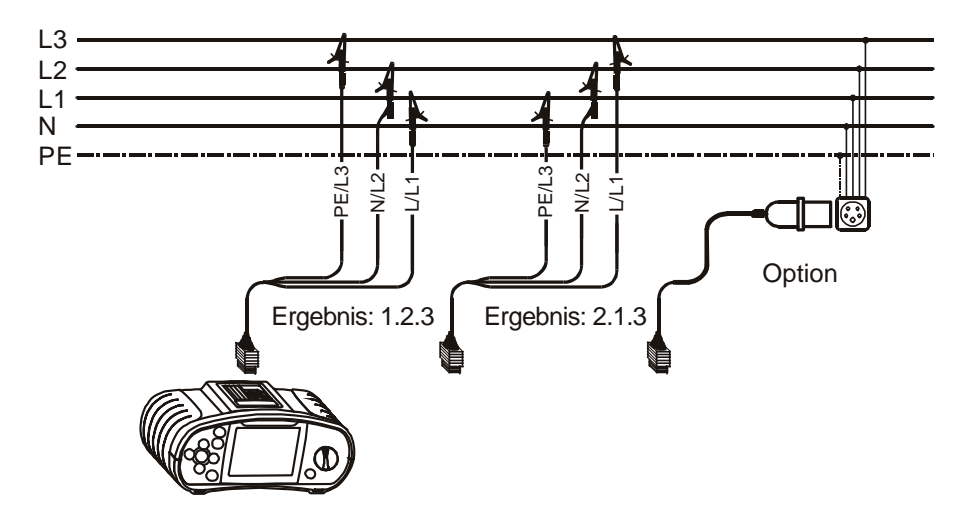

**Schritt 2** Befolgen Sie zur Prüfung der Phasenfolge den Anschlussplan in Abb. 5.37.

*Abb. 5.37: Anschluss des Universalprüfkabels und des optionalen Dreiphasenkabels*

**Schritt 3** Kontrollieren Sie die angezeigten Warnhinweise und den Online-Spannungs-/ Klemmenwächter. Die Dauerprüfung läuft. Das tatsächliche Ergebnis wird während der Prüfung auf dem Display angezeigt. Alle Dreiphasenspannungen werden in ihrer Phasenfolge durch die Ziffern 1, 2 und 3 angezeigt.

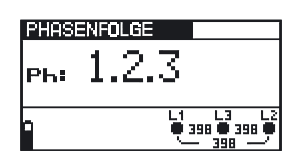

*Abb. 5.38: Beispiel des Prüfergebnisses für die Phasenfolge*

Angezeigtes Ergebnis:

- **Ph** Phasenfolge
- **1.2.3** richtiger Anschluss (Rechtsdrehfeld)
- **2.3.1** falscher Anschluss (Linksdrehfeld)
- **-.-.-** ungültige Spannungen

Das angezeigte Messergebnis, falls gewünscht, speichern. Siehe Kapitel 6.1 für weitere Informationen über Einstellfunktionen und speichern von Messergebnissen (nur BENNING IT 120 B).

## **5.7 Spannung und Frequenz (V~)**

### **So führen Sie die Spannungs- und Frequenzmessung durch:**

**Schritt 1** Wählen Sie mit dem Funktionswahlschalter die Funktion V~ (Spannung). Folgendes Menü wird eingeblendet:

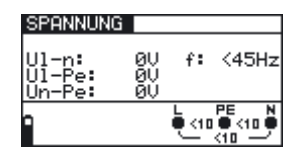

*Abb. 5.39: Menü für Spannungs- und Frequenzmessung*

Schließen Sie das Prüfkabel an das BENNING IT 110/ BENNING IT 120 B an.

**Schritt 2** Befolgen Sie zur Durchführung der Spannungs- und Frequenzmessung den Anschlussplan in Abb. 5.40.

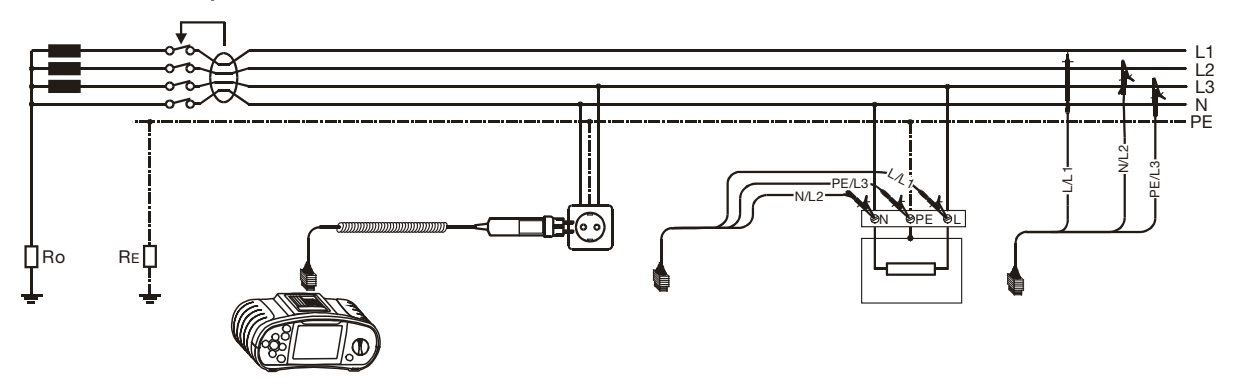

*Abb. 5.40: Anschlussplan*

**Schritt 3** Kontrollieren Sie die angezeigten Warnhinweise und den Online-Spannungs-/ Klemmenwächter. Die Dauerprüfung läuft. Das tatsächliche Ergebnis wird während der Messung auf dem Display angezeigt.

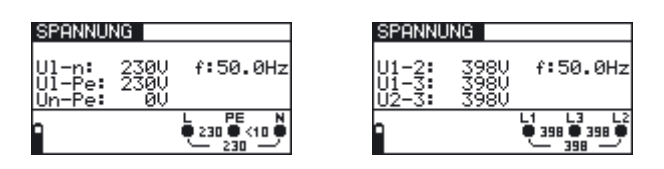

*Abb. 5.41: Beispiele für Spannungs- und Frequenzmessung*

Angezeigte Ergebnisse:

- **Ul-n** Spannung zwischen Phase- und Neutralleiter
- **Ul-pe** Spannung zwischen Phase- und Schutzleiter
- **Un-pe** Spannung zwischen Neutral- und Schutzleiter

Bei der Prüfung eines Dreiphasennetzes werden folgende Ergebnisse angezeigt:

- **U1-2** Spannung zwischen den Phasen L1 und L2
- **U1-3** Spannung zwischen den Phasen L1 und L3
- **U2-3** Spannung zwischen den Phasen L2 und L3

Das angezeigte Messergebnis, falls gewünscht, speichern. Siehe Kapitel 6.1 für weitere Informationen über Einstellfunktionen und speichern von Messergebnissen (nur BENNING IT 120 B).

## **5.8 Prüfung des Schutzleiteranschlusses**

Bei neuen oder angepassten Installationen kann es vorkommen, dass der Schutzleiter mit dem Phasenleiter vertauscht wurde - dies ist eine sehr gefährliche Situation! Darum ist es wichtig, auf Vorhandensein von Phasenspannung am Schutzleiteranschluss zu prüfen.

Diese Prüfung wird vor Prüfungen durchgeführt, bei denen die Netzversorgungsspannung an die Schaltung des Instruments angelegt wird, bzw. bevor die Installation in Betrieb geht.

## **So prüfen Sie den Schutzleiteranschluss:**

**Schritt 1** Schließen Sie das Prüfkabel an das BENNING IT 110/ BENNING IT 120 B an.

**Schritt 2** Befolgen Sie zur Prüfung des Schutzleiteranschlusses die Anschlusspläne in den Abbildungen 5.42 und 5.43.

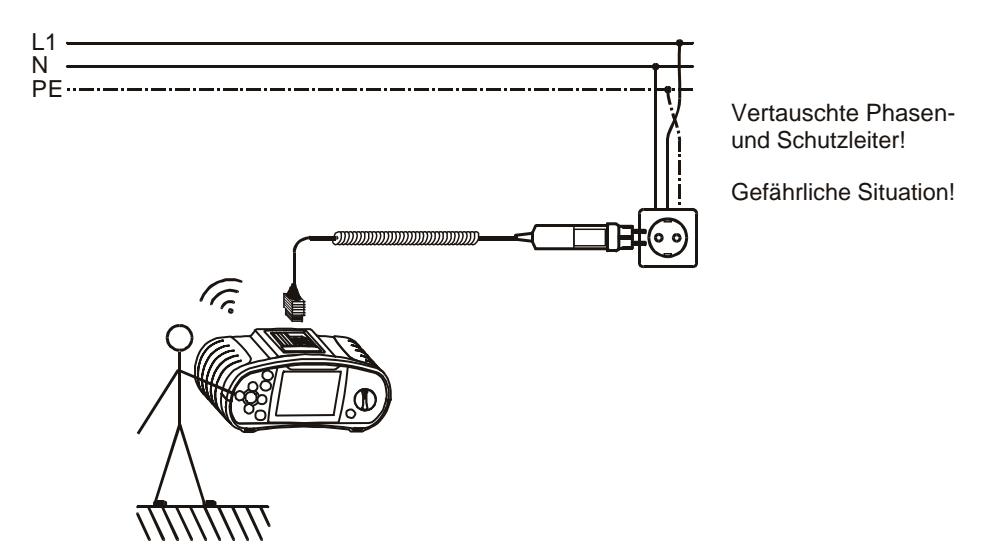

*Abb. 5.42: Anschluss des Steckerkabels an die Netzsteckdose mit vertauschten L- und PE-Leitern*

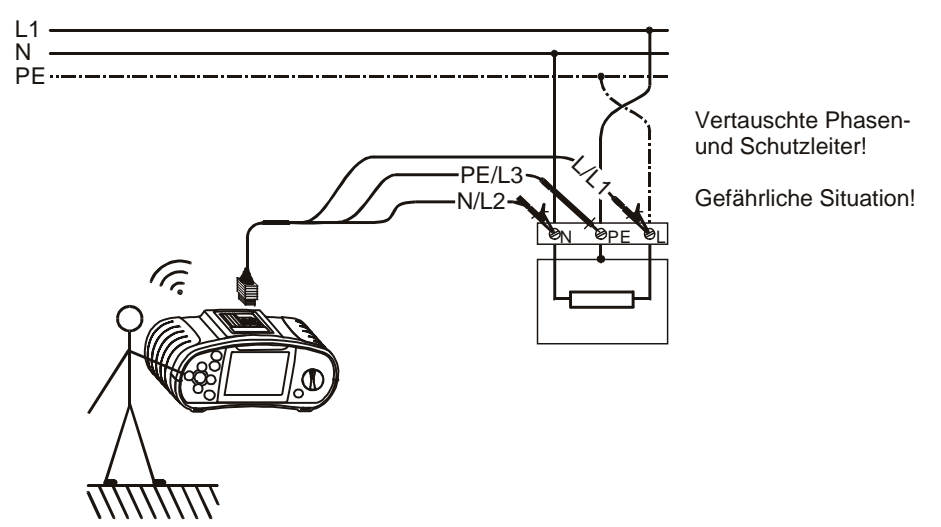

*Abb. 5.43: Anschluss des Universalprüfkabels an Lastanschlussklemmen mit vertauschten L- und PE-Leitern*

**Schritt 3** Berühren Sie den PE-Prüffühler (TEST-Taste) ein paar Sekunden lang. Wenn der Schutzleiteranschluss an Phasenspannung angeschlossen ist, wird ein Warnhinweis eingeblendet und der Summer des Instruments aktiviert.

### **Achtung:**

- Wenn am geprüften Schutzleiteranschluss Phasenspannung erkannt wird, sofort alle Messungen stoppen und dafür sorgen, dass der Fehler abgestellt wird, bevor Sie weitere Messungen vornehmen.

### **Hinweis:**

- Der Schutzleiteranschluss kann nur in folgenden Stellungen des Funktionswahlschalters geprüft werden: Zl/Ik (L-N/ L); Zs/Ik (L/ PE); FI/ RCD TEST.
- Für die richtige Prüfung des Schutzleiteranschlusses muss die TEST-Taste ein paar Sekunden lang berührt werden.
- Stellen Sie während der Durchführung der Prüfung sicher, dass Sie auf einem potentialgebundenen Fußboden stehen, sonst ist das Prüfergebnis möglicherweise falsch.

## 5.9 Erdungswiderstand (R<sub>E</sub>) (nur BENNING IT 120 B)

Das BENNING IT 120 B kann den Erdungswiderstand durch das Messverfahren mit drei Sonden

(Erdungsset) ermitteln. Folgende Hinweise müssen bei der Messung beachtet werden:

- Die Sonde (S) liegt zwischen der Hilfserdersonde (H) und Erdersonde (E), in der sogenannten Referenzebene (siehe Abb. 5.45).
- Der Abstand zwischen der Erdersonde (E) und der Hilfserdersonde (H) soll mindestens 5-mal grösser sein als die Tiefe oder Länge der Erderelektrode (siehe Abb. 5.45).

### **So führen Sie die Erdungsmessung durch:**

Schritt 1 Wählen Sie mit dem Funktionswahlschalter die Funktion R<sub>F</sub>, ERDE/ EARTH. Folgendes Menü wird eingeblendet:

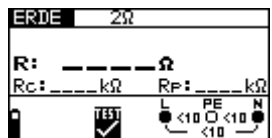

*Abb. 5.44: Menü zur Messung des Erdungswiderstandes*

Schließen Sie die Messleitungen an das BENNING IT 120 B an.

- **Schritt 2** Stellen Sie folgende Messparameter und Grenzwerte ein:
	- **Erdungswiderstandsobergrenze**
- **Schritt 3** Befolgen Sie zur Durchführung der Erdungsmessung den Anschlussplan in Abb. 5.45. Benutzen Sie bei Bedarf die **Hilfe**-Funktion

(Messleitungen:  $H =$  schwarz,  $S =$  grün,  $E =$  blau)

**S.**..Potentialausgleichsschiene

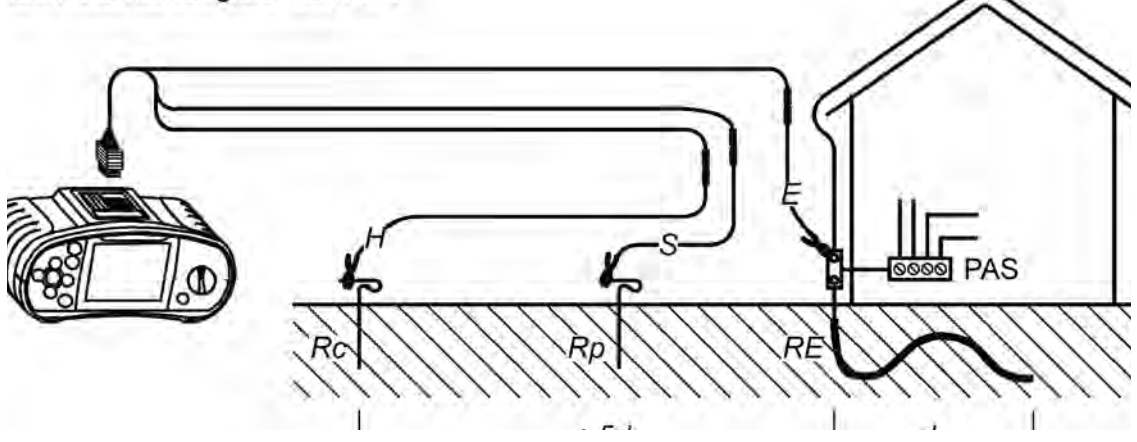

*Abb. 5.45: Messung mit dem Erdungsset – 20 m*

**Schritt 4** Kontrollieren Sie vor Beginn der Messung die angezeigten Warnhinweise und den Online-Spannungs-/Klemmenwächter. Wenn alles in Ordnung ist, drücken Sie die TEST-Taste. Nach der Durchführung der Messung erscheinen Ergebnisse zusammen mit dem Symbol BESTANDEN/NICHT BESTANDEN (sofern zutreffend) auf dem Display.

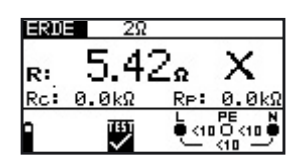

*Abb. 5.46: Beispiel eines Ergebnisses der Erdungswiderstandmessung*

Angezeigte Ergebnisse:

- **R:** Erdungswiderstand
- R<sub>c</sub>: Hilfserderwiderstand<br>R<sub>p</sub>: Sondenwiderstand.
- Sondenwiderstand.

Das angezeigte Messergebnis, falls gewünscht, speichern. Siehe Kapitel 6.1 für weitere Informationen über Einstellfunktionen und speichern von Messergebnissen.

### **Hinweis:**

- Wenn die Spannung zwischen den Prüfklemmen H und E höher als 30 V ist, wird die Erdungsmessung nicht durchgeführt.
- Wenn der Wert für die Hilfserder oder Sondenwiderstände zu hoch ist (100\*RE oder > 50kΩ), wird das entsprechende Warnzeichen im Meldungsfeld angezeigt. Die Messergebnisse können beeinflusst werden !
- Wenn eine anwesende Störspannung zwischen den Prüfklemmen H und E oder S anliegt (höher als 5 V), wird ein entsprechendes Warnzeichen " " im Meldungsfeld erscheinen. Die Messergebnisse können beeinflusst werden !

## **5.10 TRUE RMS Strom (A~) (nur BENNING IT 120 B)**

Diese Gerätefunktion ermöglicht die Messung von AC Strömen in einem breiten Messbereich von 0.5 mA bis 20 A. Damit können Lastströme schnell und zuverlässig gemessen werden. Die TRUE RMS Funktion garantiert ein richtiges Prüfergebnis auch im Falle von nichtsinusförmigen Signalen. Mit dem Stromzangenadapter BENNING CC 2 können Lastströme von 0,5 A bis 20 A gemessen werden.

### **So führen Sie die TRUE RMS Strommessung durch:**

**Schritt 1** Wählen Sie mit dem Funktionswahlschalter die Funktion A~ TRUE RMS (Strom). Folgendes Menü wird eingeblendet:

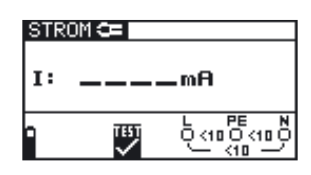

*Abb. 5.47: Menü zur TRUE RMS Strommessung*

Schließen Sie die Stromzange an das BENNING IT 120 B an.

**Schritt 2** Befolgen Sie zur Durchführung der TRUE RMS Strommessung den Anschlussplan in Abb. 5.48. Benutzen Sie bei Bedarf die **Hilfe**-Funktion.

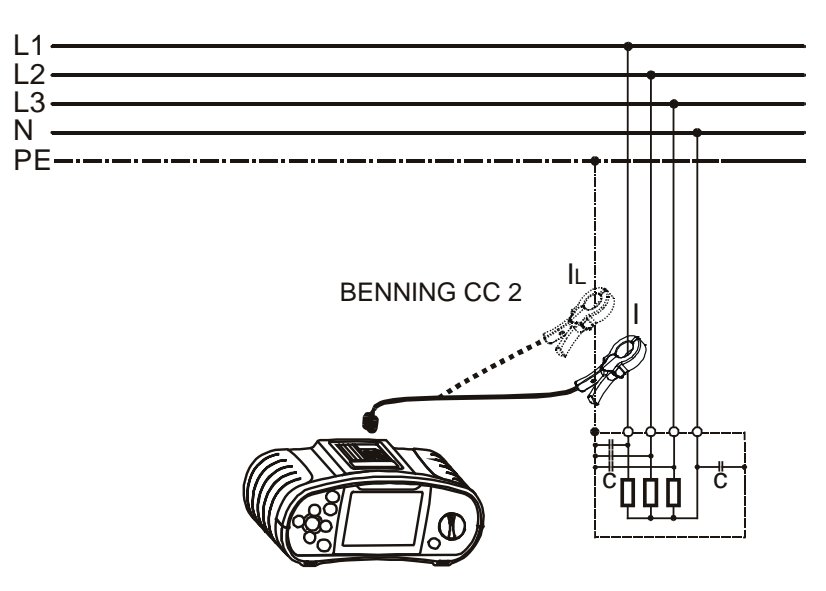

*Abb. 5.48: Anschluss der Stromzange*

**Schritt 3** Kontrollieren Sie vor Beginn der Messung die angezeigten Warnhinweise und den Online-Spannungs-/Klemmenwächter. Wenn alles in Ordnung ist, drücken Sie die TEST-Taste, um die Messung zu starten. Das Messergebnis wird während der Messung auf dem Display eingeblendet.

> Um die Messung jederzeit anzuhalten, drücken Sie die TEST-Taste erneut. Das letzte Messergebnis wird in der Anzeige angezeigt:

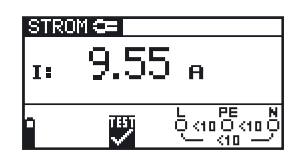

 *Abb. 5.49: Beispiel eines Ergebnisses der TRUE RMS Strommessung*

Angezeigte Ergebnisse:

**I** TRUE RMS Strom

Das angezeigte Messergebnis, falls gewünscht, speichern. Siehe Kapitel 6.1 für weitere Informationen über Einstellfunktionen und speichern von Messergebnissen.

### **Hinweis:**

- Es sollen Stromzangen mit einem Übersetzungsverhältnis von 1000:1 angeschlossen werden. Wir empfehlen den Stromzangenadapter BENNING CC 2, der für Messungen im Bereich von 0,5 A - 20 A geeignet ist.
- Ein zusätzlicher Fehler der angeschlossenen Stromzange ist beim Messfehler zu berücksichtigen!

### **Achtung:**

- Keine Spannung an diesen Anschluss legen. Der maximal zulässige Dauerstrom an dem Anschluss beträgt 20 mA ≙ 20 A Messstrom!

## **5.11 Beleuchtungsmessung (LUX) (nur BENNING IT 120 B)**

Die Beleuchtungsmessung kann mit einer der entsprechenden Beleuchtungssonden (BENNING Luxmeter Typ B) durchgeführt werden. Der Anschluss der Sonde erfolgt über die RS232 Schnittstelle.

### **So führen Sie die Messung der Beleuchtung durch:**

**Schritt 1** Wählen Sie mit dem Funktionswahlschalter die Funktion **LUXSENSOR**, das folgende Menü wird eingeblendet:

|    | CHTUNG<br>-9 | 3001ux                    |
|----|--------------|---------------------------|
| F: |              | tυx                       |
|    |              | ៵៰៓៓៓៓៓៓៓៓៓៓៓៓៓៓៓៓៓៓<br>n |

*Abb. 5.50: Menü zur Beleuchtungsmessung*

Schließen Sie die Beleuchtungssonde an das Messgerät.

- **Schritt 2** Stellen Sie den folgenden Grenzwert ein:
	- Untere Beleuchtungsgrenze
- **Schritt 3** Schalten sie die Beleuchtungssonde ein (Ein/AusTaste, die grüne LED leuchtet). Stellen Sie die Beleuchtungssonde so auf, dass das gemessene Licht parallel auf

den Lichtsensor fällt. Befolgen Sie zur Durchführung der Beleuchtungsmessung den Anschlussplan in Abb. 5.51. Benutzen Sie bei Bedarf die **Hilfe**-Funktion.

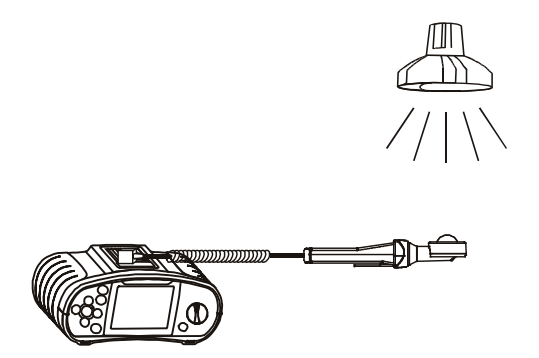

*Abb. 5.51: Richtige Lage der Beleuchtungssonde*

**Schritt 4** Kontrollieren Sie vor dem Beginn der Messung die angezeigten Warnhinweise. Wenn alles in Ordnung ist, drücken Sie die TEST-Taste, um die Messung zu starten. Das tatsächliche Messergebnis mit der Anzeige BESTANDEN/NICHT BESTANDEN (sofern zutreffend) wird während der Messung auf dem Display eingeblendet. Um die Messung jederzeit anzuhalten, drücken Sie die TEST-Taste erneut. Das letzte

Messergebnis wird zusammen mit der Anzeige BESTANDEN/NICHT BESTANDEN (sofern zutreffend) angezeigt:

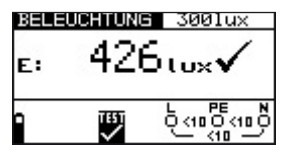

*Abb. 5.52: Beispiel eines Ergebnisses der Beleuchtungsmessung*

Angezeigte Ergebnisse: **E:** Beleuchtung

Das angezeigte Messergebnis, falls gewünscht, speichern. Siehe Kapitel 6.1 für weitere Informationen über Einstellfunktionen und speichern von Messergebnissen. (nur BENNING IT 120 B).

### **Hinweis:**

Schatten und ungleichmäßiger Lichtauffall beeinflussen das Messergebnis !

# **6 Messwertverwaltung (nur BENNING IT 120 B)**

Nach einer durchgeführten Messung können alle angezeigte Messergebnisse und Messparameter gespeichert werden. So können die Messwerte direkt am Messort klassifiziert, abgespeichert und wieder abgerufen werden, sowie auch zur Weiterverarbeitung und Protokollierung an den PC übertragen werden.

Die Messergebnisse werden auf Speicherplätzen mit einer Struktur auf drei Speicherebenen (wie in einem Verzeichnisbaum) abgespeichert:

- Objekt die erste (höchste) Speicherebene,
- Block die zweite Speicherebene,
- Sicherung die dritte (niedrigste) Speicherebene.

Die Speicherstruktur ist bereits in dem Instrument vorprogrammiert (siehe Abb.6.1).

| OBJEKT 001 |                            |                                    |
|------------|----------------------------|------------------------------------|
|            | $\triangleright$ BLOCK 001 | > SICHERUNG 001<br>> SICHERUNG 002 |
|            |                            | > SICHERUNG 999                    |
|            | $\triangleright$ BLOCK 002 | > SICHERUNG 001<br>> SICHERUNG 002 |
|            |                            | > SICHERUNG 999                    |
|            | $\cdot$                    |                                    |
|            | > BLOCK 999                | > SICHERUNG 001<br>> SICHERUNG 002 |
| OBJEKT 002 |                            | > SICHERUNG 999                    |
|            |                            |                                    |

OBJEKT 999

*Abb. 6.1: Die in dem BENNING IT 120 B vorprogrammierte Speicherstruktur*

### **6.1 Speichern von Messergebnissen**

#### **So speichern Sie ein Messergebnis:**

**Schritt 1** Führen Sie die gewünschte Messung wie unter dem jeweiligen Abschnitt beschrieben durch. Drücken Sie die Taste SPEICHERN, es wird das folgende Menü eingeblendet:

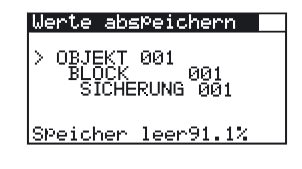

*Abb. 6.2: Menü "Messwerte speichern"*

Schritt 2 Mit den  $\blacktriangle$ /  $\blacktriangledown$  Tasten den Cursor auf die Strukturebene OBJEKT setzen (max. 999). Mit den  $\leftarrow$  /  $\rightarrow$  Tasten das gewünschte Strukturelement OBJEKT xxx eingeben.

Mit den  $\bigtriangleup$ /  $\bigtriangledown$  Tasten den Cursor auf die Strukturebene BLOCK setzen (max. 999). Mit

den  $\leftarrow$   $\rightarrow$  Tasten das gewünschte Strukturelement BLOCK xxx eingeben.

Mit den  $\blacktriangle/\blacktriangleright$  Tasten den Cursor auf die Strukturebene SICHERUNG setzen (max. 999). Mit den  $\leftarrow$  /  $\rightarrow$  Tasten das gewünschte Strukturelement SICHERUNG xxx eingeben.

 In der "**Nr.** " Zeile ist die Zahl der gespeicherten Ergebnisse in dem ausgewählten Strukturelement angezeigt.

**Schritt 3** Drücken Sie die SPEICHERN-Taste, um die Messergebnisse zu speichern. Bevor das Messgerät in das Messmenü zurückkehrt, wird die Meldung "Ergebnisse gespeichert" kurz eingeblendet.

#### **Hinweis:**

- Jedes Messergebnis kann nur einmal gespeichert werden.
- Es können beliebig viele Messergebnisse in einem Strukturelement SICHERUNG gespeichert werden.
- Wechsel von "Speichern von Messergebnissen" in "Abrufen von Messergebnissen" oder "Löschen von Messergebnissen" den Wahlschalter (2) kurz betätigen!
- Speichergröße: 500 Messergebnisse

### **6.2 Abrufen von Messergebnissen**

Im Speicher – Menü können gespeicherte Ergebnissen abgerufen oder gelöscht werden. Drücken Sie die Taste SPEICHERN/ MEM um in das Speicher - Menü zu gelangen:

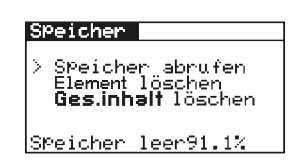

*Abb. 6.3: "Speicher" Menü*

#### **So rufen Sie ein Messergebnis ab:**

**Schritt 1** Mit den ♦/  $\blacklozenge$  Tasten den Cursor auf SPEICHER ABRUFEN setzen. Drücken Sie die Taste TEST, es wird das folgende Menü eingeblendet:

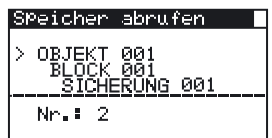

*Abb. 6.4: Menu "Speicher abrufen"*

**Schritt 2** Mit den ♦/ ♦ Tasten den Cursor auf die Strukturebene OBJEKT setzen. Mit den  $\leftarrow$  /  $\rightarrow$  Tasten das gewünschte Strukturelement OBJEKT xxx eingeben.

> Mit den  $\blacktriangle$ /  $\blacktriangleright$  Tasten den Cursor auf die Strukturebene BLOCK setzen. Mit den  $\leftarrow$  /  $\rightarrow$  Tasten das gewünschte Strukturelement BLOCK xxx eingeben.

Mit den  $\bigtriangleup$ /  $\bigtriangledown$  Tasten den Cursor auf die Strukturebene SICHERUNG setzen. Mit den  $\leftarrow$  /  $\rightarrow$  Tasten das gewünschte Strukturelement SICHERUNG xxx eingeben.

 In der "**Nr.** " Zeile wird die Zahl der gespeicherten Ergebnissen in dem ausgewählten Strukturelement angezeigt.

**Schritt 3** Mit den ♦/ ♦ Tasten den Cursor auf die "Nr. "Zeile setzen.

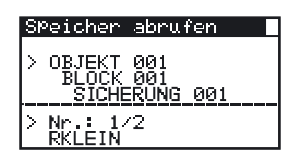

*Abb. 6.5: Menü zur Auswahl der gespeicherten Messergebnisse*

Mit den  $\leftarrow$  /  $\rightarrow$  Tasten das gewünschte gespeicherte Messergebnis auswählen. Nach der Bestätigung mit der TEST Taste wird das ausgewählte Messergebnis eingeblendet.

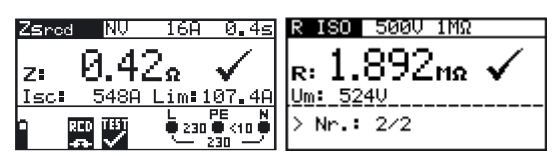

*Abb. 6.6: Beispiel eines abgerufenen Ergebnisses*

Andere Messergebnisse im ausgewählten Speicherelement können mit den  $\leftarrow$ / $\rightarrow$ Tasten abgerufen werden. Mit den  $\blacktriangle/\blacktriangleright$  Tasten zurück ins Menü SPEICHER ABRUFEN kehren.

### **Hinweis:**

In Schalterstellung "V~" Abrufen von Messergebnissen nicht möglich. Speicherabruf verlassen: Taste "SPEICHERN MEM" (mehrmals) oder Drehschalter betätigen.

### **6.3 Löschen von Messergebnissen**

Es gibt drei Möglichkeiten, die abgespeicherten Messergebnisse zu löschen.

- Einzelne Messergebnisse werden gelöscht
- Alle Messergebnisse in einem Strukturelement werden gelöscht
- Der gesamte Messwertspeicher wird gelöscht
- Verlassen des Menüs durch Betätigen des Drehschalters oder durch Taste SPEICHERN/ MEM

### **So wird ein Messergebnis gelöscht:**

**Schritt 1** Drücken Sie die Taste SPEICHERN/ MEM, um in das Speicher -Menü zu gelangen: Mit den  $\bigtriangleup / \bigtriangledown$  Tasten den Cursor auf ELEMENT LÖSCHEN setzen. Drücken Sie die Taste TEST, folgendes Menü wird eingeblendet:

| Element löschen                           |
|-------------------------------------------|
| OBJEKT 001<br>BLOCK AA1<br>SICHERLING 001 |
| Nr.: 2                                    |

*Abb. 6.7: Menü "Ergebnisse löschen""*

**Schritt 2** Mit den ♦/  $\blacklozenge$  Tasten den Cursor auf die Strukturebene OBJEKT setzen. Mit den  $\leftarrow$  /  $\rightarrow$  Tasten das gewünschte Strukturelement OBJEKT xxx eingeben.

> Mit den  $\triangle$ /  $\blacklozenge$  Tasten den Cursor auf die Strukturebene BLOCK setzen. Mit den  $\blacklozenge$ /  $\blacktriangleright$ Tasten das gewünschte Strukturelement BLOCK xxx eingeben.

Mit den  $\blacktriangle$ /  $\blacktriangleright$  Tasten den Cursor auf die Strukturebene SICHERUNG setzen. Mit den / Tasten das gewünschte Strukturelement SICHERUNG xxx eingeben.

 In der "**Nr.** " Zeile ist die Zahl der gespeicherten Ergebnissen in dem ausgewählten Strukturelement angezeigt.

**Schritt 3** Mit den ♦/ ♦ Tasten den Cursor auf die "Nr. " Zeile setzen.

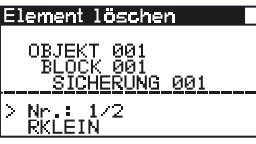

*Abb. 6.8: Menü zum Löschen der gespeicherten Messergebnisse*

Mit den  $\leftarrow$  /  $\rightarrow$  Tasten das entsprechende Messergebnis auswählen. Nach der Bestätigung mit der TEST Taste wird das ausgewählte Messergebnis eingeblendet, und nach erneutem drücken der TEST Taste gelöscht. Die Löschprozedur kann durch Betätigen oder mehrmaliges Betätigen der Taste SPEICHERN/ MEM verlassen werden, ohne die Messwerte zu löschen.

### **So werden alle Messergebnisse in einem Strukturelement gelöscht:**

**Schritt 1** Drücken Sie die Taste SPEICHERN/ MEM, um in das Speicher - Menü zu gelangen: Mit den  $\clubsuit/\clubsuit$  Tasten den Cursor auf ELEMENT LÖSCHEN setzen. Drücken Sie die Taste TEST, es wird das folgende Menü eingeblendet:

| Element löschen                           |
|-------------------------------------------|
| OBJEKT 001<br>BLOCK 001<br>SICHERLING 001 |
| Nr. : 2                                   |

*Abb. 6.9: Menü "Ergebnisse löschen""*

### **Löschen von allen Messergebissen in einem Strukturelement der 3. Ebene (SICHERUNG)**

**Schritt 2** Mit den ♦/ ♦ Tasten den Cursor auf die Strukturebene SICHERUNG setzen. Mit den / Tasten das gewünschte Strukturelement SICHERUNG xxx eingeben.

> In der "*Nr.* " Zeile ist die Zahl der gespeicherten Ergebnisse in dem ausgewählten Speicherplatz angezeigt.

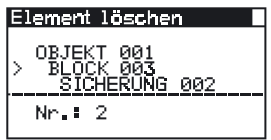

*Abb. 6.10: Menu zum Löschen von Ergebnissen in der 3. Ebene*

Setzen Sie mit Schritt 3 fort.

### **Löschen von allen Messergebissen in einem Strukturelement der 2. Ebene (BLOCK)**

Mit den  $\blacktriangle$ /  $\blacktriangleright$  Tasten den Cursor auf die Strukturebene BLOCK setzen. Mit den  $\blacktriangleleft$ / $\blacktriangleright$ Tasten das gewünschte Strukturelement BLOCK xxx eingeben. In der "*Nr.* " Zeile ist die Zahl der gespeicherten Ergebnisse in der ausgewählten 2.

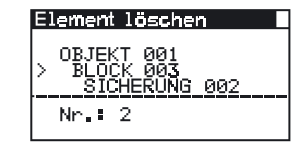

*Abb. 6.11: Menü zum Löschen von Ergebnissen in der 2. Ebene*

Setzen Sie mit Schritt 3 fort.

### **Löschen von allen Messergebnissen in einem Strukturelement der 1. Ebene (OBJEKT)**

Mit den  $\blacktriangle$ /  $\blacktriangleright$  Tasten den Cursor auf die Strukturebene OBJEKT setzen. Mit den  $\blacktriangle$ /  $\blacktriangleright$ Tasten das gewünschte Strukturelement OBJEKT xxx eingeben. In der "*No.* " Zeile ist die Zahl der gespeicherten Ergebnisse in der ausgewählten 1. Strukturebene angezeigt.

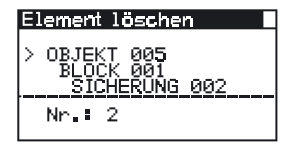

*Abb. 6.12: Menu zur Löschen von Ergebnissen in der 1. Ebene*

**Schritt 3** Mit den  $\leftarrow$  /  $\rightarrow$  Tasten das entsprechende Messergebnis auswählen. Nach der Bestätigung mit der TEST Taste wird das ausgewählte Messergebnis eingeblendet, und nach erneutem drücken der TEST Taste gelöscht. Die Löschprozedur kann durch Betätigen oder mehrmaliges Betätigen der Taste SPEICHERN/ MEM verlassen werden, ohne die Messwerte zu löschen.

### **So wird der gesamte Messwertspeicher gelöscht:**

**Schritt 1** Drücken Sie die Taste SPEICHERN um in das Speicher - Menü zu gelangen: Mit den  $\blacktriangle$ /  $\blacktriangleright$  Tasten den Cursor auf GESAMTEN INHALT LÖSCHEN setzen. Drücken Sie die Taste TEST, es wird das folgende Menü eingeblendet:

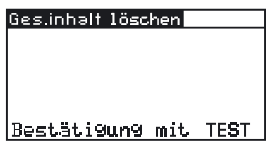

*Abb. 6.13: Menü zum Löschen des gesamten Messwertspeichers*

**Schritt 2** Durch Bestätigung der TEST Taste wird der gesamte Messwertspeicher gelöscht. Die Löschprozedur kann durch Betätigen oder mehrmaliges Betätigen der Taste SPEICHERN/ MEM verlassen werden, ohne die Messwerte zu löschen.

# **7 Datenübertragung in den PC (nur BENNING IT 120 B)**

Beide Schnittstellen (RS232 und USB) sind für die Übertragung von gespeicherten Daten in den PC geeignet.

## **7.1 Die BENNING PC-Win IT 120 B Software**

Die BENNING PC-Win IT 120 B Software ermöglicht:

- Dokumentierung von Messergebnissen.
- Herstellung von einfachen Messprotokollen
- Exportierung von Messergebnissen in sogenannte "Spreadsheet" Programme (Tabellen-Programme).

### **So wird die Datenübertragung durchgeführt:**

**Schritt 1** Verbinden Sie das BENNING IT 120 B und den PC mit dem USB oder RS232 Kabel. Achten Sie darauf, dass die richtige Schnittstelle ausgewählt ist (siehe Kapitel 4.4.4).

**Schritt 2** Starten Sie die BENNING PC-Win IT 120 B Software.

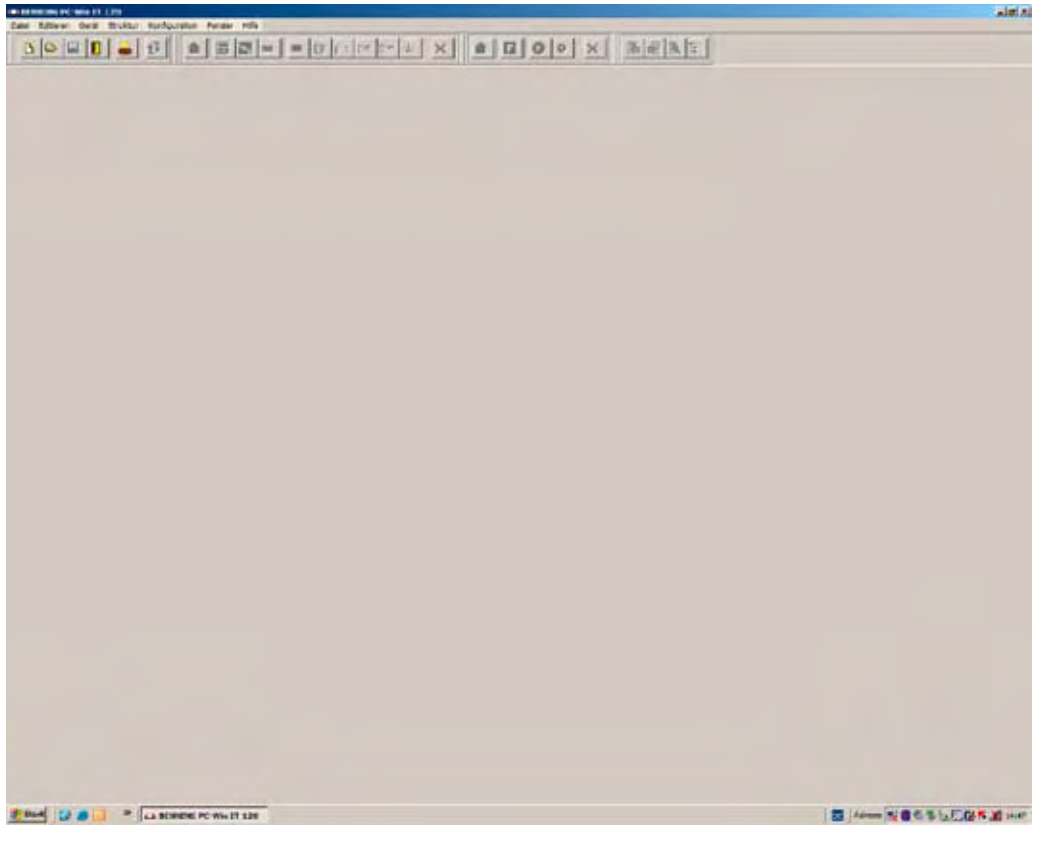

*Abb. 7.1: BENNING PC-Win IT 120 B* 

**Schritt 3** Klicken Sie auf das Symbol **Do**um die im BENNING IT 120 B gespeicherten Daten zu übertragen. Nachdem die Übertragung beendet ist, wird die Speicherstruktur am PC eingeblendet.

| * Overties? 14 12 67 and subject of the<br><b>Crowleger</b> |                                         | $-1118$                            |
|-------------------------------------------------------------|-----------------------------------------|------------------------------------|
| Doneyt Name<br>Expent - Tex                                 | <b>C. Hodus</b><br>资保部                  | r" Hindig<br><b>F 100 Circuits</b> |
| Weigharer!<br>ы<br>н                                        | Nam Eigenville                          |                                    |
| <b>Skilled</b>                                              | Material of BLOCKS, it immegaculars     | <b>POTATO</b>                      |
| H  / No Elevents                                            | <b>A MADE</b>                           | <b>SIL</b>                         |
| E & Great                                                   | 81.5.548<br>Sec 0.020                   |                                    |
| 8-图 8:00cl                                                  | Br: 01030                               |                                    |
| <b>EXC Haracter</b>                                         | Southwatte: 41.39                       |                                    |
| · RELERI                                                    | ETTI TR/TT                              |                                    |
| enB<br>$\bullet$ Zeinti                                     | Munde is y minimize y measponistic<br>x |                                    |
| $-7197$                                                     | A 155                                   | <b>BOY</b>                         |
| $-$ RCD UL                                                  | Et MOORE Day stay<br>Time: 5007         |                                    |
| $+$ RCDs                                                    | Grangewarter 50,0000                    |                                    |
| $+$ RCD1                                                    | 2721 29722                              |                                    |
| $-4H2$                                                      | Kinds 1 / WIDDET / Measpoint1<br>т      |                                    |
| $-1016$                                                     | En (pod)                                | art                                |
| H-图 Get<br><b>B</b> Hospital                                | I: 1.130                                |                                    |
| · BRIDN                                                     | $2x + 142x$                             |                                    |
| $+$ $R153$                                                  | Lime 5103.02<br>Substratement C         |                                    |
| 24 <sub>cd</sub>                                            | Suspense It 115                         |                                    |
| BCD0 <sub>c</sub>                                           | Judenung I: 1.4e                        |                                    |
| $+$ ncts                                                    | <b>ATSS: TALITY</b>                     |                                    |
| $ n$ co $i$                                                 | Kande 1 / 31,0091 / Monrowsket1<br>٠    |                                    |
| $+2$ uarr                                                   | t terr                                  | <b>BUT</b>                         |
| <b>O</b> Funde                                              | 21 1.000<br>Tanz 144k                   |                                    |
|                                                             | Lima 9103.CA                            |                                    |
|                                                             | Euthermorphism C                        |                                    |
|                                                             | Sisherung Iv 13A<br>Simerong Tr 8.4a    |                                    |
|                                                             | STR TATT                                |                                    |
|                                                             | Kase L / MACKI / Henryward<br>×         |                                    |
|                                                             | too my                                  | $\frac{1}{2}$                      |
|                                                             | 181 3.1V                                |                                    |
|                                                             | El: 2.19<br><b>ELERCH WOV</b>           |                                    |
|                                                             | Cána Sónh                               |                                    |
|                                                             | store: 2-D                              |                                    |
|                                                             | <b>STE: 19177</b>                       |                                    |
|                                                             | Marce 1 / 81000 / Renewak1<br>٠         |                                    |
|                                                             | <b>MARK</b>                             | <b>SST</b>                         |
|                                                             | Ed Limb<br>741.4.27                     |                                    |
|                                                             | <b>SALL STAGE</b>                       |                                    |
|                                                             | Mile al.                                |                                    |
|                                                             | sport 2-0                               |                                    |

*Abb. 7.2: Beispiel einer Darstellung von Messergebnissen am PC*

**Schritt 4** Die angezeigten Daten können vor der Dokumentierung verarbeitet bzw. angepasst werden.

# **8 Wartung**

## **8.1 Austausch von Sicherungen**

Unter der rückseitigen Abdeckung des BENNING IT 110/ BENNING IT 120 B gibt es drei Sicherungen.

- F1

 M 0,315 A / 250 V, 20×5 mm, T.Nr.: 757211 Diese Sicherung schützt die interne Schaltung der Niederohmfunktion, wenn Prüfsonden irrtümlich an die Netzspannung angeschlossen werden.

 $F2, F3$ 

 F 4 A / 500 V, 32×6,3 mm, T.Nr.: 757212 Das sind allgemeine Eingangsschutz-Sicherungen der Prüfklemmen L/L1 und N/L2.

## **Achtung:**

- Vor Öffnen der Abdeckung des Batterie-/Sicherungsfachs das gesamte Messzubehör abklemmen und das Instrument ausschalten, da sonst im Inneren gefährliche Spannung anliegt.
- Durchgebrannte Sicherungen nur durch Originalsicherungen ersetzen, da das Instrument sonst beschädigt wird und/ oder die Sicherheit des Bedieners beeinträchtigt werden kann.

Die Position der Sicherungen ist aus Abbildung 3.4 "Rückwand" im Abschnitt 3.3 ersichtlich.

## **8.2 Reinigung**

Für das Gehäuse ist keine spezielle Wartung erforderlich. Benutzen Sie zur Reinigung der Instrumentenoberfläche ein weiches Tuch, das leicht mit Seifenwasser oder Alkohol angefeuchtet ist. Danach das Instrument vor weiterer Benutzung vollständig trocknen lassen.

### **Achtung:**

- Verwenden Sie keine Flüssigkeiten auf der Basis von Benzin oder Kohlenwasserstoffen.
- Verschütten Sie keine Reinigungsflüssigkeit über das Instrument.

## **8.3 Periodische Kalibrierung**

Es ist wichtig, das Instrument regelmäßig zu kalibrieren, damit die in diesem Handbuch angegebenen technischen Daten garantiert werden. Wir empfehlen eine jährliche Kalibrierung. Die Kalibrierung darf nur durch einen autorisierten Techniker durchgeführt werden. Bitte wenden Sie sich für weitere Informationen an Ihren Händler.

## **8.4 Service**

Wenden Sie sich bei Garantieansprüchen oder anderen Fragen jederzeit an Ihren Händler.

Herstelleradresse: BENNING Elektrotechnik & Elektronik GmbH & Co. KG Service Center Robert-Bosch-Str. 20 D - 49397 Bocholt

Unbefugten Personen ist es nicht gestattet, das BENNING IT 110/ BENNING IT 120 B zu öffnen.

Im Inneren des BENNING IT 110/ BENNING IT 120 B gibt es keine Komponenten, die vom Benutzer auszutauschen wären, außer drei Sicherungen, siehe Abschnitt 8.1 "Austausch von Sicherungen".

# **9 Technische Daten**

## **9.1 Isolationswiderstand**

Isolationswiderstand (Nennspannungen 100 VDC und 250 VDC) Messbereich nach EN61557-2: 0,017 MΩ bis 199,9 MΩ

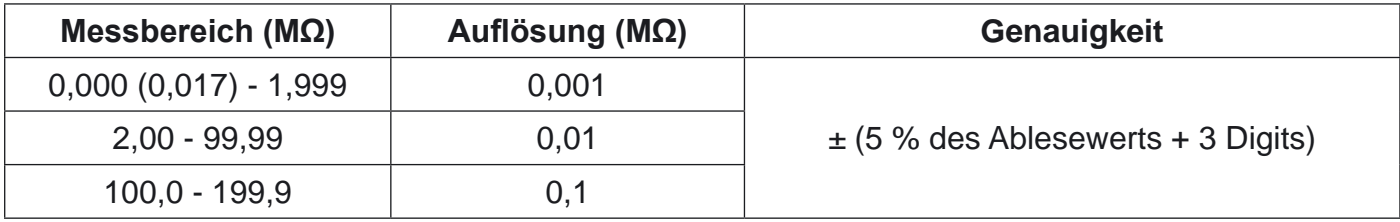

Isolationswiderstand (Nennspannungen 500  $V_{DC}$  und 1000  $V_{DC}$ ) Messbereich nach EN61557-2: 0,015 M $\Omega$  bis 999 M $\Omega$ 

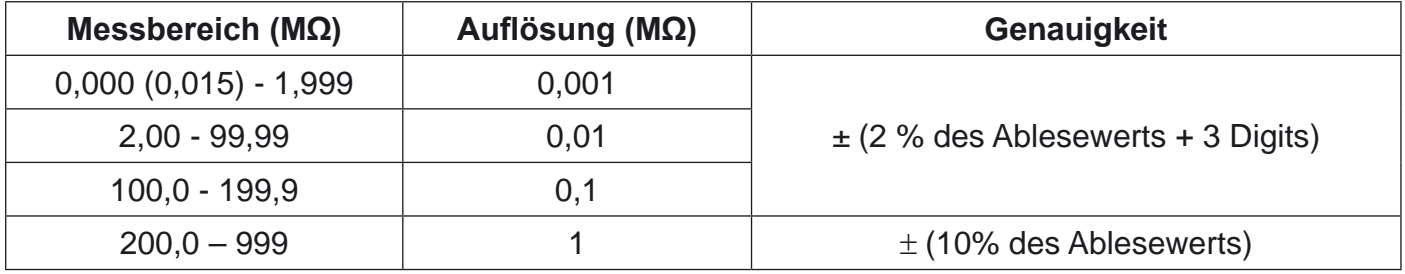

Die angegebene Genauigkeit gilt bei Einsatz des Universalprüfkabels. Beim Einsatz der Taster-Prüfspitze gilt sie bis 200 MΩ.

#### Spannung

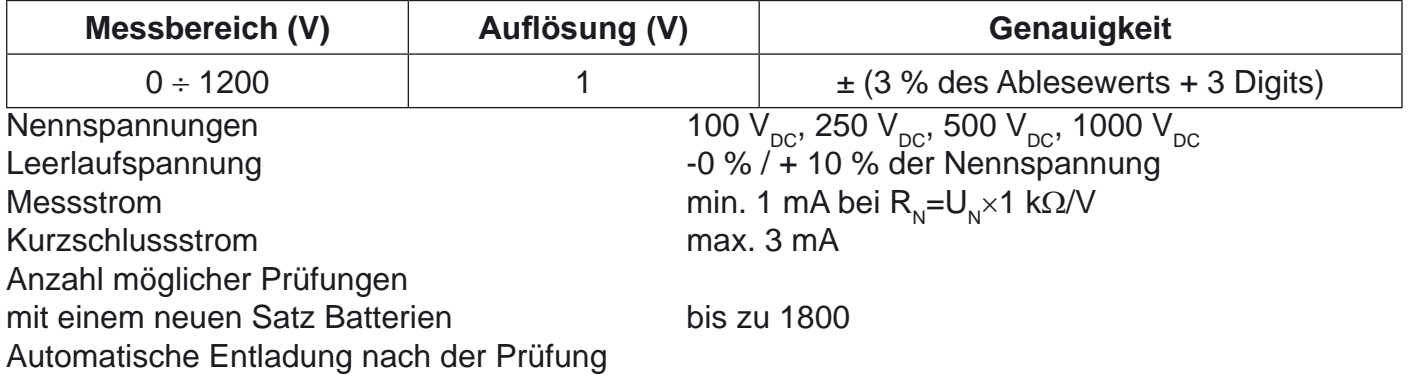

Wenn das Instrument feucht wird, könnten die Ergebnisse beeinträchtigt werden. In einem solchen Fall ist es ratsam, das Instrument und das Zubehör mindestens 24 Stunden trocknen zu lassen.

### **9.2 Widerstand/ Durchgangsprüfung**

### **9.2.1 Niederohmmessung**

Messbereich nach EN61557-4: 0,16 Ω bis 1999 Ω

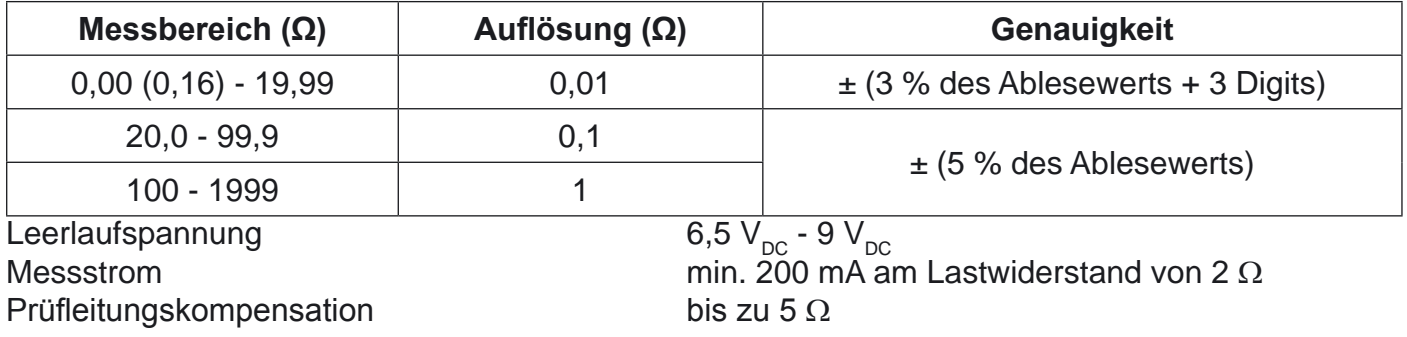

### **9.2.2 Durchgangsprüfung**

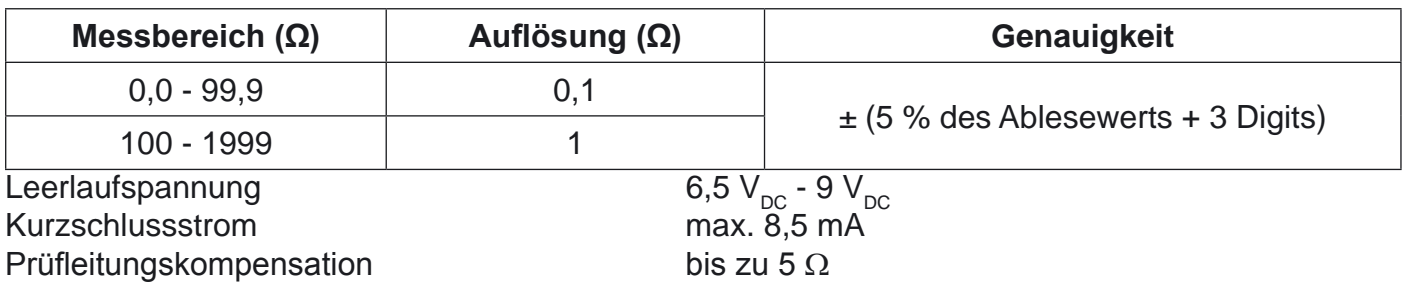

## **9.3 Fehlerstromschutzeinrichtungen (FI/RCD)**

-0,1⋅I

### **9.3.1 Allgemeine Angaben**

Genauigkeit der Nennfehlerstrommessung

Nennfehlerstrom 10 mA, 30 mA, 100 mA, 300 mA, 500 mA, 1000 mA

 $\frac{1}{\Delta}$ ; I<sub>∆</sub> = I<sub>∆N</sub>, 2×I<sub>∆N</sub>, 5×I<sub>∆N</sub>

Prüfstromform sinusförmig (Typ AC), pulsierend (Typ A), glatter

Fehlerstrom-Schutzgerätetyp allgemein (unverzögert, G), selektiv (verzögert, S)

Anfangspolarität des Prüfstroms 0° oder 180°

Spannungsbereich 100 V - 264 V (45 Hz - 65 Hz)

 $\Delta$  / +0; I<sub>∆</sub> = ½×I<sub>△N</sub>

Gleichstrom DC (Typ B)

Stromauswahl für Prüfung der Fehlerstrom-Schutzeinrichtung (Effektivwert berechnet zu 20 ms) nach IEC 61009:

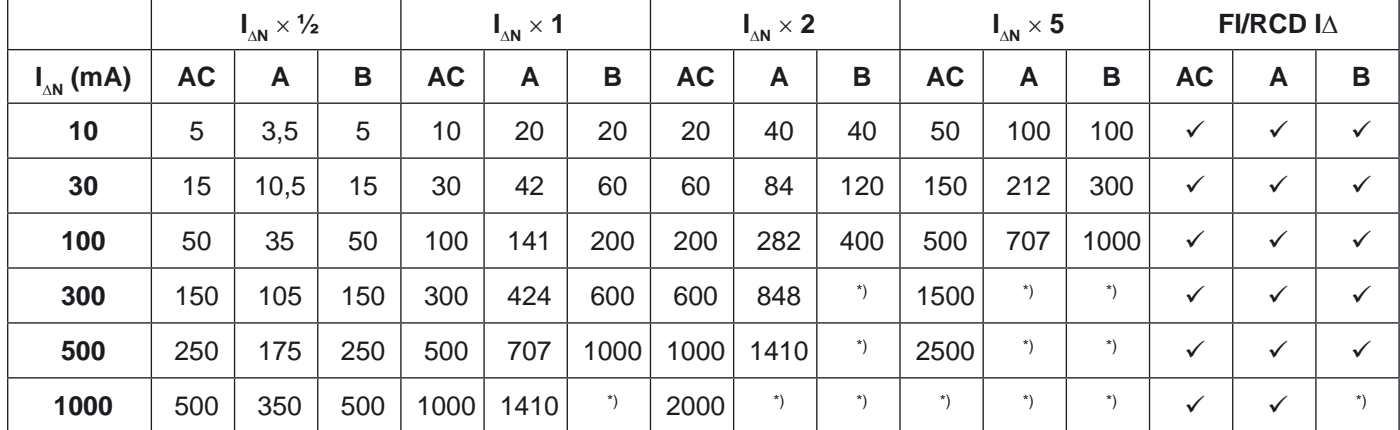

*\*)* nicht zutreffend

Typ AC:Prüfstrom sinusförmig

Typ A: Prüfstrom pulsierend

Typ B: Prüfstrom glatter Gleichstrom

### **9.3.2 Berührungsspannung**

Messbereich nach EN61557-6: 3.0 bis 99,9 V bei 50V Messbereich nach EN61557-6: 3.0 bis 49 V bei 25V

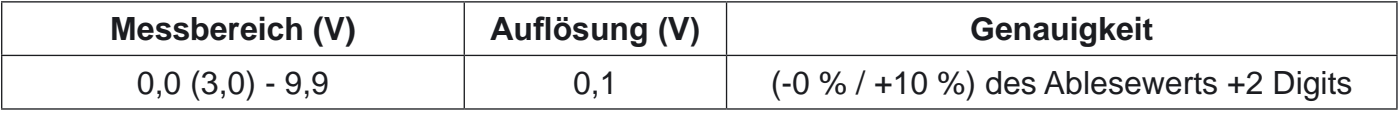

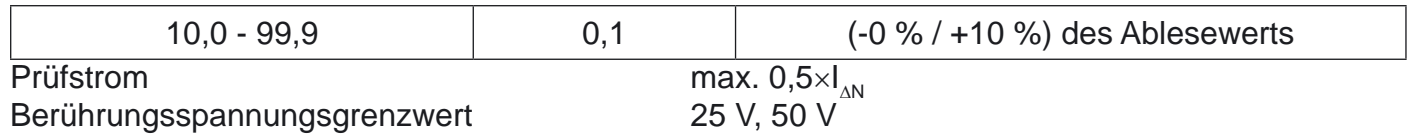

Der Fehlerschleifenwiderstand bei Berührungsspannung wird berechnet mit R<sub>L</sub> =  $\frac{C_C}{I_{\Delta N}}$ ∆N  $R_L = \frac{U_C}{I}$ .  $R_{L}$ : 0,00 Ω - 10,00 KΩ

### **9.3.3 Auslösezeit**

Messbereiche nach EN61557

#### Allgemeine (unverzögerte) Fehlerstrom-Schutzeinrichtungen

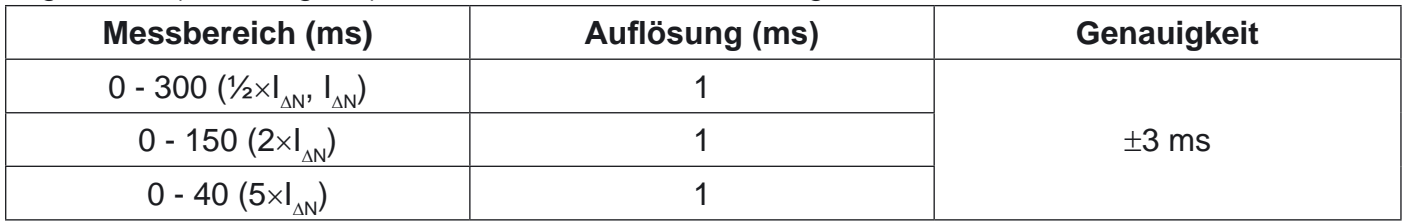

Selektive (verzögerte) Fehlerstrom-Schutzeinrichtungen

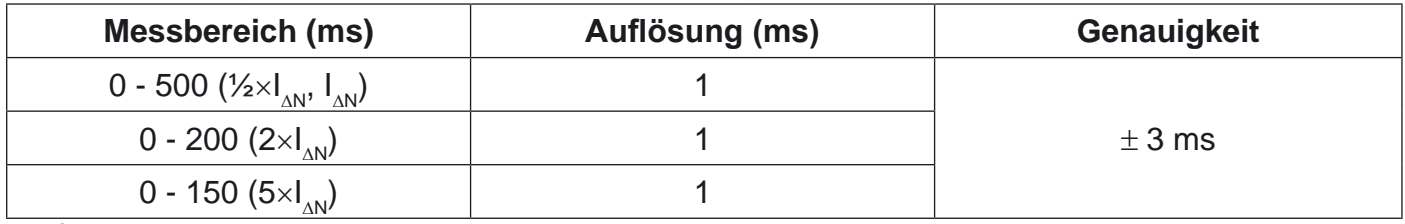

Prüfstrom ½×I<sub>∆N</sub>, I<sub>∆N</sub>, 2×I<sub>∆N</sub>, 5×I<sub>∆N</sub><br>Multiplikator 5 x I<sub>∆N</sub> ist nicht verfügbar für I<sub>∆N</sub>= 1000 mA (FI-/RCD Typ AC) oder I<sub>∆N</sub> ≥ 300 mA (FI-/ RCD Typ A, B)

Multiplikator 2 x I<sub>∆N</sub> ist nicht verfügbar für I<sub>∆N</sub> = 1000 mA (FI-/RCD Typ A) oder I<sub>∆N</sub> ≥ 300 mA (FI-/ RCD Typ B)

Multiplikator 1 x I<sub>△N</sub> ist nicht verfügbar für I<sub>△N</sub> = 1000 mA (FI-/RCD Typ B)

### **9.3.4 Auslösestrom**

### Messbereiche nach EN61557

Auslösestrom ( $I_{\text{AB}}$ =10 mA)

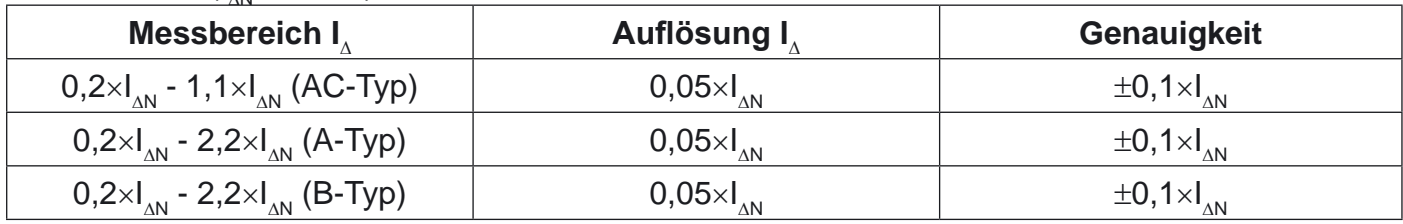

Auslösestrom ( $I_{\text{AN}}$ ≥30 mA)

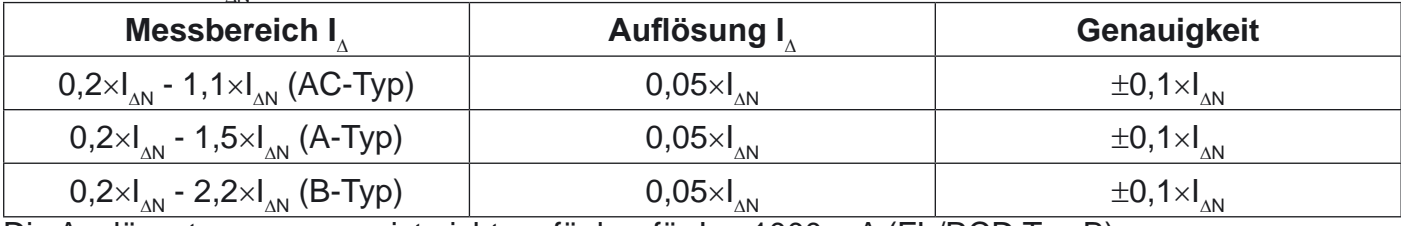

Die Auslösestrommessung ist nicht verfügbar für I<sub>∧N</sub>=1000 mA (FI-/RCD Typ B)

Auslösezeit

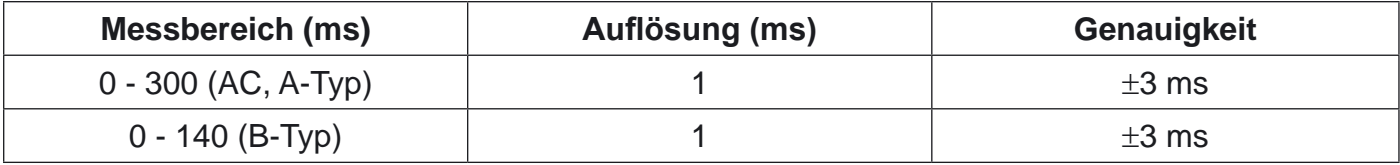

### Berührungsspannung

Messbereich nach EN61557: 1,0 bis 99,9 V

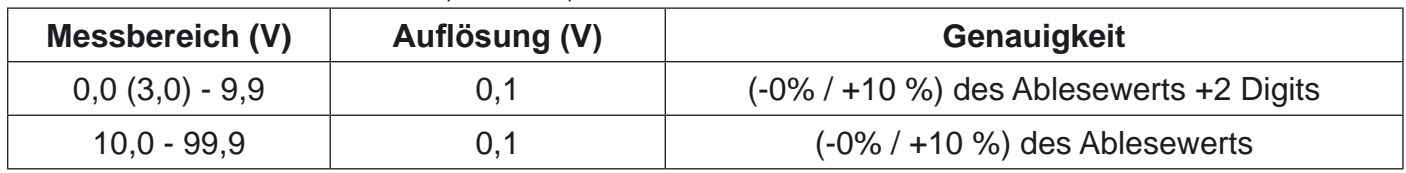

## **9.4 Schleifenimpedanz und unbeeinflusster Kurzschlussstrom**

Funktion **Schleifenimpedanz (Schleifenwiderstand)**

Messbereich nach EN61557-3: 0,26 Ω bis 1999 Ω

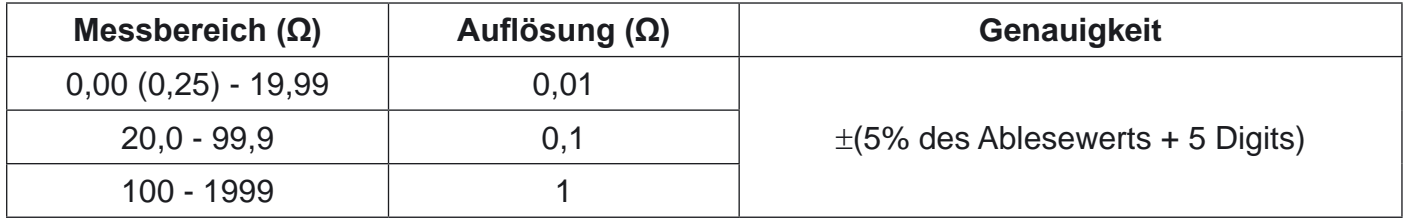

Unbeeinflusster Fehlerstrom

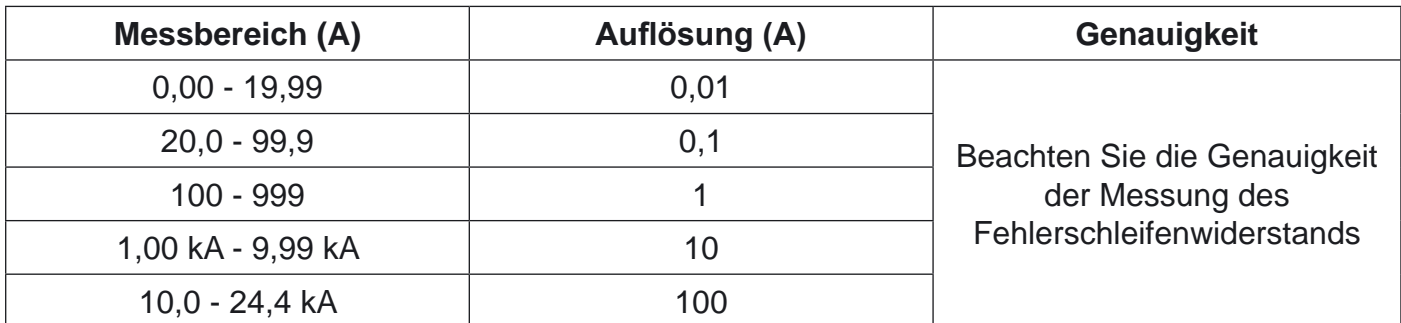

Prüfstrom (bei 230 V) 2,5 A (10 ms) Nennspannungsbereich100 V - 264 V (45 Hz - 65 Hz)

### Funktion **Zs (rcd)**

Messbereich nach EN61557: 1,37 Ω bis 1999 Ω

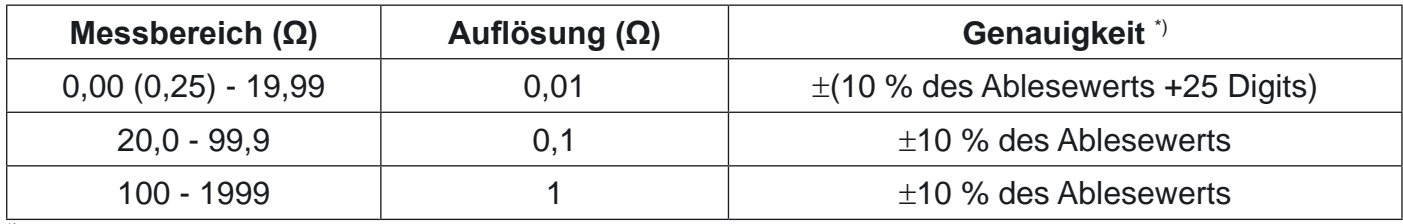

<sup>\*</sup>) Die Genauigkeit kann bei starkem Rauschen der Netzspannung beeinträchtigt werden.

Keine Auslösung der Fehlerstrom-Schutzeinrichtung bei I<sub>∆N</sub> ≥ 10 mA Prüfstrom (bei 230 V) max. 0,24 A (max. Dauer 150 µs)

### **9.5 Leitungsimpedanz und unbeeinflusster Kurzschlussstrom**

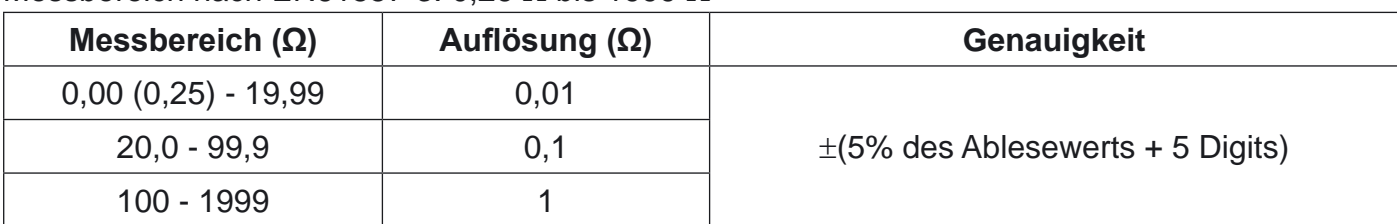

Messbereich nach EN61557-3: 0,26 Ω bis 1999 Ω

#### Unbeeinflusster Kurzschlussstrom

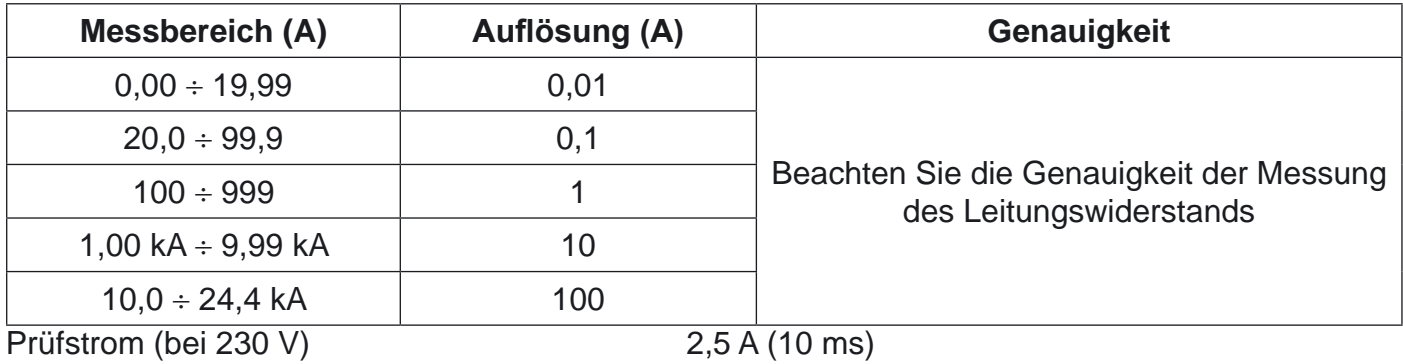

Nennspannungsbereich 100 V - 440 V (45 Hz - 65 Hz)

## **9.6 Drehfeld (Phasenfolge)**

Angezeigtes Ergebnis

Nennnetzspannungsbereich 100 V<sub>AC</sub> - 440 V<sub>AC</sub> / 45 Hz - 65 Hz<br>Angezeigtes Ergebnis 1.2.3 oder 2.1.3

### **9.7 Spannung und Frequenz**

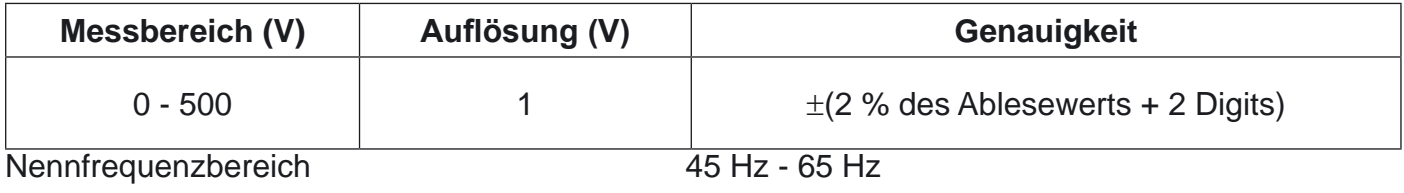

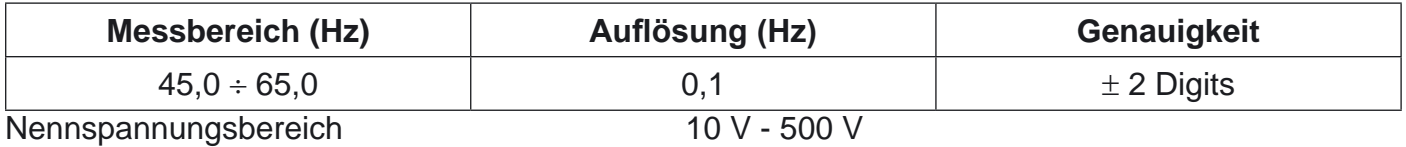

### **9.8 Online-Spannungswächter**

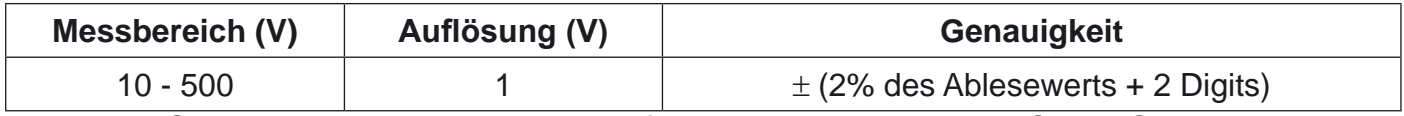

Wenn eine Spannung über 500 V an den Prüfklemmen anliegt, wird der Online-Spannungswächter nur als Spannungsanzeige verwendet.

## **9.9 Erdungswiderstand (nur BENNING IT 120 B)**

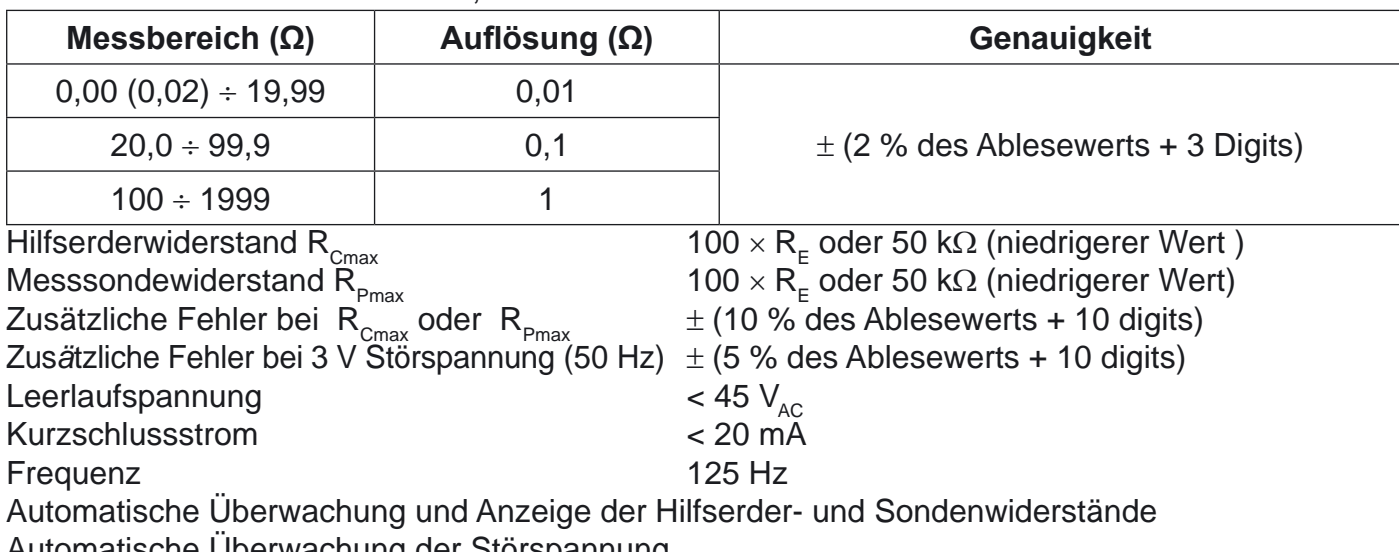

Messbereich nach EN61557-5: 0,04 Ω bis 1999 Ω

Automatische Überwachung der Störspannung

## **9.10 TRUE RMS STROM (nur BENNING IT 120 B)**

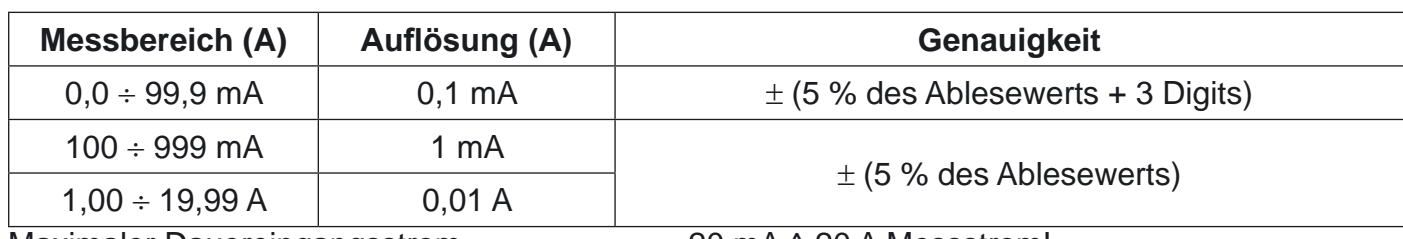

Maximaler Dauereingangsstrom  $20 \text{ mA} \triangleq 20 \text{ A}$  Messstrom! Der zusätzliche Messfehler von der Stromzange ist zu beachten.

## **9.11 Beleuchtung (nur BENNING IT 120 B)**

## **9.11.1 Beleuchtung (BENNING Luxmeter Typ B)**

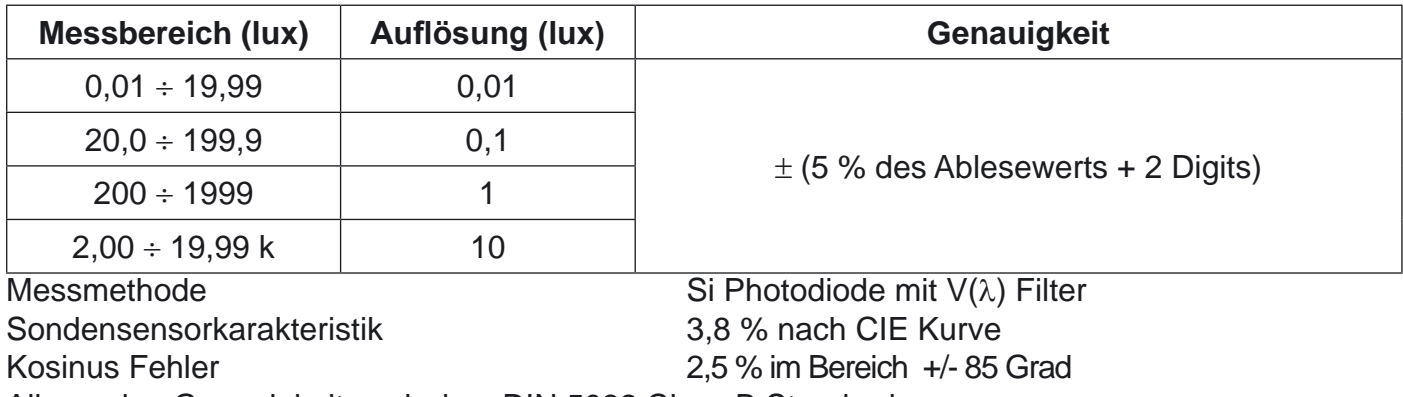

Allgemeine Genauigkeit nach dem DIN 5032 Class B Standard

## **9.12 Allgemeine Angaben**

Ladegerät-Versorgungseinheit Betrieb 15 h normal

Taster-Stecker (optional) Überspannungskategorie CAT III / 300 V

Schutzklasse doppelte Isolierung Verschmutzungsgrad 2<br>Schutzart IP 42 Schutzart

Speichergrösse 500 Messergebnisse Gewicht (ohne Batterien) 1,17 kg

Referenzbedingungen Temperaturbereich 10 °C - 30 °C<br>
Uuffeuchtebereich 40 % - 70 % r

Betriebsbedingungen Betriebstemperaturbereich 0 °C - 40 °C<br>
Max. rel. Luftfeuchte 95 % (0 °C b

Lagerbedingungen Temperaturbereich -10 °C bis +70 °C

Versorgungsspannung  $9 V_{DC} (6 \times 1.5 V B$ atterie oder Akkumulator, Größe AA)<br>Ladegerät-Versorgungseinheit 12 V - 15 V / 400mA

Überspannungskategorie CAT III / 600 V, CAT IV / 300 V

Display 128×64-Punkt-Matrix-Display mit Hintergrundbeleuchtung Abmessungen  $(B \times H \times T)$  23 cm  $\times$  10,3 cm  $\times$  11,5 cm

40 % - 70 % rel. Luftfeuchte

95 % (0 °C bis 40 °C( nicht kondensierend)

Max. rel. Luftfeuchte  $90 \% (-10 °C)$  bis + 40 °C) 80 % (40 °C bis 60 °C)

Die Genauigkeitsangaben gelten für 1 Jahr unter Referenzbedingungen. Der Temperaturkoeffizient außerhalb dieser Grenzwerte beträgt 0,2% des Messwerts pro °C und 1 Digit.

# **10 Anhang A Sicherungstabelle**

Niederspannungssicherungen (Sicherungseinsätze) nach DIN EN 60269, VDE 0636 (z.B. NH) und Leitungsschutzschalter nach DIN EN 60898, VDE 0641

Schmelzzeiten bzw. Auslösezeiten in Abhängigkeit der Strom-Zeit-Kennlinie und des Auslösestromes

Sicherungseinsätze werden in Betriebsklassen (z.B. gL-gG) eingeteilt

Leitungsschutzschalter wurden früher mit einem Buchstaben als Charakteristik-Angabe bezeichnet, heute gilt der gleiche Buchstabe als Typ-Bezeichnung

Die Strom-Zeit-Kennlinien (Angaben in der folgenden Sicherungstabelle) zwischen dem Sicherungstyp NV und gG (Anzeigendisplay) und gL-gG (Tabelleneintrag) sind identisch! **Sicherungseinsatz** 

gL = Ganzbereichs-Leitungsschutz (Begriff veraltet)

gG = Ganzbereichs-Gerätesschutz (Begriff veraltet)

gL-gG = Kabel- und Leitungsschutz, Kennlinie-trägflink

Leitungsschutzschalter - Typ

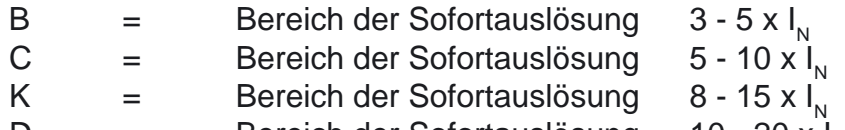

 $D =$  Bereich der Sofortauslösung 10 - 20 x I<sub>N</sub>

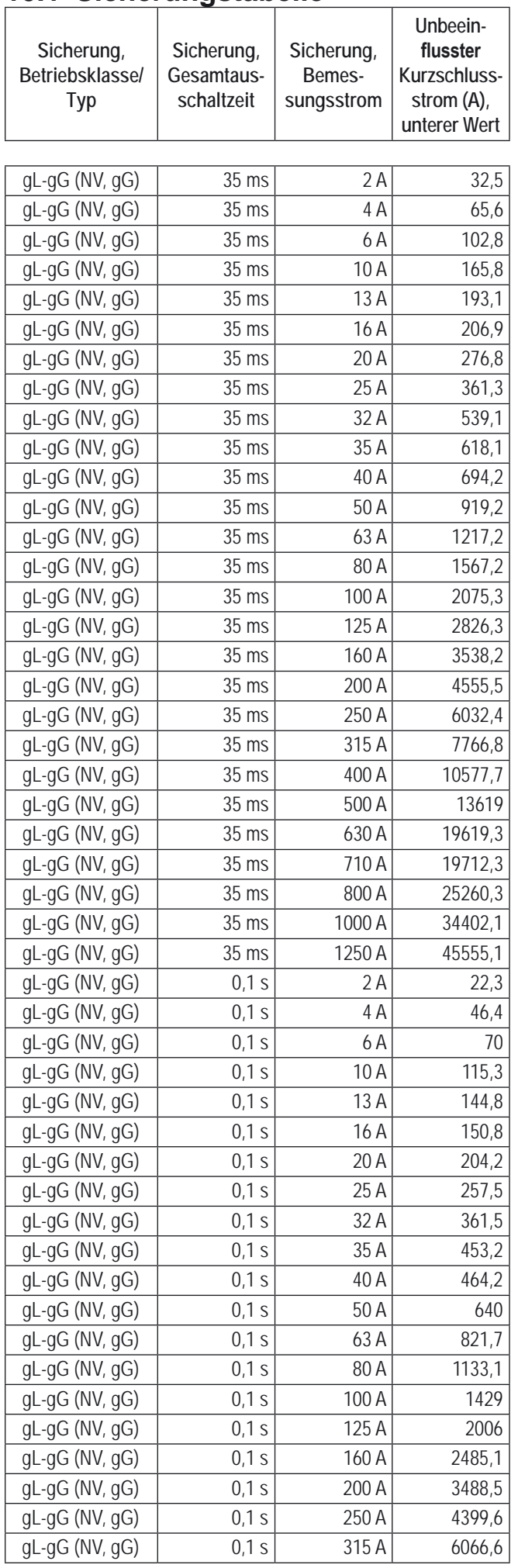

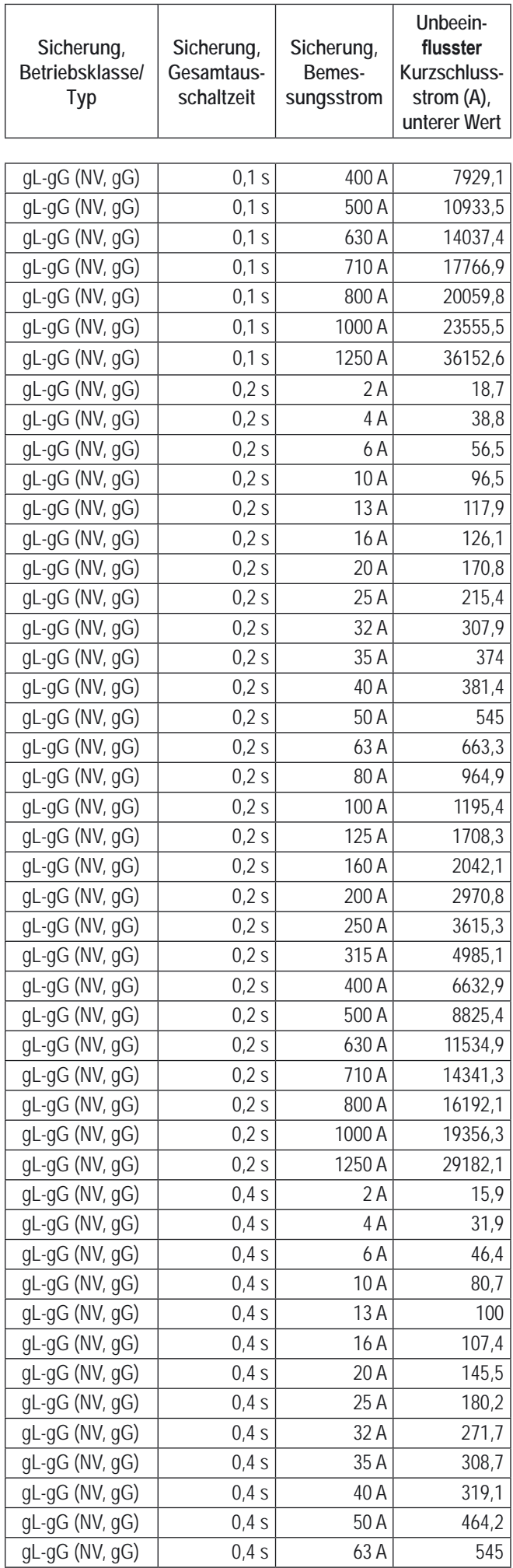

## **10.1 Sicherungstabelle**

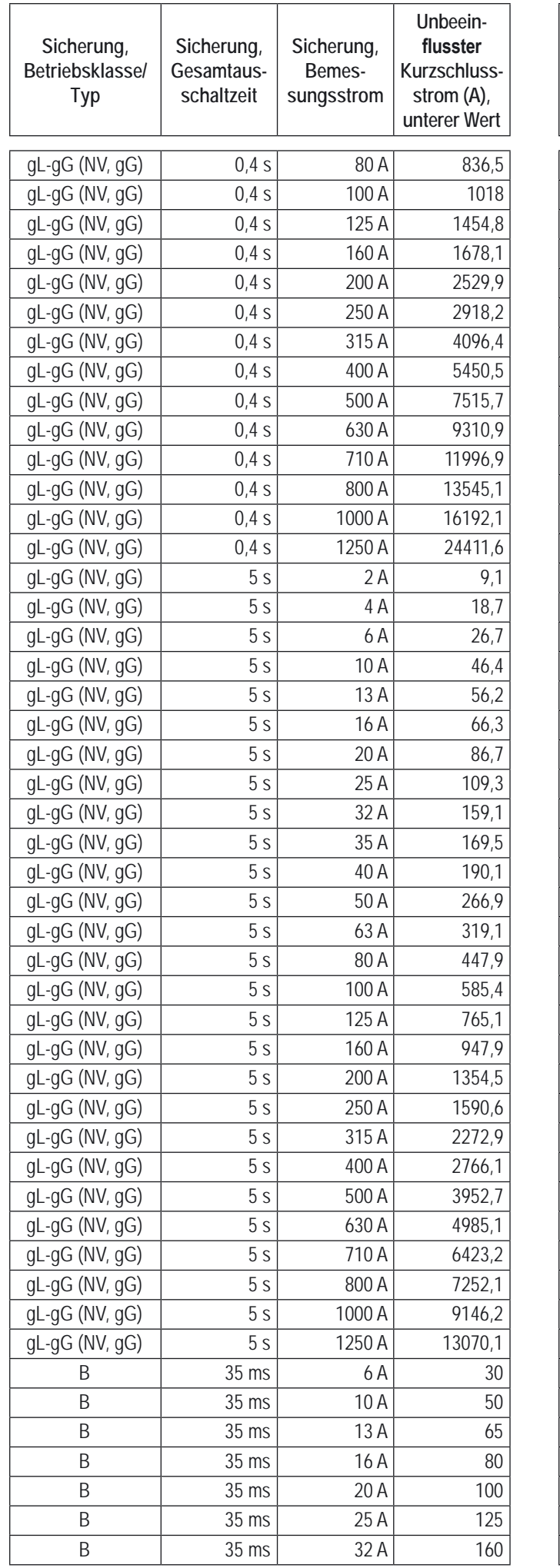

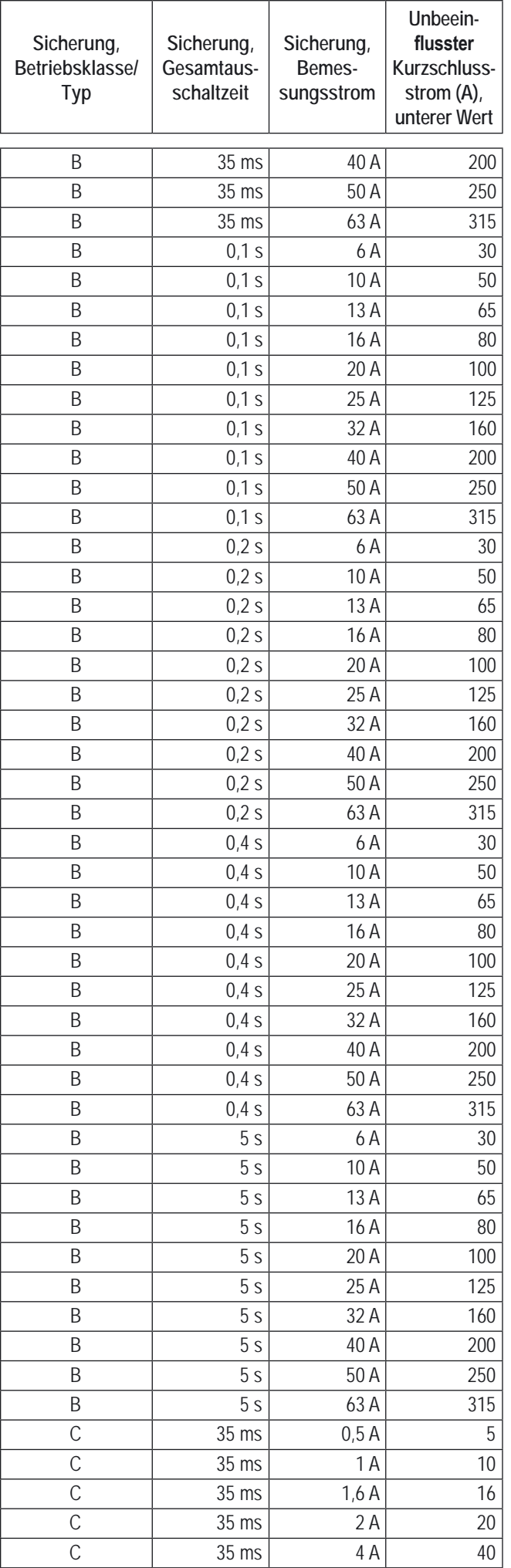

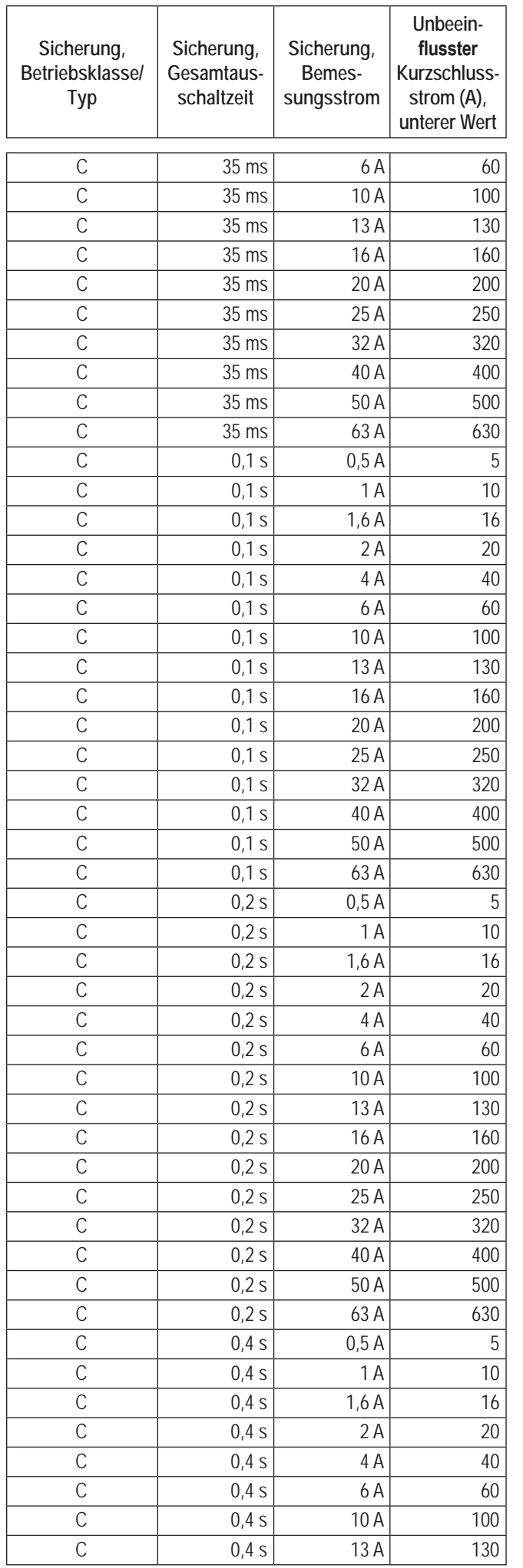

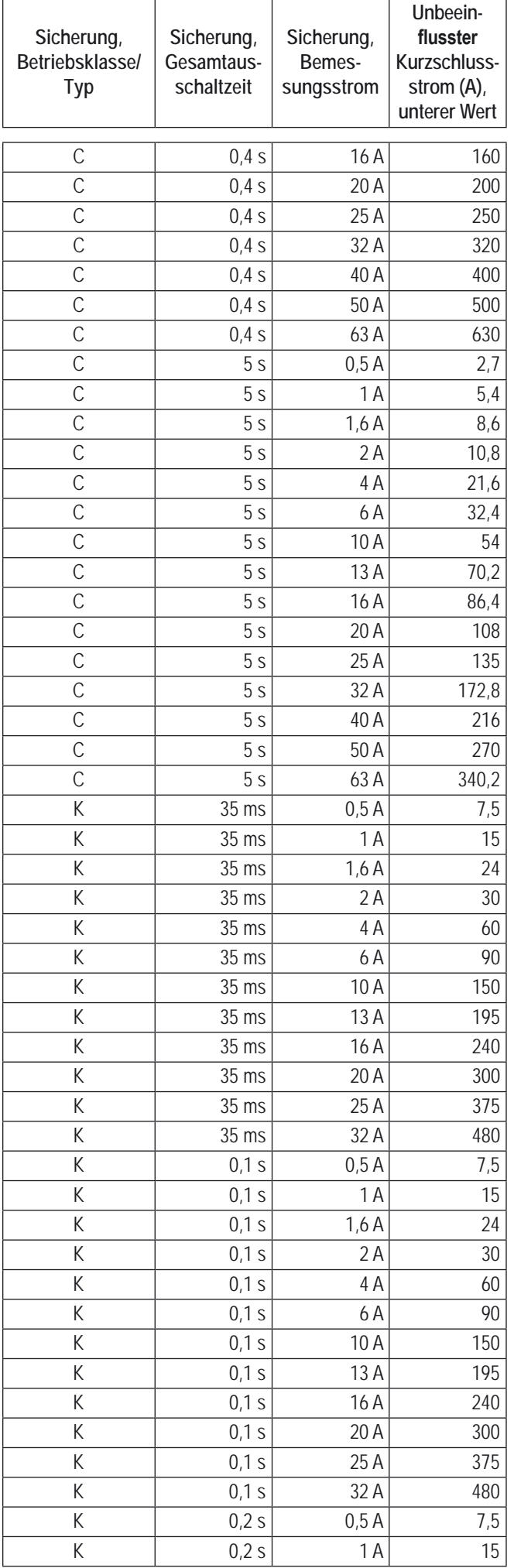

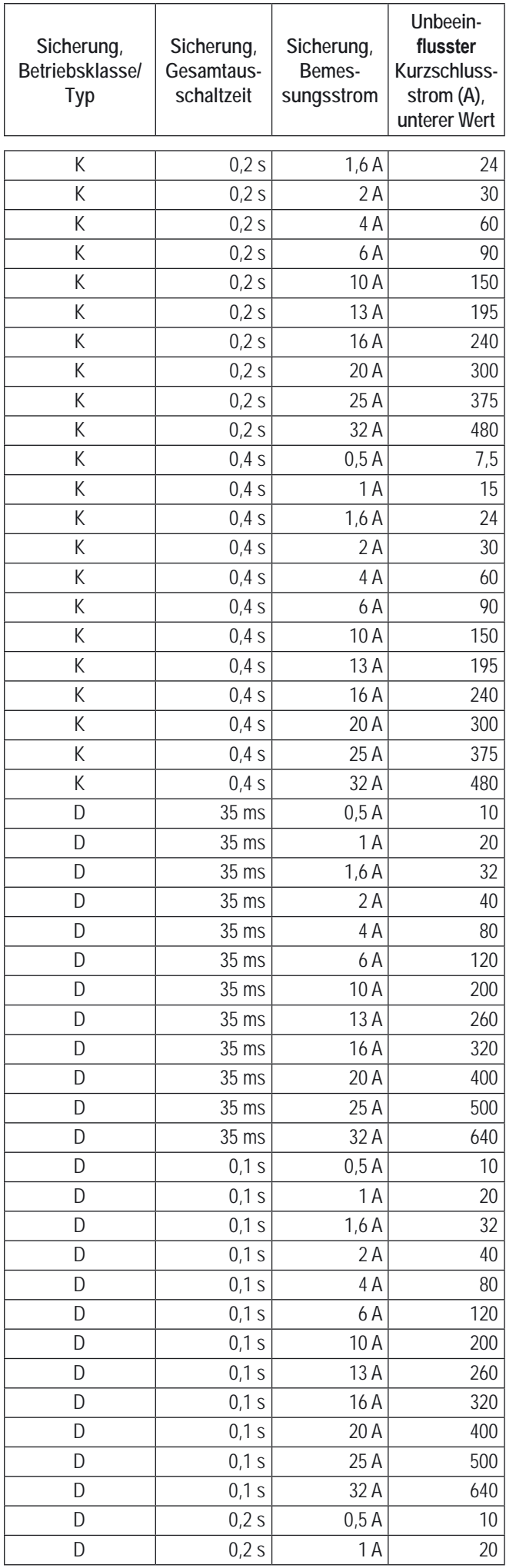

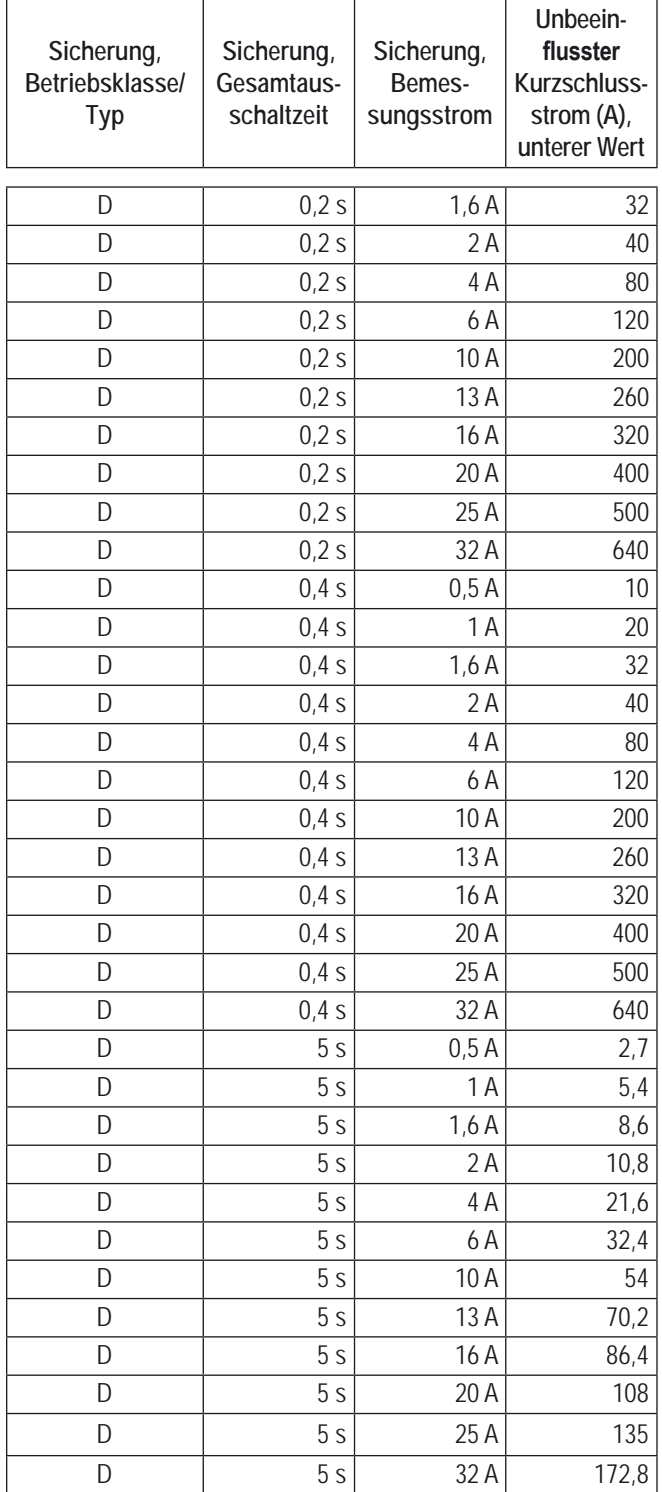

# **11 Anhang B IT-Versorgungsnetze**

## **11.1 Geltende Normen**

EN 60364-4-41, EN 60364-6, EN 60364-7-710, BS 7671

## **11.2 Grundlagen**

Das IT-Versorgungsnetz ist ein Stromversorgungsnetz, das vom Schutzleiter isoliert ist – es ist ein nicht geerdetes Versorgungsnetz. Das Netz ist entweder nicht direkt geerdet oder über eine relativ hohe Impedanz mit der Erde verbunden. Es wird vorwiegend in Bereichen angewendet, in denen zusätzlicher Schutz vor elektrischen Unfällen notwendig ist. Ein typischer Einsatzbereich sind medizinische Operationsräume.

Normalerweise wird das Netz über die hohe Impedanz geerdet und besteht aus den Kapazitäten der Leitungen gegen Erde sowie den Kapazitäten zwischen den Primär- und Sekundärwicklungen des IT-Transformators. Vereinzelt werden Y-Kondensatoren (EMV) im Netzbereich der angeschlossenen Geräte verwendet. Durch Auswahl eines geeigneten Transformators, die Verlegung der Leitungen und die Auswahl einer optionalen Erdung mit hoher Impedanz kann der maximale Leckstrom begrenzt werden.

Abhängig vom Anwendungsgebiet kann zusätzliche Impedanz zur Erde wie in Abbildung 11.1 dargestellt oder durch spezielle Geräte zur Ladungssteuerung erzeugt werden. Der Impedanzwert sollte mindestens 100 Ω betragen.

Ein IT-Netz bietet zusätzlichen Schutz vor elektrischen Unfällen. Wenn aufgrund von Geräteausfällen, falscher Anwendung oder falscher Vorgehensweisen eine Leitungsisolation zum Schutzleiter versagt, ist dieses Netz weiterhin sicher, wird aber in ein TN-/TT-Netz umgewandelt. Ein weiterer Fehler wäre jedoch gefährlich – die Isolation muss also fortwährend überprüft und nach einem erkannten Ausfall sofort wiederhergestellt werden.

Ergänzend zu anderen Schutzmechanismen enthält das IT-Netz normalerweise ein Isolationsüberwachungsgerät (IMD) oder ein System, das eine Warnung ausgibt, wenn der Isolationswiderstand oder die Impedanz unter den eingestellten Grenzwert fällt. Der Grenzwert hängt von der jeweiligen Umgebung ab. Ein typischer Wert für Installationen in medizinischen Räumen ist 55 kΩ. In einigen Ländern ist es nicht ausreichend, nur den Isolationswiderstand des IT-Versorgungsnetzes zur Erde zu überwachen, die Netzkapazität muss dann ebenfalls kontinuierlich überprüft werden.

IEC 60364-4-41 (©IEC): In IT-Netzen müssen die stromführenden Teile von der Erde isoliert oder über eine ausreichend hohe Impedanz geerdet werden. Dieser Anschluss kann entweder am Neutralleiter oder am Sternpunkt des Netzes oder an einem künstlichen Sternpunkt erfolgen. Letztgenannter kann direkt an die Erdung angeschlossen werden, wenn die daraus resultierende Impedanz zur Erdung bei der gegebenen Systemfrequenz hoch genug ist. Wenn kein Neutralleiter oder Sternpunkt vorhanden ist, kann ein Netzleiter über eine hohe Impedanz geerdet werden.
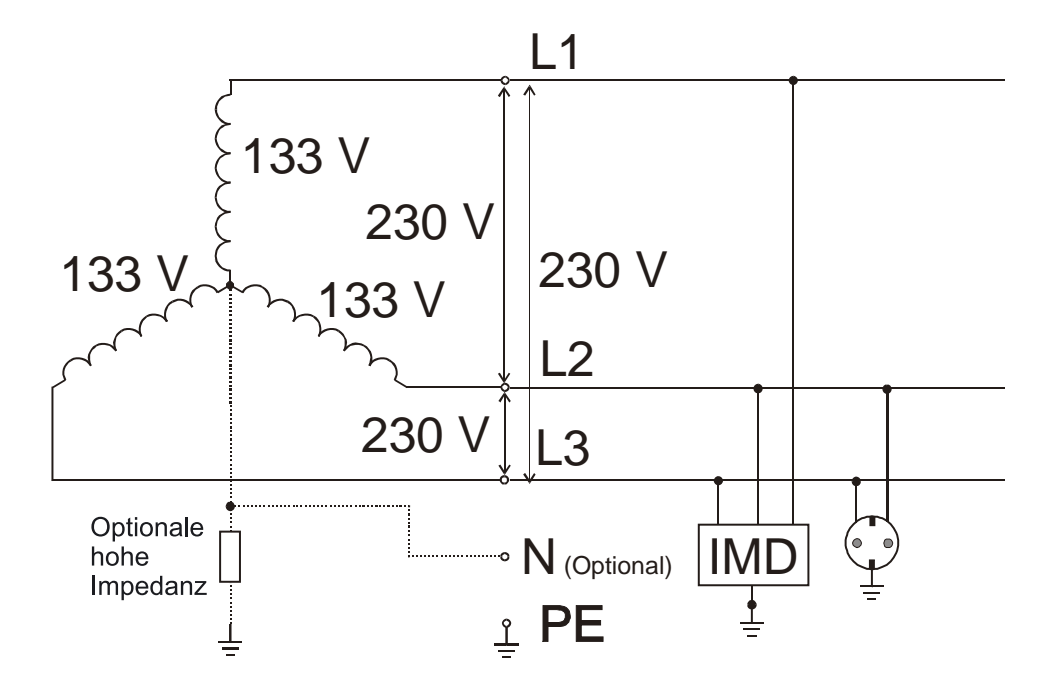

*Abbildung 11.1: Allgemeines IT-Versorgungsnetz*

- Dreiphasen-Sternschaltung, optional Dreiecksschaltung.
- Optionaler Neutralleiter.
- Einphasen-Anschluss ist ebenfalls möglich.
- Verschiedene Netzspannungen nicht nur drei Phasen 230 V, wie oben abgebildet.
- Die fehlerhafte Verbindung eines beliebigen Leiters zum Schutzleiter wird als erster Fehler betrachtet und ist zulässig, muss aber so schnell wie möglich behoben werden.
- IEC 60364-4-41: In IT-Netzen können folgende Überwachungs- und Schutzgeräte eingesetzt werden:
	- Isolationsüberwachungsgeräte (IMDs),
	- Differenzstromüberwachungsgeräte (RCMs),
	- Isolationsfehlersuchsysteme,
	- Überstromschutz,
	- Fehlerstromschutzschalter (FI/RCD).

#### **Hinweis:**

- Wenn ein Fehlerstromschutzschalter (FI/RCD) eingesetzt wird, kann dessen Auslösen im Falle eines ersten Fehlers aufgrund von kapazitiven Leckströmen nicht ausgeschlossen werden.

Die Testverfahren für IT-Versorgungsnetze unterscheiden sich leicht von den normalen Prüfverfahren für TN-/TT-Netze.

## **11.3 Messrichtlinien**

Vor der Überprüfung muss der Anwender das IT-Versorgungsnetz im Gerät auswählen. Wie das IT-Versorgungsnetz ausgewählt wird, erfahren Sie in Kapitel 4.4.1 Einstellung des Versorgungsnetzes. Wenn das IT-Netz ausgewählt wurde, kann das Gerät sofort verwendet werden. Das ausgewählte IT-Netz bleibt im Gerät gespeichert, auch wenn das Gerät ausgeschaltet wird.

Die unten aufgeführte Tabelle enthält die Funktionen des BENNING IT 120 B sowie Anmerkungen zur Kompatibilität zu IT-Netzen.

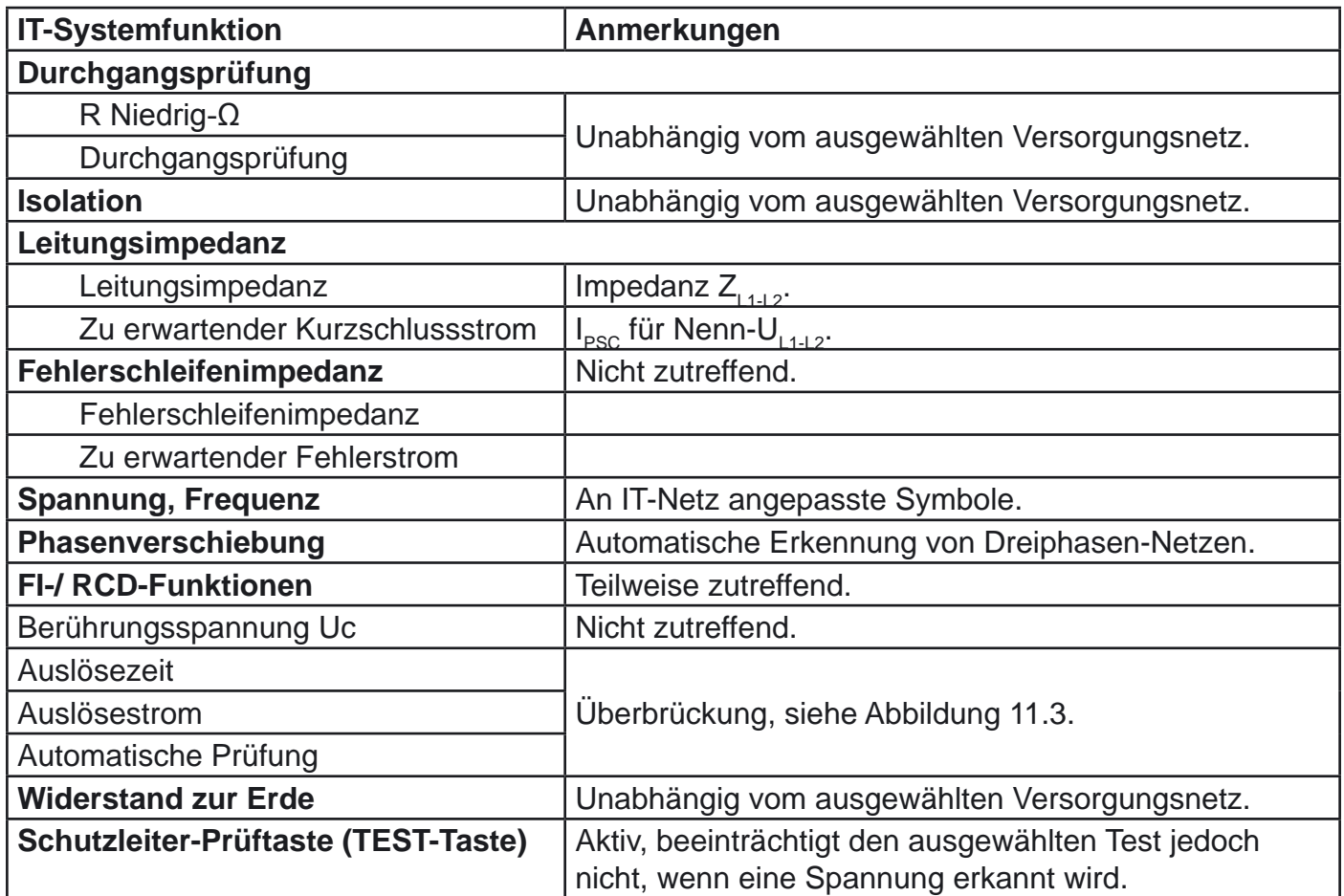

## **11.3.1 Spannung**

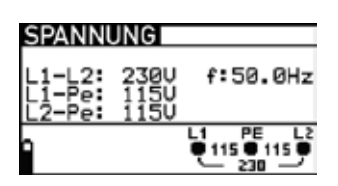

*Abbildung 11.2: Beispiel für Spannungs- und Frequenzmessungen*

Angezeigte Ergebnisse für ein Einphasen-System:

- L1-L2 Spannung zwischen Außenleitern,
- L1-PE Spannung zwischen Außenleiter 1 und Schutzleiter,
- L2-PE Spannung zwischen Außenleiter 1 und Schutzleiter.

## **11.3.2 Leitungsimpedanz**

Weitere Informationen finden Sie in Kapitel 5.5 Leitungsimpedanz und unbeeinflusster Kurzschlussstrom, das Messverfahren ist gleich; nur die Anzeige für die Klemmenspannung entspricht dem IT-Netz.

## **11.3.3 FI-/ RCD-Prüfung**

Die FI-/ RCD-Prüfung wird auf die gleiche Art und Weise durchgeführt wie in einem TN-/TT-Netz (siehe Kapitel 5.3 Fehlerstrom-Schutzeinrichtungen (FI/RCD)); es gilt jedoch folgende Ausnahme:

Die Messung der Berührungsspannung ist nicht relevant.

Die Prüfschaltung mit Überbrückung sollte der Schaltung in Abbildung 11.3 entsprechen.

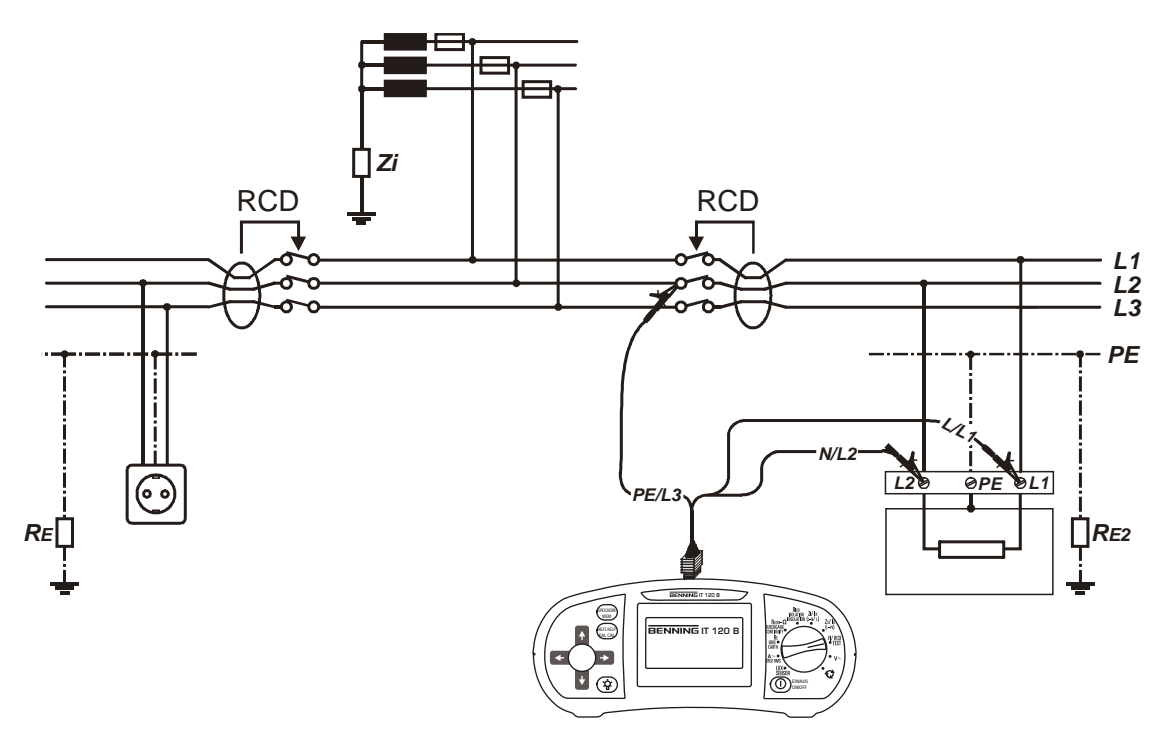

*Abbildung 11.3: FI/RCD-Prüfung im IT-Netz*

## **11.3.4 Erstfehler-Leckstrom (ISFL)**

Die ISFL-Messung wird durchgeführt, um den maximalen Strom zu messen, der von der getesteten Leitung in den Schutzleiter fließen könnte. Dieser Strom fließt durch den Isolationswiderstand und -blindwiderstand (kapazitiv) zwischen dem Schutzleiter und den anderen Leitern.

#### **Durchführung der Messung des Fehlerstroms im Falle des ersten Fehlers:**

**Schritt 1** Wählen Sie mit dem Funktionswahlschalter zuerst die Funktion ISOLATION/ INSULATION aus. Wählen Sie dann mit den Tasten ▲/▼ die Funktion "Strom (EF)" (ISFL – Erstfehler-Strom) aus. Folgendes Menü wird angezeigt:

|                    | STROM(EF) | 4.ՕտA                                |
|--------------------|-----------|--------------------------------------|
| Isc1:_<br>T∈c2: mA |           |                                      |
|                    |           | L1 PE L2<br>QK100K10Q<br>$\sqrt{10}$ |

*Abbildung 11.4: Messmenü für Fehlerstrom im Falle des ersten Fehlers*

Schließen Sie das Prüfkabel an das Gerät BENNING IT 120 B an.

- **Schritt 2** Stellen Sie folgenden Grenzwert ein:
	- Obergrenze des Stroms für den ersten Fehler.
- **Schritt 3** Schließen Sie das Prüfkabel an die zu prüfende Komponente an. Befolgen Sie zur Durchführung der Fehlerstrommessung für den ersten Fehler den Anschlussplan in Abbildung 11.5. Verwenden Sie bei Bedarf die Hilfe-Funktion.

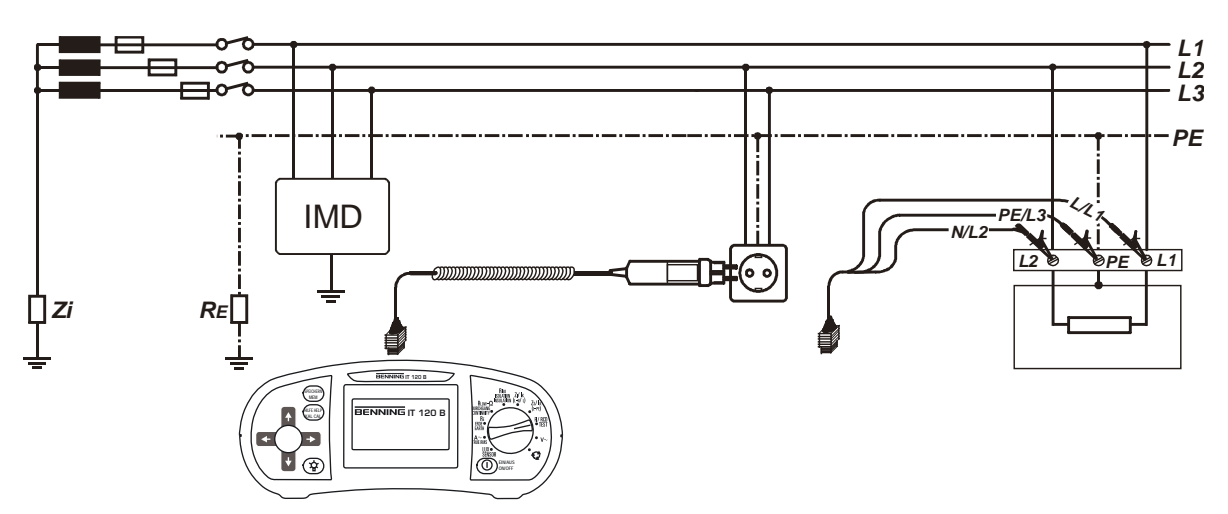

*Abbildung 11.5: Anschluss von Prüfcommander und Universalprüfkabel*

**Schritt 4** Beachten Sie vor Beginn der Messung die angezeigten Warnhinweise und den Online-Spannungs-/ Klemmenwächter. Wenn Sie keine Probleme feststellen, drücken Sie die TEST-Taste. Nach der Messung werden die Messergebnisse zusammen mit dem Hinweis BESTANDEN/NICHT BESTANDEN (falls zutreffend) angezeigt.

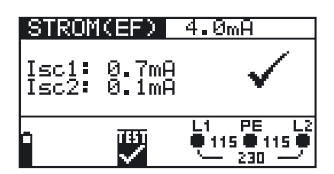

*Abbildung 11.6: Beispielergebnisse für Fehlerströme im Falle des ersten Fehlers*

Angezeigte Ergebnisse:

 $I_{SC1}$ Der Fehlerstrom beim ersten Fehler zwischen L1 und dem Schutzleiter,

 $I_{SC2}$ Der Fehlerstrom beim ersten Fehler zwischen L2 und dem Schutzleiter.

Sie können die angezeigten Messergebnisse bei Bedarf speichern. Weitere Informationen hierzu finden Sie in Kapitel 6.1. Speichern von Messergebnissen.

# **11.4 Technische Daten**

Hier werden nur technische Daten aufgeführt, die sich von den Daten in Kapitel 9 unterscheiden.

# **11.4.1 Erstfehler-Leckstrom (ISFL)**

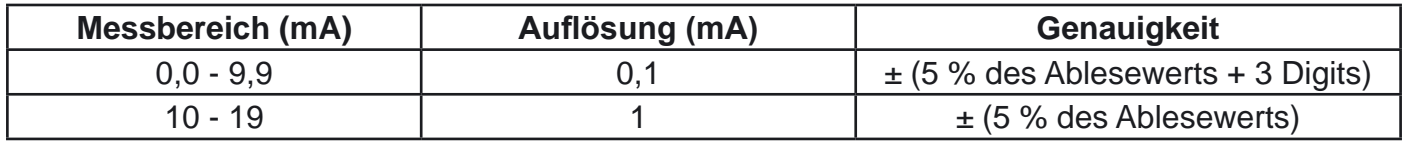

Messwiderstand  $\alpha$  ca. 1000 Ω

# **12 Anhang C Versorgungsnetze mit geringerer Spannung**

## **12.1 Geltende Normen**

BS7671

# **12.2 Grundlagen**

Wenn ein integrierter Schutz vor elektrischen Unfällen notwendig ist, aber keine Schutzkleinspannung verwendet wird, sind spezielle Versorgungsnetze notwendig. Zu diesem Zweck können Versorgungsnetze mit geringerer Spannung und Erdung eingesetzt werden. Bei einer Nennspannung von 110 V stehen zwei Möglichkeiten zur Verfügung.

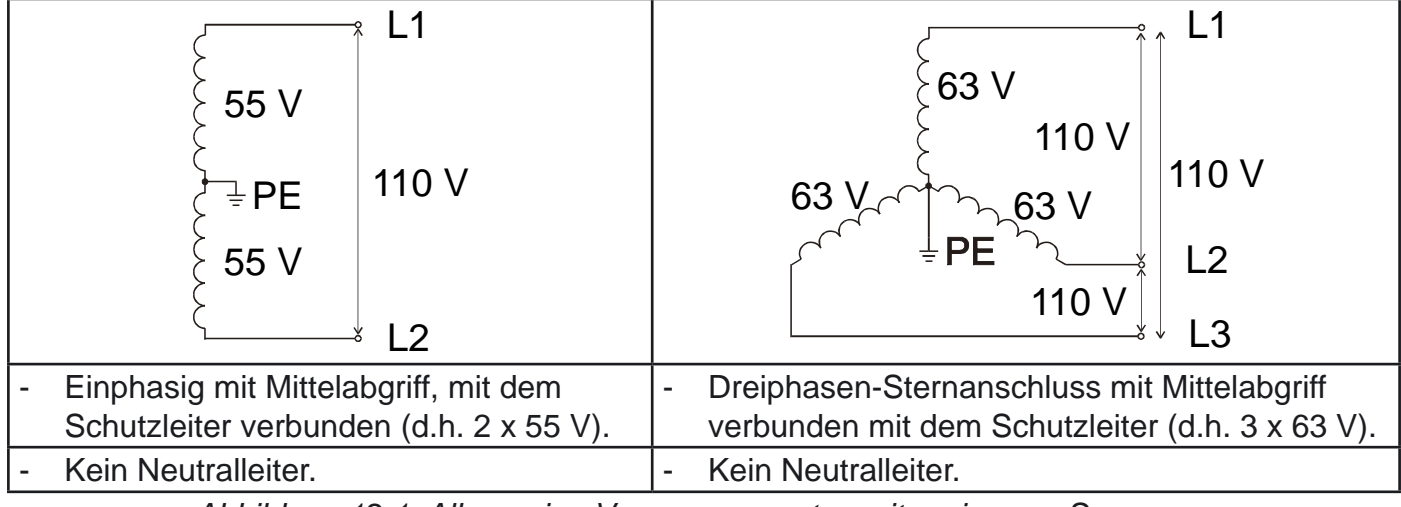

*Abbildung 12.1: Allgemeine Versorgungsnetze mit geringerer Spannung*

# **12.3 Messrichtlinien**

Vor der Überprüfung muss der Anwender das Netz mit geringerer Spannung im Gerät auswählen. Wie das Netz mit geringerer Spannung ausgewählt wird, erfahren Sie in Kapitel 4.4.1 Einstellung des Versorgungsnetzes. Wenn das Netz mit geringerer Spannung ausgewählt wurde, kann das Gerät sofort verwendet werden. Das ausgewählte Netz wird vom Gerät gespeichert, auch wenn das Gerät ausgeschaltet wird.

Die Tabelle unten enthält die Funktionen des BENNING IT 120 B, die für die Prüfung und Messung von Versorgungsnetzen bestimmt sind, mit Anmerkungen zur Kompatibilität bezüglich Versorgungsnetzen mit geringerer Spannung.

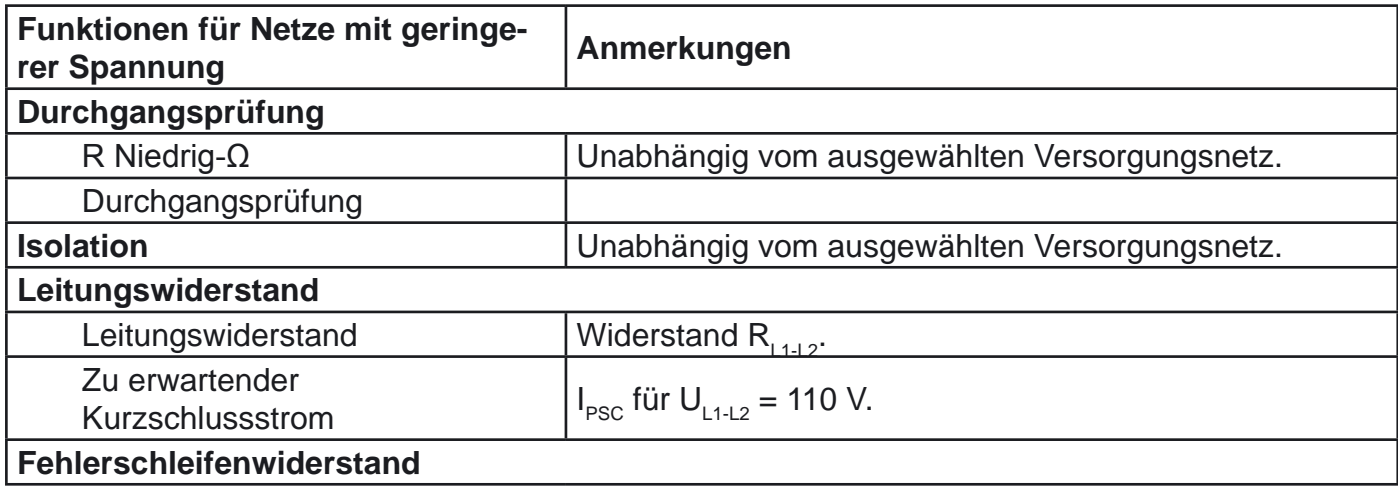

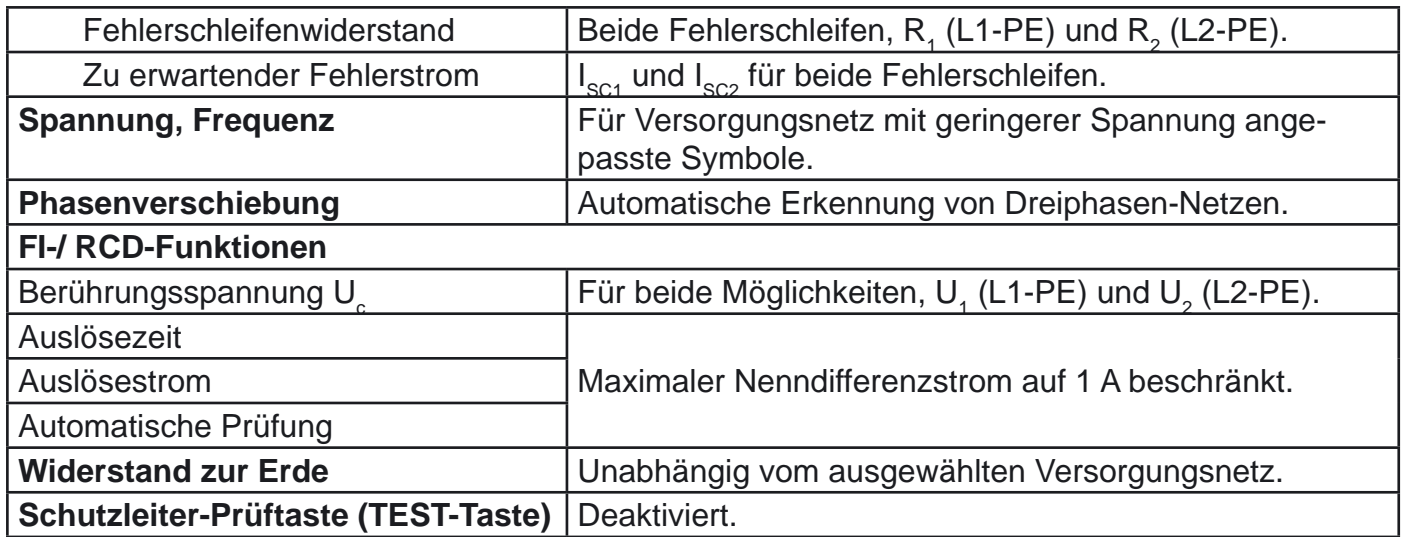

## **12.3.1 Spannung**

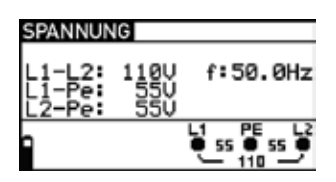

*Abbildung 12.2: Beispiel für Spannungs- und Frequenzmessungen*

Angezeigte Ergebnisse für ein Einphasen-System:

L1-L2 Spannung zwischen Außenleitern,

L1-PE Spannung zwischen Außenleiter 1 und Schutzleiter,

L2-PE Spannung zwischen Außenleiter 1 und Schutzleiter.

## **12.3.2 FI-/ RCD-Prüfung**

Der normale FI-/ RCD-Prüfhöchststrom beträgt 1 A RMS (Spitzenstrom 1,4 A) und kann nur erzielt werden, wenn der Fehlerschleifenwiderstand unter 1 Ω liegt.

Tests werden für beide Kombinationen (L1-PE und L2-PE) automatisch ausgeführt. Bei jedem einzelnen Testergebnis wird die entsprechende Anzeige eingeblendet.

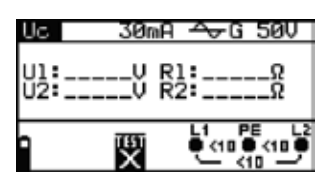

*Abbildung 12.3: FI-/ RCD-Berührungsspannungsprüfung*

## **12.3.3 Leitungswiderstand und zu erwartender Kurzschlussstrom**

Der gemessene Widerstand stellt den Leiter-zu-Leiter-Widerstand dar  $(R_{1,1,2})$ . Die Nennspannung für die Berechnung des  $I_{PSC}$  wird auf 110 V eingestellt.

Der Nennspannungsbereich für die Messung des Leitungswiderstands ist 90 V bis 121 V. Wenn die Eingangsspannung außerhalb des Bereichs liegt, wird dies auf dem Online-Spannungs-/ Klemmenwächter zusammen mit dem Symbol  $\overline{\mathbb{X}}$  angezeigt.

#### **12.3.4 Schleifenwiderstand und zu erwartender Fehlerstrom**

Die Definition der Nennspannung für die Berechnung des I<sub>PFC</sub> wird folgendermaßen geändert:

- 55 V, wenn ein einphasiges Mittelabgriffsnetz ausgewählt wird,
- 63 V, wenn ein Dreiphasen-Netz ausgewählt wird.

Die Überprüfung kann für beide Kombinationen (L1-PE und L2-PE) ausgeführt werden. Bei jedem einzelnen Testergebnis wird die entsprechende Anzeige eingeblendet.

Nenneingangsspannungen:

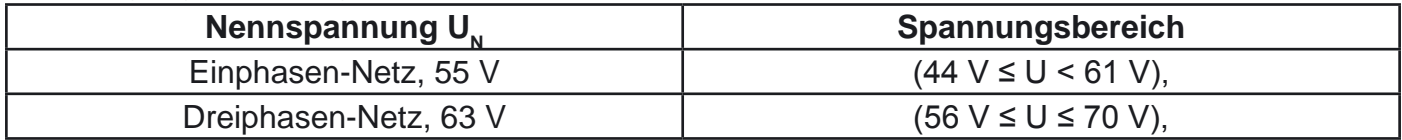

Wenn die Eingangsspannung außerhalb des Bereichs liegt, wird dies auf dem Online-Spannungs-/ Klemmenwächter zusammen mit dem Symbol X angezeigt.

## **12.4 Technische Daten**

Hier werden nur technische Daten aufgeführt, die sich von den Daten in Kapitel 9 unterscheiden.

#### **12.4.1 FI-/ RCD-Prüfung**

#### **Allgemeine Daten**

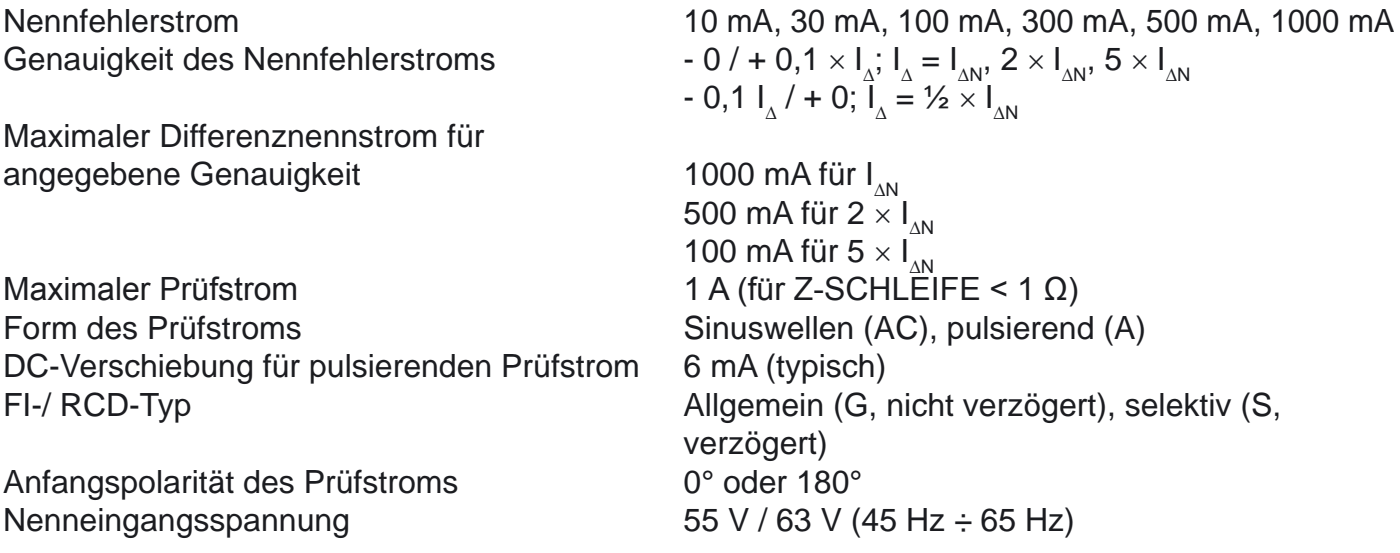

#### **Berührungsspannung**

Der Messbereich gemäß EN61557-6 reicht für die Grenzberührungsspannung 25 V von 3,0 V bis 32,6 V. Der Messbereich gemäß EN61557-6 reicht für die Grenzberührungsspannung 50 V von 3,0 V bis 66,0 V.

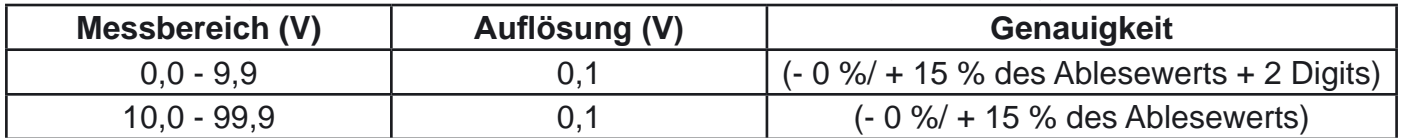

Die Genauigkeit gilt unter den Standardbedingungen für ein Jahr. Der Temperaturkoeffizient außerhalb dieser Grenzwerte ist +1 Digit.

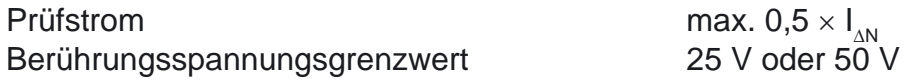

Die Berührungsspannung wird berechnet bezogen auf I<sub>∆N</sub> (allgemein) oder 2 × I<sub>∆N</sub> (selektiv)

Der Fehlerschleifenwiderstand bei der Berührungsspannung wird folgendermaßen berechnet:

$$
R_{L} = \frac{U_{C}}{I_{\Delta N}}
$$

#### **Auslösezeit**

Der vollständige Messbereich entspricht den Anforderungen von EN61557-6. Die angegebenen Genauigkeiten gelten für den gesamten Betriebsbereich.

Allgemeine FI/RCD (nicht verzögert)

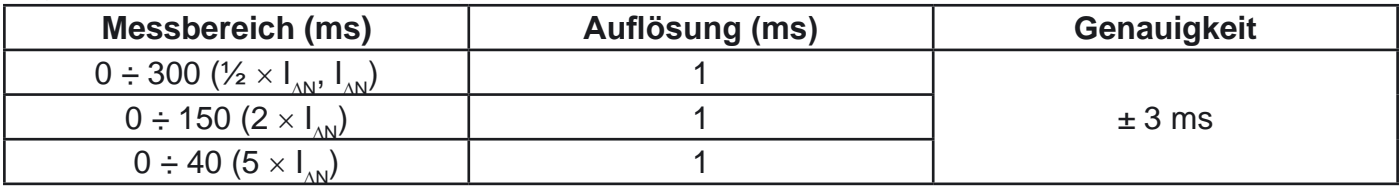

Selektive FI/RCD (verzögert)

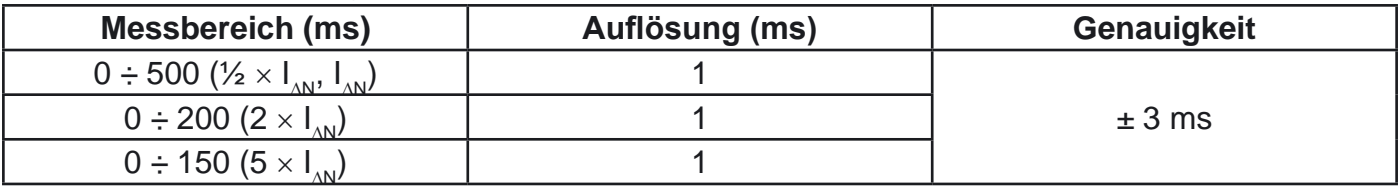

Prüfstrom ½  $\times$  I<sub>∆N</sub>, I<sub>∆N</sub>, 2  $\times$  I<sub>∆N</sub>, 5  $\times$  I<sub>∆N</sub>

5 × I<sub>∆N</sub> gilt nicht für I<sub>∆N</sub> ≥ 100 mA (FI-/ RCD-Typen AC, A)

2 × I<sub>∆N</sub> gilt nicht für I<sub>∆N</sub> ≥ 500 mA (FI-/ RCD-Typ AC) oder I<sub>∆N</sub> ≥ 300 mA (FI-/ RCD-Typ A)

1 × I<sub>∆N</sub> gilt nicht für I<sub>∆N</sub> ≥ 1000 mA (FI-/ RCD-Typ AC) oder I<sub>∆N</sub> ≥ 500 mA (FI-/ RCD-Typ A)

## **Auslösestrom**

Auslösestrom ( $I_{\text{AN}}$  = 10 mA)

Der Messbereich entspricht den Anforderungen von EN61557-6. Die angegebenen Genauigkeiten gelten für den gesamten Betriebsbereich.

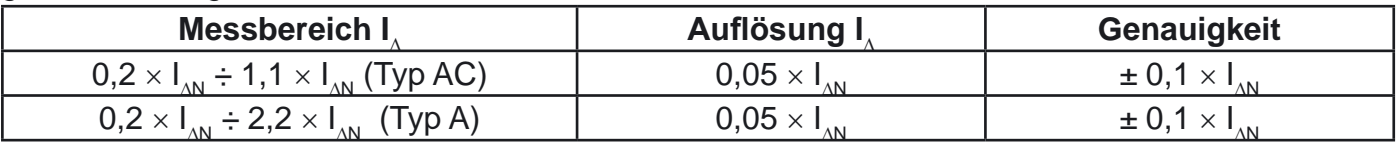

Auslösestrom ( $I_{\text{AN}}$  ≥ 30 mA)

Der Messbereich entspricht den Anforderungen von EN61557-6. Die angegebenen Genauigkeiten gelten für den gesamten Betriebsbereich.

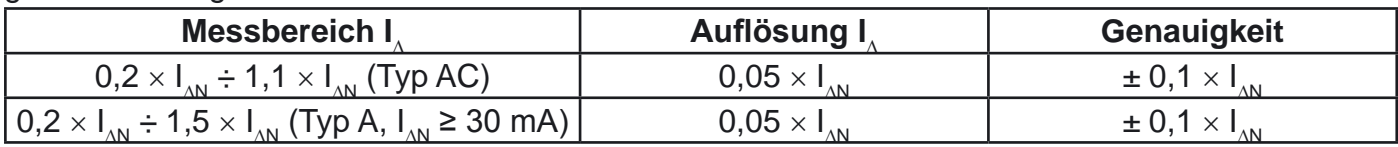

Auslösezeit

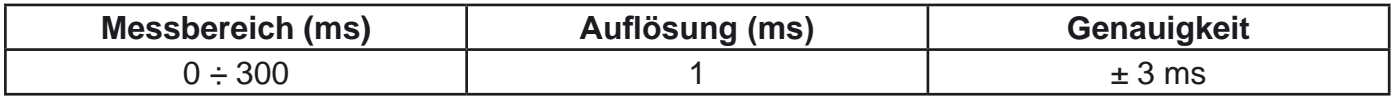

Berührungsspannung

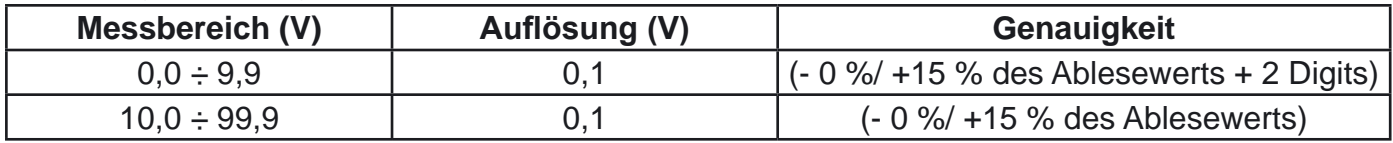

#### **12.4.2 Schleifenwiderstand und zu erwartender Fehlerstrom**

#### Unterfunktion **Rs**

Der Messbereich gemäß EN61557-3 ist 0,32 Ω ÷ 1999 Ω.

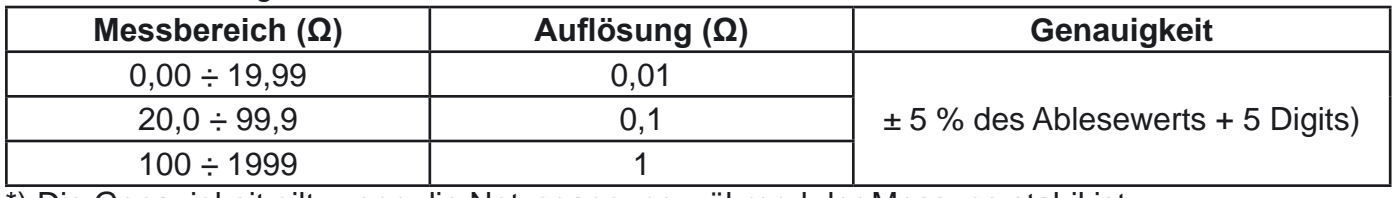

\*) Die Genauigkeit gilt, wenn die Netzspannung während der Messung stabil ist.

#### Zu erwartender Fehlerstrom (berechneter Wert)

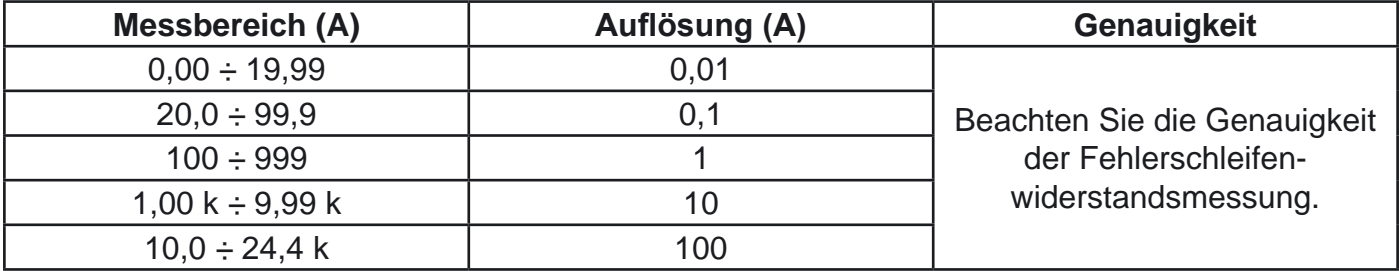

Berechnung des I<sub>PFC</sub>

 $I_{\text{PFC}} = U_{N} \times k_{\text{SC}} / Z_{\text{L-PE}}$ 

 $U_{N}$  = 55 V, (44 V  $\leq U$  < 61 V) für das ausgewählte Einphasen-Netz (55 V)

U<sub>N</sub> = 63 V, (56 V ≤ U < 70 V) für das ausgewählte Dreiphasen-Netz (63 V)<br>Prüfstrom 1.9 A (10 ms)

Testmöglichkeiten L1-PE und L2-PE

 $1,9$  A (10 ms) Nenneingangsspannung 55 V / 63 V (45 Hz ÷ 65 Hz)

## Auslöseschutz-Unterfunktion **Rs(rcd)**

Der Messbereich gemäß EN61557 ist 0,85 Ω ÷ 1999 Ω.

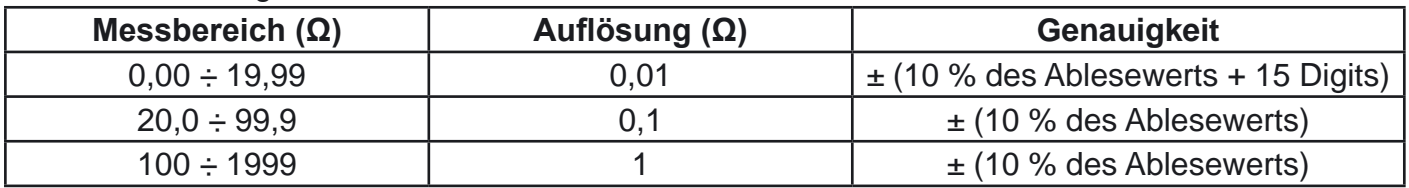

\*) Die Genauigkeit kann bei starkem Rauschen der Netzspannung beeinträchtigt werden.

Zu erwartender Fehlerstrom (berechneter Wert)

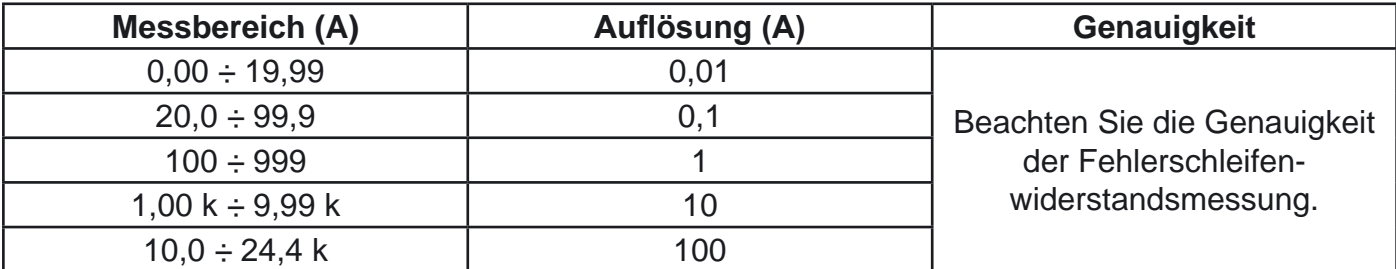

Berechnung des I<sub>PFC</sub> I

$$
_{\text{PFC}} = U_{N} \times k_{\text{SC}} / Z_{\text{L-PE}}
$$

U<sub>N</sub> = 55 V, (44 V ≤ U < 61 V) für das ausgewählte Einphasen-Netz (55 V) U<sub>N</sub> = 63 V, (56 V ≤ U < 70 V) für das ausgewählte Dreiphasen-Netz (63 V)

#### **12.4.3 Leitungswiderstand und zu erwartender Kurzschlussstrom**

Leitungswiderstand

Der Messbereich gemäß EN61557-3 ist 0,25 Ω ÷ 1999 Ω.

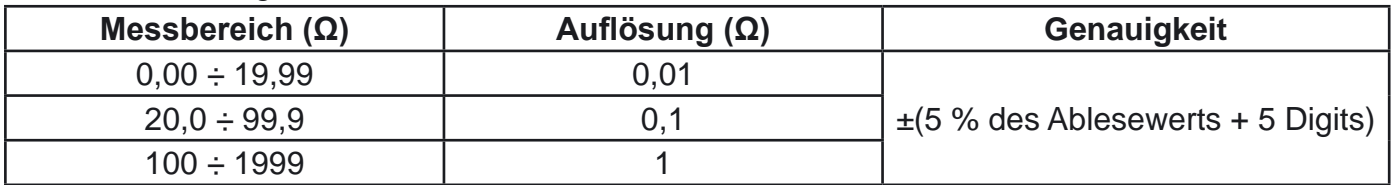

\*) Die Genauigkeit gilt, wenn die Netzspannung während der Messung stabil ist.

Zu erwartender Kurzschlussstrom (berechneter Wert)

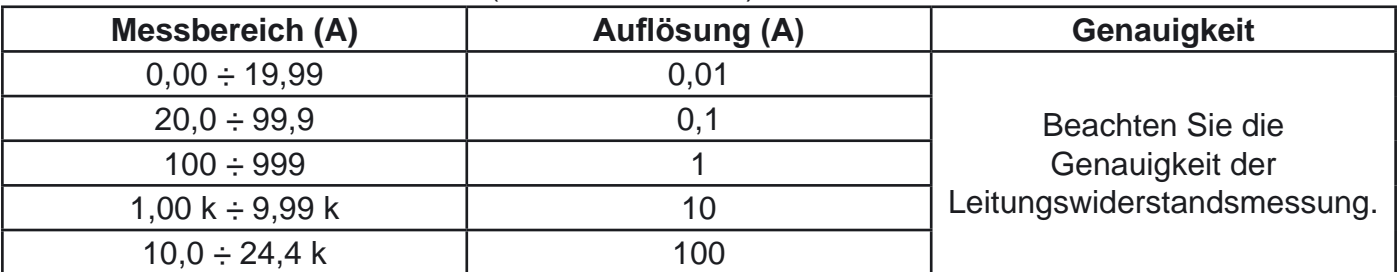

Berechnung des I<sub>PFC</sub>

Prüfstrom 3,1 A (10 ms) Nenneingangsspannung 110 V (45 Hz ÷ 65 Hz

 $R_{\text{PFC}} = U_{\text{N}} \times k_{\text{SC}} / Z_{\text{L-N}}$ U<sub>N</sub> = 110 V, (90 V ≤ U < 121 V) **Händler:**

**Hersteller:**

#### **Benning Elektrotechnik & Elektronik GmbH & Co. KG Münsterstraße 135 - 137 D - 46397 Bocholt Phone: +49 (0) 2871 - 93 - 0 • Fax: +49 (0) 2871 - 93 - 429 www.benning.de • E-Mail: duspol@benning.de**

Kein Teil dieser Veröffentlichung darf in irgendeiner Form oder durch irgendein Mittel ohne schriftliche Erlaubnis von BENNING reproduziert oder verwertet werden.

© 2009 BENNING

IDNR: 20 751 079 T.Nr.: 798256.02